# **RIGOL**User's Guide

# DSA700 Series Spectrum Analyzer

Mar. 2017

**RIGOL** TECHNOLOGIES, INC.

## Safety Requirement

## **General Safety Summary**

Please review the following safety precautions carefully before putting the instrument into operation so as to avoid any personal injury or damage to the instrument and any product connected to it. To prevent potential hazards, please follow the instructions specified in this manual to use the instrument properly.

## **Use Proper Power Cord.**

Only the exclusive power cord designed for the instrument and authorized for use within the local country could be used.

#### **Ground the Instrument.**

The instrument is grounded through the Protective Earth lead of the power cord. To avoid electric shock, connect the earth terminal of the power cord to the Protective Earth terminal before connecting any input or output terminals.

## **Connect the Probe Correctly.**

If a probe is used, the probe ground lead must be connected to earth ground. Do not connect the ground lead to high voltage. Improper way of connection could result in dangerous voltages being present on the connectors, controls or other surfaces of the oscilloscope and probes, which will cause potential hazards for operators.

#### **Observe All Terminal Ratings.**

To avoid fire or shock hazard, observe all ratings and markers on the instrument and check your manual for more information about ratings before connecting the instrument.

## **Use Proper Overvoltage Protection.**

Ensure that no overvoltage (such as that caused by a bolt of lightning) can reach the product. Otherwise, the operator might be exposed to the danger of an electric shock.

## Do Not Operate Without Covers.

Do not operate the instrument with covers or panels removed.

## Do Not Insert Objects Into the Air Outlet.

Do not insert objects into the air outlet, as doing so may cause damage to the instrument.

## **Use Proper Fuse.**

Please use the specified fuses.

## **Avoid Circuit or Wire Exposure.**

Do not touch exposed junctions and components when the unit is powered on.

## **Do Not Operate With Suspected Failures.**

If you suspect that any damage may occur to the instrument, have it inspected by **RIGOL** authorized personnel before further operations. Any maintenance, adjustment or replacement especially to circuits or accessories must be performed by **RIGOL** authorized personnel.

## **Provide Adequate Ventilation.**

Inadequate ventilation may cause an increase of temperature in the instrument, which would cause damage to the instrument. So please keep the instrument well ventilated and inspect the air outlet and the fan regularly.

## Do Not Operate in Wet Conditions.

To avoid short circuit inside the instrument or electric shock, never operate the instrument in a humid environment.

## Do Not Operate in an Explosive Atmosphere.

To avoid personal injuries or damage to the instrument, never operate the instrument in an explosive atmosphere.

## **Keep Instrument Surfaces Clean and Dry.**

To avoid dust or moisture from affecting the performance of the instrument, keep the surfaces of the instrument clean and dry.

## **Prevent Electrostatic Impact.**

Operate the instrument in an electrostatic discharge protective environment to avoid damage induced by static discharges. Always ground both the internal and external conductors of cables to release static before making connections.

## **Use the Battery Properly.**

Do not expose the battery (if available) to high temperature or fire.

Keep it out of the reach of children. Improper change of a battery (lithium battery) may cause an explosion. Use the **RIGOL** specified battery only.

#### Handle with Caution.

Please handle with care during transportation to avoid damage to keys, knobs, interfaces, and other parts on the panels.

## **Safety Notices and Symbols**

## Safety Notices in this Manual:

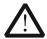

#### WARNING

Indicates a potentially hazardous situation or practice which, if not avoided, will result in serious injury or death.

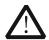

#### CAUTION

Indicates a potentially hazardous situation or practice which, if not avoided, could result in damage to the product or loss of important data.

## **Safety Terms on the Product:**

**DANGER** It calls attention to an operation, if not correctly performed, could

result in injury or hazard immediately.

WARNING It calls attention to an operation, if not correctly performed, could

result in potential injury or hazard.

**CAUTION** It calls attention to an operation, if not correctly performed, could

result in damage to the product or other devices connected to the

product.

## Safety Symbols on the Product:

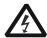

Hazardous Voltage

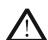

Safety Warning

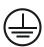

Protective Earth Terminal

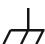

Chassis Ground

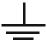

Test Ground

## **Care and Cleaning**

#### Care

Do not store or leave the instrument where it may be exposed to direct sunlight for long periods of time.

## Cleaning

Clean the instrument regularly according to its operating conditions.

- 1. Disconnect the instrument from all power sources.
- Clean the external surfaces of the instrument with a soft cloth dampened with mild detergent or water. When cleaning the LCD, take care to avoid scarifying it.

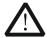

#### **CAUTION**

To avoid damage to the instrument, do not expose it to caustic liquids.

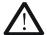

#### WARNING

To avoid short-circuit resulting from moisture or personal injuries, ensure that the instrument is completely dry before connecting it to the power supply.

## **Environmental Considerations**

The following symbol indicates that this product complies with the WEEE Directive 2002/96/EC.

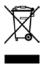

## **Product End-of-Life Handling**

The equipment may contain substances that could be harmful to the environment or human health. To avoid the release of such substances into the environment and avoid harm to human health, we recommend you to recycle this product appropriately to ensure that most materials are reused or recycled properly. Please contact your local authorities for disposal or recycling information.

From: RIGOL Technologies Inc

Date:May5,2014

156# Cai He Village, Sha He Town, Chang Ping District, Beijing, China

http://www.rigol.com

## Declaration of RoHS&WEEE Conformity

RoHS: The European Union of 2011/65/EU Restriction of Hazardous Substances (RoHS) Directive, which applies to all electrical products and their component parts, offered for sale into the European Union afterJuly 22, 2014, restricts the presence of the six substances: Lead(Pb), Cadmium(Cd), Mercury(Hg), Hexavalent Chromium(Cr<sup>6+</sup>), Polybrominatedbiphenylethers(PBBs), and Polybrominateddiphenylethers(PBDEs), In view of legal and market requirements, Rigol has restricted use of Pb,Cd, Hg, Cr<sup>6+</sup>, PBBs, PBDEs in our products. In addition, we require all our direct suppliers to strictly limit or prohibit use of hazardous substances. All its AVL(Approved Vendors List) components apply for PB, LIS

#### Content of Compliance

| Lead    | <0.1% by weight (1000 ppm) | Mercury                 | <0.1% by weight | (1000 ppm) |
|---------|----------------------------|-------------------------|-----------------|------------|
| Cadmium | <0.01% by weight (100 ppm) | Hexavalent Chrome(Cr6+) | <0.1% by weight | (1000 ppm) |
| PBBs    | <0.1% by weight (1000 ppm) | PBDEs                   | <0.1% by weight | (1000 ppm) |

WEEE: The European Union of 2012/19/EU, Waste Electrical and Electronic Equipment percentage of reused, recycled and recovered materials, such as metals plastics, and components of waste electrical and electronic equipment.

We are registered in Germany in the WEEE(in Germany,EAR) register as a manufacturer of ca egory 9(monitoring and control)equipment and have the assigned registration number

WEEE-Reg. -No.: DE88132002

in our commercial documents.

RIGOL Technologies Ind

Weiming Mao

Director of Central Quality and

Environmental Management

## **DSA700 Series Overview**

DSA700 series spectrum analyzers which are small, light and cost-effective, are portable spectrum analyzers designed for starters. Configured with easy-to-operate numeric keyboard, high-resolution color LCD display and various remote communication interfaces, they can be widely used in various fields, such as education, company research and development as well as industrial manufacture.

## Main features:

- The highest frequency: 500 MHz/1 GHz
- Displayed Average Noise Level (DANL): <-130 dBm (Typical)</li>
- Phase Noise: <-80 dBc/Hz @ 10 kHz offset (Typical)</li>
- Level Measurement Uncertainty: <1.5 dB</li>
- Minimum Resolution Bandwidth (RBW): 100 Hz
- EMI Filter and Quasi-Peak Detector Kit (Option)
- Standard with Preamplifier and AM/FM Demodulation Function
- Various measurement functions (option)
- 8 inche (800×480 pixels) high-definition display with clear, vivid, and easy-to-use graphical interface
- Various interfaces such as LAN, USB Host, USB Device and GPIB (option)
- Compact Size, Light Weight Design

## **Document Overview**

## Topics in this manual:

## **Chapter 1 Quick Start**

This chapter introduces the front/rear panel and user interface as well as announcements during first use of the analyzer.

## **Chapter 2 Front Panel Operation**

This chapter gives detailed function descriptions of the front panel keys with their associated menu keys.

## **Chapter 3 Remote Control**

This chapter shows how to control the analyzer in remote mode.

## Chapter 4 Troubleshooting&Message

This chapter lists the troubleshooting information and messages that may appear during the use of the analyzer.

## **Chapter 5 Specifications**

This chapter lists the specifications and general specifications of the analyzer.

## Chapter 6 Appendix

This chapter lists the options and accessories that can be ordered along with your analyzer as well as the service and support information.

### Format conventions in this manual:

## 1. Keys:

The keys at the front panel are usually denoted by the format of "Key name (Bold) +textbox". For example, **FREQ** denotes the **FREQ** key.

## 2. Menu keys:

The menu softkeys are usually denoted by the format of "Menu word (Bold) +character shading". For example, **Center Freq** denotes the center frequency menu item under the **FREQ** function key.

#### 3. Connectors:

The connectors at the front or rear panel are usually denoted by the format of "Connector name (Bold) +square brackets (Bold)", such as **[GEN OUTPUT 50\Omega]**.

## 4. Operation steps:

"→" represents the next step of operation. For example, FREQ → Center Freq indicates pressing FREQ at the front panel and then pressing the menu softkey Center Freq.

#### Content conventions in this manual:

The DSA700 series spectrum analyzer includes the following two models. The illustrations in this manual are based on DSA710.

| Model  | Frequency Range    |
|--------|--------------------|
| DSA705 | 100 kHz to 500 MHz |
| DSA710 | 100 kHz to 1 GHz   |

## User manuals provided with this product:

User's Guide, Quick Guide, Programming Guide, Data sheet etc. For the desired manual, please download it from www.rigol.com.

**RIGOL** Contents

## **Contents**

| Guaranty and Declaration             |      |
|--------------------------------------|------|
| Safety Requirement                   |      |
| General Safety Summary               | I    |
| Safety Notices and Symbols           | \    |
| Allgemeine Sicherheits Informationen | V    |
| Sicherheits Begriffe und Symbole     | I)   |
| Care and Cleaning                    | )    |
| Environmental Considerations         | X    |
| DSA700 Series Overview               | XIII |
| Document Overview                    | XIV  |
| Chapter 1 Quick Start                | 1-1  |
| General Inspection                   | 1-2  |
| Appearance and Dimensions            | 1-3  |
| To Prepare for Use                   | 1-4  |
| To Adjust the Supporting Legs        | 1-4  |
| To Connect to Power                  | 1-5  |
| Power-on Inspection                  | 1-6  |
| Self-calibration                     | 1-6  |
| To Set the System Language           | 1-6  |
| Front Panel                          | 1-7  |
| Front Panel Function Keys            | 1-8  |
| Front Panel Key Backlight            | 1-10 |
| Front Panel Connectors               |      |
| To Use the Numeric Keyboard          | 1-13 |
| Rear Panel                           | 1-15 |
| User Interface                       | 1-17 |
| Menu Operation                       | 1-20 |
| Parameter Setting                    | 1-22 |
| To Input Filename                    | 1-24 |
| To Lock the Keyboard                 | 1-27 |
| To Use the Built-in Help             | 1-28 |
| To Use the Security Lock             | 1-30 |
|                                      |      |

| To Replace the Fuse               | 1-31  |
|-----------------------------------|-------|
| Chapter 2 Front Panel Operation   | 2-1   |
| Basic Settings                    | 2-2   |
| FREQ                              | 2-2   |
| SPAN                              | 2-8   |
| AMPT                              | 2-11  |
| Sweep and Function Settings       | 2-21  |
| BW/Det                            | 2-21  |
| Sweep/Trig                        | 2-25  |
| Trace/P/F                         | 2-30  |
| Measurement Settings              | 2-36  |
| Meas                              | 2-36  |
| Meas Setup                        | 2-41  |
| Demod                             | 2-60  |
| Marker Measurements               | 2-62  |
| Marker                            | 2-62  |
| Marker->                          | 2-69  |
| Marker Fctn                       | 2-71  |
| Peak                              | 2-74  |
| Shortcut Key                      | 2-78  |
| Auto                              | 2-78  |
| User Key                          | 2-80  |
| Preset                            | 2-81  |
| Print                             | 2-87  |
| System Settings                   | 2-88  |
| System                            | 2-88  |
| Print Setup                       | 2-101 |
| Storage                           | 2-104 |
| Chapter 3 Remote Control          | 3-1   |
| Remote Control Overview           | 3-2   |
| Remote Control Method             | 3-3   |
| User-defined Programming          | 3-3   |
| To Use PC software                | 3-6   |
| Chapter 4 Troubleshooting&Message | 4-1   |
| Troubleshooting                   |       |
| Messages                          |       |
| -                                 |       |

| Information Message             | 4-6 |
|---------------------------------|-----|
| Error Message                   | 4-9 |
| Status Message                  |     |
| Chapter 5 Specifications        | 5-1 |
| Technical Specifications        | 5-2 |
| Frequency                       | 5-2 |
| Amplitude                       | 5-3 |
| Distortion                      | 5-6 |
| Sweep                           | 5-7 |
| Trigger                         |     |
| SSC-DSA (Option)                |     |
| Input /Output                   | 5-8 |
| General Specifications          |     |
| Chapter 6 Appendix              | 6-1 |
| Appendix A: Ordering Infomation | 6-1 |
| Appendix B: Warranty            | 6-2 |
| Landon                          |     |

## **Chapter 1 Quick Start**

This chapter guides users to quickly get familiar with the appearance, dimensions, front/ rear panel and the user interface, as well as announcements during first use of DSA700 series spectrum analyzer.

## Subjects in this chapter:

- General Inspection
- Appearance and Dimensions
- To Prepare for Use
- Front Panel
- Rear Panel
- User Interface
- Menu Operation
- Parameter Setting
- To Input Filename
- To Lock the Keyboard
- To Use the Built-in Help
- To Use the Security Lock
- To Replace the Fuse

## **General Inspection**

## 1. Inspect the packaging

If the packaging has been damaged, do not dispose the damaged packaging or cushioning materials until the shipment has been checked for completeness and has passed both electrical and mechanical tests.

The consigner or carrier shall be liable for the damage to the instrument resulting from shipment. **RIGOL** would not be responsible for free maintenance/rework or replacement of the instrument.

## 2. Inspect the instrument

In case of any mechanical damage, missing parts, or failure in passing the electrical and mechanical tests, contact your **RIGOL** sales representative.

## 3. Check the accessories

Please check the accessories according to the packing lists. If the accessories are damaged or incomplete, please contact your **RIGOL** sales representative.

www.GlobalTestSupply.com

# **Appearance and Dimensions**

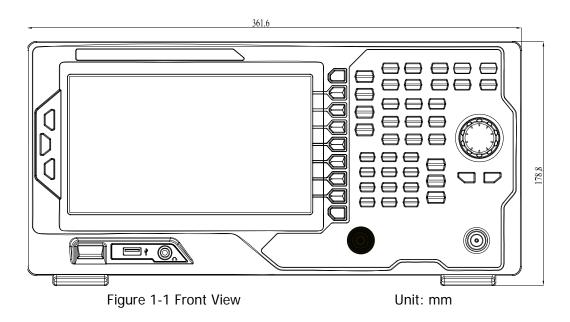

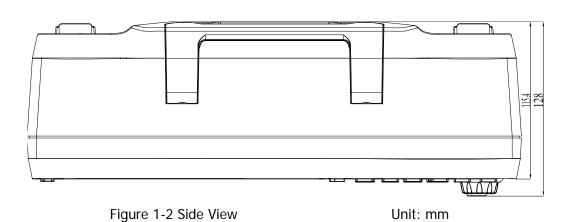

## To Prepare for Use

## To Adjust the Supporting Legs

Users can unfold the supporting legs to use them as stands to tilt the instrument upwards for easier operation and observation. Users can also fold the supporting legs when the instrument is not in use for easier storage or shipment.

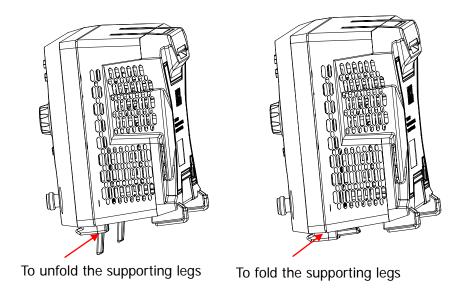

Figure 1-3 To Adjust the Supporting Legs

www.GlobalTestSupply.com

## To Connect to Power

Please use the power cord provided with the accessories to connect the spectrum analyzer to AC power source as shown in the figure below. The AC power supply specification of this spectrum analyzer is 100-240 V, 45-440 Hz. The power consumption of the instrument cannot exceed 50 W. When the spectrum analyzer is connected to AC power supply via the power cord, the instrument select the correct voltage range automatically and users do not need to select the voltage range manually.

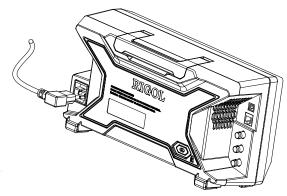

Figure 1-4 Power Cord Connection

www.GlobalTestSupply.com

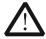

#### **CAUTION**

Make sure that the instrument is properly grounded to avoid electric shock.

## **Power-on Inspection**

After connecting the instrument to power source correctly, press at the front panel to start the spectrum analyzer. Following the start-up screen which shows the start-up initialization process information, the sweep curve is displayed.

## Self-calibration

After the instrument starts, execute self-calibration.

Press **System** → **Calibrate** → **Cal Now** and the instrument will perform self-calibration using the internal calibration source.

## To Set the System Language

DSA700 series spectrum analyzer supports multiple system languages. You can press **System** → **Language** to switch the system language.

www.GlobalTestSupply.com

## **Front Panel**

The front panel of DSA700 is as shown in the figure below.

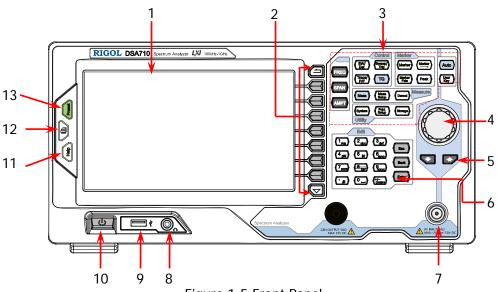

Figure 1-5 Front Panel

Table 1-1 Front Panel Description

| NO. | Description                     | NO. | Description   |
|-----|---------------------------------|-----|---------------|
| 1   | LCD                             | 8   | Earphone jack |
| 2   | Menu softkeys/menu control keys | 9   | USB Host      |
| 3   | Function key area               | 10  | Power switch  |
| 4   | Knob                            | 11  | Help          |
| 5   | Direction keys                  | 12  | Print         |
| 6   | Numeric Keyboard                | 13  | Preset        |
| 7   | RF input                        |     |               |

www. GlobalTestSupply. com

## **Front Panel Function Keys**

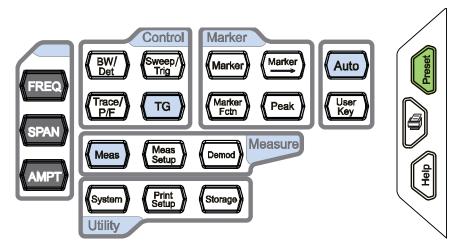

Figure 1-6 Function Key Area

Table 1-2 Function keys description

| Key                                                                 | Description                                                   |
|---------------------------------------------------------------------|---------------------------------------------------------------|
| FREQ                                                                | Set the center, start and stop frequency, etc; enable the     |
| FREC                                                                | signal tracking function.                                     |
| SPAN                                                                | Set the frequency span of the sweep.                          |
|                                                                     | Set the reference level, RF attenuator, scale and the unit of |
|                                                                     | Y-axis, etc.                                                  |
| AMPT                                                                | Set the reference level offset, maximum mixing level and      |
| AIVIFI                                                              | input impedence.                                              |
|                                                                     | Execute auto scale and auto range as well as turn on the RF   |
|                                                                     | preamplifier.                                                 |
|                                                                     | Set the resolution bandwidth (RBW), video bandwidth (VBW)     |
| BW/Det                                                              | and V/R ratio.                                                |
|                                                                     | Set the detector and filter types.                            |
| Sweep/Trig                                                          | Set the sweep and trigger parameters.                         |
| Trace/P/F                                                           | Set the parameters related to trace.                          |
| ITACE/P/F                                                           | Configure the Pass/Fail test.                                 |
| Meas Select and control the measurement function**.                 |                                                               |
| Meas Setup Set the parameters for the selected measurement function |                                                               |
| Demod                                                               | Set the demodulation function.                                |

|                                                             | Read the amplitude, frequency and sweep time of a certain     |  |
|-------------------------------------------------------------|---------------------------------------------------------------|--|
| Marker                                                      | point on the trace via marker.                                |  |
|                                                             | Set other system parameters on the basis of the current       |  |
| Marker->                                                    | marker value.                                                 |  |
|                                                             | Special functions of the marker such as noise marker, N dB    |  |
| Marker Fctn                                                 | bandwidth measurement and frequency counter.                  |  |
| <b>D</b>                                                    | Open the peak search menu and search for peaks                |  |
| Peak                                                        | immediately.                                                  |  |
| System                                                      | Set the system parameters.                                    |  |
| Print Setup                                                 | Set the print parameters.                                     |  |
| Storage                                                     | Provide file storage and recall functions.                    |  |
| Auto Search for signals automatically within full frequency |                                                               |  |
| User Key                                                    | User-defined shortcut key.                                    |  |
| Preset                                                      | Restore the system to factory settings or user-defined state. |  |
| Print or save the current screen.                           |                                                               |  |
| Help Turn on the built-in help.                             |                                                               |  |

## Note:

www. GlobalTestSupply. com

<sup>\*\*</sup>This function is only applicable for DSA700 with the corresponding option.

## Front Panel Key Backlight

The on/off state and the color of the backlights of some keys at the front panel indicate the working state of the spectrum analyzer. The states are as listed below.

## Power Switch

- Flash on and off alternatively, in breathing state: indicate the unit is in stand-by state.
- Constant on: indicate the instrument is in normal operating state.

## 2. Auto

When **Auto** is pressed, the backlight turns on. The instrument starts sweeping within the full frequency range, searches for the signal with the maximum amplitude and moves it to the center of the screen. Then the backlight turns off.

## 3. Meas \*\*

The backlight of **Meas** turns on when any of the advanced measurements is enabled and stays on until all measurement functions are disabled.

#### Note:

\*\*This function is only applicable to DSA700 installed with the corresponding option.

## **Front Panel Connectors**

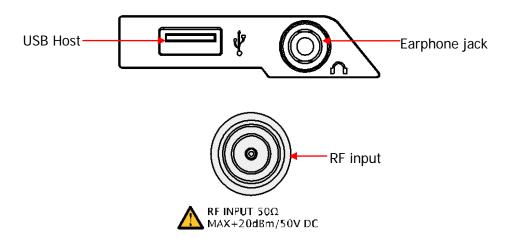

Figure 1-7 Front Panel Connectors

#### 1. USB Host

The analyzer can serve as a "host" device to connect external USB devices. This interface is available for USB storage devices and USB-GPIB interface converter.

## USB Storage Device

Read the trace or state file stored in the USB storage device, store the current instrument state or trace in the USB storage device or store the contents currently displayed on the screen in the USB storage device in ".bmp", ".jpg" or ".png" format.

### USB-GPIB Interface Converter

Extend a GPIB interface for the analyzer.

## 2. Earphone Jack

The analyzer provides AM and FM demodulations. Insert the earphone to the jack to aquire the audio output of the demodulated signal. You can turn on or off the earphone output and adjust the volume via  $\boxed{\text{Demod}} \rightarrow \boxed{\text{Demod}}$  Setup.

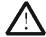

#### CAUTION

For fear of damaging your hearing, please turn the volume down to zero and gradually turn the volume up after putting on the earphone.

sales@GlobalTestSupply.c

## 4. **RF INPUT 50**Ω

The input terminal of the signal under measurement. [RF INPUT  $50\Omega$ ] can be connected to the device under measurement via a cable with an N male connector.

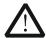

#### **CAUTION**

To avoid damage to the instrument, for the signal input from the RF input terminal, the DC voltage component and the maximum continuous power of the AC (RF) signal component can not exceed 50 V and  $\pm$ 20 dBm respectively.

www.GlobalTestSupply.com

## To Use the Numeric Keyboard

DSA700 provides a numeric keyboard at the front panel (as shown in the figure below). The numeric keyboard which supports the Chinese characters, English uppercase/lowercase characters, numbers and common symbols (including decimal point, #, space and +/-) are mainly used to edit file or folder name (refer to "To Input Filename") and set parameters (refer to "Parameter Setting").

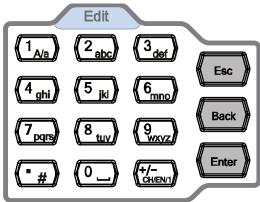

Figure 1-8 Numeric Keyboard

The numeric keyboard consists of the following parts:

## 1. (+/-

- The input mode is fixed at number input during parameter setting. During parameter setting, press this key to input the symbol ("+" or "-") of the figure. When the key is pressed for the first time, the parameter symbol is "-" and "+" when the key is pressed again.
- Press to switch among Chinese, English and number input during file or folder name editing.

#### 2. Number/Letter

- Multiplexing keys for numbers and letters. They are used to directly input the desired number or letter.
- This key to input 1 in number input and switch between uppercase and lowercase letter in English input. This key is invalid in Chinese input.

www.GlobalTestSupply.com

• is the multiplexing key for 0 and space. Press this key to input 0 in number input and space in Chinese or English input.

# 3. ( #)

- Press this key to input a decimal point at the current cursor position in number input.
- Press this key to input "#" in English input.
- This key is invalid in Chinese input.

# 4.

- When pressed during parameter editing process, the system will complete the input and insert a default unit for the parameter automatically.
- While in the process of file name editing, this key is used to input the character currently selected by the cursor.

# 5. Esc

- During parameter editing process, press this key to clear the inputs in the active function area and exit parameter input.
- While in the process of file name editing, press this key to delete characters that have been entered.
- Press this key to turn off the display of the active function area when the main measurement screen is displayed.
- Press this key to exit the current test mode in keyboard test.
- Press this key to unlock the screen when it is locked.
- When the instrument is in remote mode, use this key to return to local mode.

# 6. Back

- During the process of parameter editing, press this key to delete the character on the left of the cursor.
- While in the process of file name editing, press this key to delete the character on the left of the cursor.

## **Rear Panel**

The rear panel of DSA700 is as shown in the figure below.

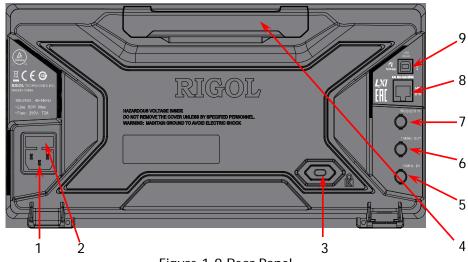

Figure 1-9 Rear Panel

## 1. AC Power Connector

The AC power supply specification of this spectrum analyzer is 100-240 V, 45-440 Hz.

## 2. Fuse Seat

You can replace the fuse. DSA700 supports 250V AC, T2A fuse.

## 3. Security Lock Hole

If needed, you can use a security lock (buy it yourself) to lock the analyzer to a desired location.

#### 4. Handle

Users can adjust the handle to the vertical position for easier carry of the analyzer.

#### 5. 10MHz IN

DSA700 can use internal or external reference source.

When a 10 MHz external clock signal is received through the [10MHz IN]

connector, this signal is used as the external reference source and "Ext Ref" is displayed in the status bar of the user interface. When the external reference is lost, transfinite or not connected, the instrument swithes to its internal reference source automatically and "Ext Ref" on the screen disappears.

 The [10MHz IN] and [10MHz OUT] connectors are usually used to build synchronization among multiple instruments.

## 6. 10MHz OUT

DSA700 can use internal or external reference source.

- When internal reference source is used, the [10MHz OUT] connector can output a 10 MHz clock signal generated by the analyzer. This signal can be used to synchronize other instruments.
- The [10MHz OUT] and [10MHz IN] connectors are usually used to build synchronization among multiple instruments.

#### 7. TRIGGER IN

In external trigger mode, the connector receives an external trigger signal through a BNC cable.

#### 8. LAN Interface

Through this interface, the analyzer can be connected to your local network for remote control. An integrated testing system can be built quickly, as the analyzer conforms to LXI Core 2011 Device instrument standards.

#### 9. USB Device Interface

The analyzer can serve as a "slave" device to connect external USB devices. Through this interface, a PictBridge printer can be connected to print screen image or a PC can be connected to control DSA700 remotely through programming or PC software.

## **User Interface**

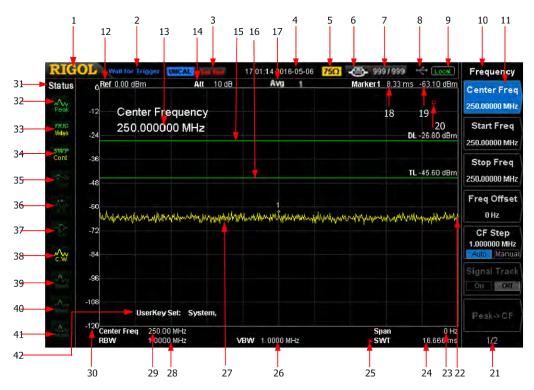

Figure 1-10 User Interface

Table 1-3 User interface labels

| NO. | Name                 | Description                                                         |
|-----|----------------------|---------------------------------------------------------------------|
| 1   | RIGOL                | Logo of <b>RIGOL</b>                                                |
| 2   | System status        | Auto Tune                                                           |
|     | ( "UNCAL" and        | Auto Range                                                          |
|     | "Identification"     | Wait for Trigger                                                    |
|     | are displayed in     | Calibrating                                                         |
|     | different place as   | UNCAL (Measurement is not calibrated)                               |
|     | others; refer to the | Identification (LXI instrument is identified)                       |
|     | figure above)        |                                                                     |
| 3   | External reference   | Ext Ref                                                             |
| 4   | Time                 | System time                                                         |
| 5   | Input impedance      | Show "75 $\Omega$ " if the current input impedance is 75 $\Omega$ . |
| 6   | Printer status       | displayed alternatively, denote the printer                         |

|    |                      | connection is in process.                             |
|----|----------------------|-------------------------------------------------------|
|    |                      | : denote the connection succeeds, the print           |
|    |                      | finishes or the printer is idle.                      |
|    |                      | displayed alternatively, denote the print is          |
|    |                      | in process.                                           |
|    |                      | ©: denote the print has been paused.                  |
| 7  | Print process        | Show the current print copy and total print copies.   |
| 8  | USB storage device   | is displayed when USB storage device is               |
|    | status               | installed.                                            |
| 9  | Operation status     | Display "Local" (in local mode) or "Rmt" (in remote   |
|    |                      | mode).                                                |
| 10 | Menu title           | Function of the current menu.                         |
| 11 | Menu items           | Menu items of the current function.                   |
| 12 | Reference level      | Reference level.                                      |
| 13 | Active function area | Current parameter and its value.                      |
| 14 | Attenuator settings  | Attenuator settings.                                  |
| 15 | Trigger level        | Set the trigger level in video trigger.               |
| 16 | Display line         | Reading reference and threshold condition for         |
|    |                      | peak value display.                                   |
| 17 | Average times        | Average times of trace.                               |
| 18 | Cursor X             | Current X value of the cursor. Note that X indicates  |
|    |                      | different physical quantities in different functions. |
| 19 | Cursor Y             | Current Y value of the cursor. Note that Y indicates  |
|    |                      | different physical quantities in different functions. |
| 20 | Invalid data         | Current measured data is invalid as a full sweep      |
|    |                      | dosen't complete after the system parameters          |
|    |                      | have been modified.                                   |
| 21 | Menu page number     | Show the current page number and total number         |
|    |                      | of pages.                                             |
| 22 | Sweep position       | Current sweep position.                               |
| 23 | Span or stop         | The frequency range of the current sweep channel      |
|    | frequency            | can be expressed by the combination of center         |
|    |                      | frequency and span or the combination of start        |
|    |                      | frequency and stop frequency.                         |
| 24 | Sweep time           | Sweep time.                                           |
| 25 | Manual setting       | The corresponding parameter is in manual setting      |
|    | 1                    |                                                       |

| 26       VBW       Video bandwidth.         27       Spectrum line display area       Display the spectrum line.         28       RBW       Resolution bandwidth.         29       Center or start frequency       The frequency range of the current sweep chann can be expressed by the combination of center frequency and span or the combination of start frequency and stop frequency.         30       Y scale       Label of Y scale.         31       Parameter status       Icons on the left side of the screen indicate the status of system parameters.         32       Detector type       Pos peak, Neg peak, Sample, Normal, RMS Avg, Voltage Avg and Quasi-Peak.         33       Trigger type       Free, video and external.         34       Sweep mode       Continuous or Single sweep (with the current number of sweeps)         35       Correction switch       Turn amplitude correction on or off.         36       Signal tracking       Enable or disable the signal tracking function.         37       Preamplifier status       Enable or disable the preamplifier.         38       Trace 1 type and status       Trace types: Clear Write, Max Hold, Min Hold, Video Avg, Power Avg and Freeze.         39       Trace 2 type and status       Trace types: Clear Write, Max Hold, Min Hold, Video Avg, Power Avg and Freeze.         40       Trace 3 type and status:       Trace types: Clear |    | symbol              | mode.                                                |
|----------------------------------------------------------------------------------------------------|----|---------------------|------------------------------------------------------|
| display area  RBW Resolution bandwidth.  Center or start The frequency range of the current sweep chann can be expressed by the combination of center frequency and span or the combination of start frequency and stop frequency.  Jeffective Status Status Status Status of System parameters.  Detector type Pos peak, Neg peak, Sample, Normal, RMS Avg, Voltage Avg and Quasi-Peak.  Trigger type Free, video and external.  Sweep mode Continuous or Single sweep (with the current number of sweeps)  Correction switch Turn amplitude correction on or off.  Signal tracking Enable or disable the signal tracking function.  Preamplifier status Enable or disable the preamplifier.  Trace 1 type and status Status Video Avg, Power Avg and Freeze.  Trace status: yellow denotes On and gray denote Off.  Trace 3 type and Status: Purple denotes On and gray denote Off.  Trace 3 type and Status: Status: Purple denotes On and gray denote Off.  Trace 3 type and Status: Purple denotes On and gray denote Off.  Trace 3 type and Status: Purple denotes On and gray denote Off.  Trace 3 type and Status: Purple denotes On and gray denote Off.  Trace Status: Purple denotes On and gray denote Off.                                                                                                    | 26 |                     | Video bandwidth.                                     |
| 28 RBW Resolution bandwidth. 29 Center or start The frequency range of the current sweep chann can be expressed by the combination of center frequency and span or the combination of start frequency and stop frequency. 30 Y scale Label of Y scale. 31 Parameter status Icons on the left side of the screen indicate the status of system parameters. 32 Detector type Pos peak, Neg peak, Sample, Normal, RMS Avg, Voltage Avg and Quasi-Peak. 33 Trigger type Free, video and external. 34 Sweep mode Continuous or Single sweep (with the current number of sweeps) 35 Correction switch Turn amplitude correction on or off. 36 Signal tracking Enable or disable the signal tracking function. 37 Preamplifier status Enable or disable the preamplifier. 38 Trace 1 type and Status Video Avg, Power Avg and Freeze. Trace status: yellow denotes On and gray denote Off. 39 Trace 2 type and Status Video Avg, Power Avg and Freeze. Trace status: purple denotes On and gray denote Off. 40 Trace 3 type and Status: Iight blue denotes On and gray denotes Off.                                                                                                    | 27 | ·                   | Display the spectrum line.                           |
| 29 Center or start frequency                                                                                                    | 28 | <del>  ' '</del>    | Resolution bandwidth.                                |
| frequency  can be expressed by the combination of center frequency and span or the combination of start frequency and stop frequency.  30 Y scale  Label of Y scale.  Icons on the left side of the screen indicate the status of system parameters.  Detector type  Pos peak, Neg peak, Sample, Normal, RMS Avg, Voltage Avg and Quasi-Peak.  Trigger type  Free, video and external.  Sweep mode  Continuous or Single sweep (with the current number of sweeps)  Correction switch  Turn amplitude correction on or off.  Signal tracking  Fneable or disable the signal tracking function.  Preamplifier status  Fnable or disable the preamplifier.  Trace 1 type and status  Trace types: Clear Write, Max Hold, Min Hold, Video Avg, Power Avg and Freeze.  Trace status: yellow denotes On and gray denote Off.  Trace 2 type and Status: purple denotes On and gray denote Off.  Trace 3 type and Trace types: Clear Write, Max Hold, Min Hold, Video Avg, Power Avg and Freeze.  Trace status: purple denotes On and gray denote Off.  Trace types: Clear Write, Max Hold, Min Hold, Video Avg, Power Avg and Freeze.  Trace status: purple denotes On and gray denote Off.  Trace types: Clear Write, Max Hold, Min Hold, Video Avg, Power Avg and Freeze.  Trace status: light blue denotes On and gray denotes Off.                                                                                                    |    |                     |                                                      |
| frequency and span or the combination of start frequency and stop frequency.  30 Y scale  31 Parameter status  32 Icons on the left side of the screen indicate the status of system parameters.  33 Detector type  34 Preservice Preservice and external.  35 Preamplifier status  36 Signal tracking  37 Preamplifier status  38 Trace 1 type and status  39 Trace 2 type and status  39 Trace 2 type and status  40 Trace 3 type and status  40 Trace 3 type and status  40 Trace 3 type and status  40 Trace 3 type and status  40 Trace 3 type and status: Ight blue denotes On and gray denotes Off.  40 Trace 3 type and status: Ight blue denotes On and gray denotes Off.                                                                                                    |    |                     |                                                      |
| frequency and stop frequency.  30 Y scale  Label of Y scale.  1 Cons on the left side of the screen indicate the status of system parameters.  32 Detector type  Pos peak, Neg peak, Sample, Normal, RMS Avg, Voltage Avg and Quasi-Peak.  33 Trigger type  Free, video and external.  34 Sweep mode  Continuous or Single sweep (with the current number of sweeps)  35 Correction switch  Turn amplitude correction on or off.  36 Signal tracking  Enable or disable the signal tracking function.  37 Preamplifier status  Enable or disable the preamplifier.  38 Trace 1 type and status  Trace types: Clear Write, Max Hold, Min Hold, Video Avg, Power Avg and Freeze.  Trace status: yellow denotes On and gray denote Off.  39 Trace 2 type and status  Trace types: Clear Write, Max Hold, Min Hold, Video Avg, Power Avg and Freeze.  Trace status: purple denotes On and gray denote Off.  40 Trace 3 type and Trace types: Clear Write, Max Hold, Min Hold, Video Avg, Power Avg and Freeze.  Trace status: purple denotes On and gray denote Off.  Trace types: Clear Write, Max Hold, Min Hold, Video Avg, Power Avg and Freeze.  Trace status: purple denotes On and gray denote Off.  Trace status: light blue denotes On and gray denotes Off.                                                                                                    |    |                     |                                                      |
| 30 Y scale Label of Y scale.  31 Parameter status Icons on the left side of the screen indicate the status of system parameters.  32 Detector type Pos peak, Neg peak, Sample, Normal, RMS Avg, Voltage Avg and Quasi-Peak.  33 Trigger type Free, video and external.  34 Sweep mode Continuous or Single sweep (with the current number of sweeps)  35 Correction switch Turn amplitude correction on or off.  36 Signal tracking Enable or disable the signal tracking function.  37 Preamplifier status Enable or disable the preamplifier.  38 Trace 1 type and Trace types: Clear Write, Max Hold, Min Hold, Video Avg, Power Avg and Freeze.  Trace status: yellow denotes On and gray denote Off.  39 Trace 2 type and Trace types: Clear Write, Max Hold, Min Hold, Video Avg, Power Avg and Freeze.  Trace status: purple denotes On and gray denote Off.  40 Trace 3 type and Trace types: Clear Write, Max Hold, Min Hold, Video Avg, Power Avg and Freeze.  Trace status: purple denotes On and gray denote Off.  40 Trace 3 type and Trace types: Clear Write, Max Hold, Min Hold, Video Avg, Power Avg and Freeze.  Trace status: purple denotes On and gray denote Off.                                                                                                    |    |                     |                                                      |
| status of system parameters.  Pos peak, Neg peak, Sample, Normal, RMS Avg, Voltage Avg and Quasi-Peak.  Trigger type  Sweep mode  Continuous or Single sweep (with the current number of sweeps)  Correction switch  Signal tracking  Frace I type and status  Trace 1 type and status  Trace 2 type and status:  Trace 2 type and status:  Trace 2 type and status:  Trace 3 type and status:  Trace 3 type and status:  Trace 3 type and status:  Trace 4 types: Clear Write, Max Hold, Min Hold, Video Avg, Power Avg and Freeze.  Trace status: purple denotes On and gray denote Off.  Trace 3 type and status:  Trace 4 types: Clear Write, Max Hold, Min Hold, Video Avg, Power Avg and Freeze.  Trace status: purple denotes On and gray denote Off.  Trace 4 types: Clear Write, Max Hold, Min Hold, Video Avg, Power Avg and Freeze.  Trace status: purple denotes On and gray denote Off.  Trace types: Clear Write, Max Hold, Min Hold, Video Avg, Power Avg and Freeze.  Trace status: light blue denotes On and gray denotes Off.                                                                                                    | 30 | Y scale             |                                                      |
| Detector type                                                                                                    | 31 | Parameter status    | Icons on the left side of the screen indicate the    |
| Voltage Avg and Quasi-Peak.  33 Trigger type Free, video and external.  34 Sweep mode Continuous or Single sweep (with the current number of sweeps)  35 Correction switch Turn amplitude correction on or off.  36 Signal tracking Enable or disable the signal tracking function.  37 Preamplifier status Enable or disable the preamplifier.  38 Trace 1 type and Trace types: Clear Write, Max Hold, Min Hold, Video Avg, Power Avg and Freeze.  Trace status: yellow denotes On and gray denote Off.  39 Trace 2 type and Trace types: Clear Write, Max Hold, Min Hold, Video Avg, Power Avg and Freeze.  Trace status: purple denotes On and gray denote Off.  40 Trace 3 type and Trace types: Clear Write, Max Hold, Min Hold, Video Avg, Power Avg and Freeze.  Trace status: purple denotes On and gray denote Off.  Trace 3 type and Status Video Avg, Power Avg and Freeze.  Trace status: light blue denotes On and gray denotes Off.                                                                                                    |    |                     | status of system parameters.                         |
| 33                                                                                                    | 32 | Detector type       | Pos peak, Neg peak, Sample, Normal, RMS Avg,         |
| Sweep mode  Continuous or Single sweep (with the current number of sweeps)  Correction switch  Turn amplitude correction on or off.  Signal tracking  Enable or disable the signal tracking function.  Trace 1 type and status  Trace 1 type and status  Trace types: Clear Write, Max Hold, Min Hold, Video Avg, Power Avg and Freeze.  Trace status: yellow denotes On and gray denote Off.  Trace 2 type and status  Trace types: Clear Write, Max Hold, Min Hold, Video Avg, Power Avg and Freeze.  Trace status: purple denotes On and gray denote Off.  Trace 3 type and status: purple denotes On and gray denote Off.  Trace 3 type and status: light blue denotes On and gray denotes Off.                                                                                                    |    |                     | Voltage Avg and Quasi-Peak.                          |
| number of sweeps)  35                                                                                                    | 33 | Trigger type        | Free, video and external.                            |
| 35 Correction switch 36 Signal tracking 37 Preamplifier status 38 Trace 1 type and status 39 Trace 2 type and status 39 Trace 2 type and status 39 Trace 3 type and status 39 Trace 3 type and status 40 Trace 3 type and status 40 Trace 4 types: Clear Write, Max Hold, Min Hold, Video Avg, Power Avg and Freeze. 40 Trace 5 tatus: light blue denotes On and gray denotes Off.                                                                                                    | 34 | Sweep mode          | Continuous or Single sweep (with the current         |
| 36 Signal tracking Enable or disable the signal tracking function.  37 Preamplifier status Enable or disable the preamplifier.  38 Trace 1 type and Status Video Avg, Power Avg and Freeze.  Trace status: yellow denotes On and gray denote Off.  39 Trace 2 type and Status Video Avg, Power Avg and Freeze.  Trace types: Clear Write, Max Hold, Min Hold, Video Avg, Power Avg and Freeze.  Trace status: purple denotes On and gray denote Off.  40 Trace 3 type and Status Video Avg, Power Avg and Freeze.  Trace status: purple denotes On and gray denote Off.  Trace 3 type and Status Video Avg, Power Avg and Freeze.  Trace status: light blue denotes On and gray denotes Off.                                                                                                    |    |                     | number of sweeps)                                    |
| 37 Preamplifier status Enable or disable the preamplifier.  38 Trace 1 type and status Video Avg, Power Avg and Freeze.  Trace status: yellow denotes On and gray denote Off.  39 Trace 2 type and status Video Avg, Power Avg and Freeze.  Trace types: Clear Write, Max Hold, Min Hold, Video Avg, Power Avg and Freeze.  Trace status: purple denotes On and gray denote Off.  40 Trace 3 type and status Video Avg, Power Avg and Freeze.  Trace status: purple denotes On and gray denote Off.  Trace types: Clear Write, Max Hold, Min Hold, Video Avg, Power Avg and Freeze.  Trace status: light blue denotes On and gray denotes Off.                                                                                                    | 35 | Correction switch   | Turn amplitude correction on or off.                 |
| Trace 1 type and status  Trace 1 type and status  Trace types: Clear Write, Max Hold, Min Hold, Video Avg, Power Avg and Freeze.  Trace status: yellow denotes On and gray denote Off.  Trace 2 type and status  Trace types: Clear Write, Max Hold, Min Hold, Video Avg, Power Avg and Freeze.  Trace status: purple denotes On and gray denote Off.  Trace 3 type and status  Trace types: Clear Write, Max Hold, Min Hold, Video Avg, Power Avg and Freeze.  Trace status: light blue denotes On and gray denotes Off.                                                                                                    | 36 | Signal tracking     | Enable or disable the signal tracking function.      |
| status  Video Avg, Power Avg and Freeze.  Trace status: yellow denotes On and gray denote  Off.  39  Trace 2 type and status  Video Avg, Power Avg and Freeze.  Trace status: purple denotes On and gray denote  Off.  40  Trace 3 type and status  Trace types: Clear Write, Max Hold, Min Hold,  Video Avg, Power Avg and Freeze.  Trace status: purple denotes On and gray denote  Off.  Trace 3 type and status  Trace types: Clear Write, Max Hold, Min Hold,  Video Avg, Power Avg and Freeze.  Trace status: light blue denotes On and gray denotes Off.                                                                                                    | 37 | Preamplifier status | Enable or disable the preamplifier.                  |
| Trace status: yellow denotes On and gray denote Off.  39 Trace 2 type and status Trace types: Clear Write, Max Hold, Min Hold, Video Avg, Power Avg and Freeze. Trace status: purple denotes On and gray denote Off.  40 Trace 3 type and status Trace types: Clear Write, Max Hold, Min Hold, Video Avg, Power Avg and Freeze. Trace status: light blue denotes On and gray denotes Off.                                                                                                    | 38 | Trace 1 type and    | Trace types: Clear Write, Max Hold, Min Hold,        |
| Off.  Trace 2 type and status  Trace types: Clear Write, Max Hold, Min Hold, Video Avg, Power Avg and Freeze.  Trace status: purple denotes On and gray denote Off.  Trace 3 type and status  Trace types: Clear Write, Max Hold, Min Hold, Video Avg, Power Avg and Freeze.  Trace status: light blue denotes On and gray denotes Off.                                                                                                    |    | status              | Video Avg, Power Avg and Freeze.                     |
| Trace 2 type and status  Trace types: Clear Write, Max Hold, Min Hold, Video Avg, Power Avg and Freeze.  Trace status: purple denotes On and gray denote Off.  Trace 3 type and status  Trace types: Clear Write, Max Hold, Min Hold, Video Avg, Power Avg and Freeze.  Trace status: light blue denotes On and gray denotes Off.                                                                                                    |    |                     | Trace status: yellow denotes On and gray denotes     |
| status  Video Avg, Power Avg and Freeze.  Trace status: purple denotes On and gray denote  Off.  40  Trace 3 type and status  Video Avg, Power Avg and Freeze.  Trace types: Clear Write, Max Hold, Min Hold,  Video Avg, Power Avg and Freeze.  Trace status: light blue denotes On and gray denotes Off.                                                                                                    | 20 | Trans 2 hours and   |                                                      |
| Trace status: purple denotes On and gray denote Off.  40 Trace 3 type and status Trace types: Clear Write, Max Hold, Min Hold, Video Avg, Power Avg and Freeze. Trace status: light blue denotes On and gray denotes Off.                                                                                                    | 39 |                     |                                                      |
| Off.  40 Trace 3 type and status  Trace types: Clear Write, Max Hold, Min Hold, Video Avg, Power Avg and Freeze.  Trace status: light blue denotes On and gray denotes Off.                                                                                                    |    | Status              |                                                      |
| Trace 3 type and Status  Trace types: Clear Write, Max Hold, Min Hold, Video Avg, Power Avg and Freeze.  Trace status: light blue denotes On and gray denotes Off.                                                                                                    |    |                     |                                                      |
| status  Video Avg, Power Avg and Freeze.  Trace status: light blue denotes On and gray denotes Off.                                                                                                    | 40 | Trace 3 type and    |                                                      |
| Trace status: light blue denotes On and gray denotes Off.                                                                                                    | 40 | J.                  | 31                                                   |
| denotes Off.                                                                                                    |    | Status              |                                                      |
|                                                                                                    |    |                     |                                                      |
| 41 MATH trace type and Trace types: A-B, A+Const, A-Const.                                                                                                    | 41 | MATH trace type and | Trace types: A-B, A+Const, A-Const.                  |
| status Trace status: green denotes On and gray denote Off.                                                                                                    |    | status              | Trace status: green denotes On and gray denotes  Off |
| 42 <b>User Key</b> definition Display the definition of <b>User Key</b> .                                                                                                    | 42 | User Key definition |                                                      |

## **Menu Operation**

There are 7 types of menus according to their operation modes. Each type of menu and its operation method are introduced below.

## 1. Parameter Input

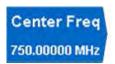

When selected, use the numeric keys to modify the parameters directly.

For example, select **Center Freq**, input the desired figure and press **Enter** to change the center frequency.

## 2. State Switching

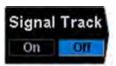

Press the corresponding menu key to switch between the sub-options.

For example, press **Signal Track** to enable or disable the signal tracking function.

## 3. Enter Lower Menu (with parameter)

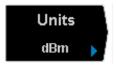

Press the corresponding menu key to enter the lower menu and change the option currently selected. The parameter in the upper menu will change when you return to the upper menu.

For example, press **Units** to enter the lower menu. Select **dBm** and return to the previous menu. The unit of Y-axis changes to dBm.

## 4. Enter Lower Menu (without parameter)

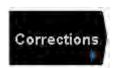

Press the corresponding menu key to enter the lower menu.

For example, press **Corrections** to enter the lower menu directly.

#### 5. Direct Execution

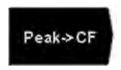

Press the key to execute the corresponding function. For example, press **Peak->CF** to execute a peak search and set the center frequency of the analyzer to the frequency of the current peak signal.

## 6. Function Switch + Parameter Input

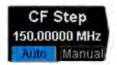

Press the corresponding menu key to switch between functions; change the parameter directly using the numeric keys.

For example, press **CF Step** to switch between **Auto** and **Manual**; if **Manual** is selected, you can directly input the desired number to change the CF Step.

#### 7. State Selection

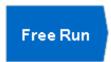

Press the corresponding menu key to modify the parameter and return to the menu one level up.

For example, press Trig Type → Free Run to select free trigger and the analyzer is in Free Run state at present.

## **Parameter Setting**

Users can enter the desired parameter values using the numeric keys, knob or direction keys. This section describes the three methods of parameter setting through an example (to set the center frequency to 300 MHz).

## 1. Use the numeric keyboard

- 1) Press FREQ → Center Freq;
- 2) Input **300** using the numeric keys;
- 3) Select the desired unit (MHz) from the popup menu.

## 2. Use the knob

When the parameter is editable (namely when the parameter is selected), turn the knob clockwise to increase or counterclockwise to decrease the parameter value at the specified step.

- Press FREQ → Center Freq;
- 2) Rotate the knob until the parameter is set to the desired value (300 MHz).

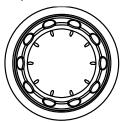

Figure 1-11 The Knob

**Note:** In the storage function, the knod can also be used to select the currentpath or file.

## 3. Use the direction keys

When the parameter is editable (namely when the parameter is selected), you can increase or decrease the parameter value at the specific step using the direction keys.

- Press FREQ → Center Freq;
- Press the up/down direction key until the parameter is set to the desired value (300 MHz).

Chapter 1 Quick Start RIGOL

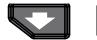

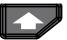

Figure 1-12 Direction Keys

www. GlobalTestSupply. com

**Note:** In the storage function, the direction keys can also be used to select the current path or file.

# To Input Filename

DSA700 supports filenames consisting of Chinese characters, English letters, numbers and #.

## 1. Enter the filename input interface

Press **Storage** and select the desired file type and storage location. Then press **Save** to enter the filename input interface. You can press to switch among English, Chinese and number input modes.

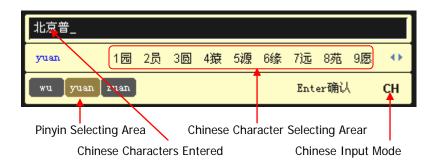

(a) Chinese Input Mode

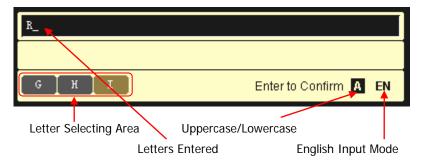

(b) English Input Mode

Chapter 1 Quick Start RIGOL

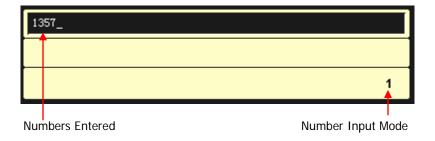

(c) Number Input Mode Figure 1-13 Filename Input Interface

#### Tip:

If a USB storage device is currently connected, the instrument will also enter the filename input interface when is pressed.

## 2. Input Chinese Filename

- 1) Press CHIENT to switch to Chinese input mode. At this point, the corresponding label is displayed at the lower right corner of the filename input interface.
- 2) Press the key of the first letter of the pinyin of the Chinese character. At this point, the pinyins available are displayed in the **pinyin selecting area** and the corresponding Chinese characters of the pinyin currently selected are displayed in the **Chinese character selecting area**. If the desired pinyin is displayed, refer to 3). Otherwise, please continue to input the other letters in the pinyin and then refer to 3).
- 3) Rotate the knob until the background color of the desired pinyin becomes brown. Then, press **Enter** to select the pinyin. At this point, the corresponding Chinese characters are numbered and displayed in the **Chinese character selecting area**. Use the numeric keys to select the desired Chinese character. You can also use the the direction keys to open the previous or next page in the **Chinese character selecting area**.
- 4) Use the same method to input the other Chinese characters.

#### 3. Input English Filename

1) Press CH/EN/1 to switch to English input mode. You can also press was to

- switch between upper and lower cases. At this point, the corresponding label is displayed at the lower right corner of the filename input interface.
- 2) Press the key of the desired letter. At this point, the letters available are displayed in the **letter selecting area**. Press this key repeatedly or retate the knob until the desired letter is selected (the background color of the letter becomes brown). Then press **Enter** to input the desired letter.
- 3) Use the above method to input the other letters.

## Tip:

If you need to use numbers as the filename (or part of the filename), press to switch to number input mode and use the numeric keys to input the desired number.

www.GlobalTestSupply.com

Chapter 1 Quick Start RIGOL

# To Lock the Keyboard

You can lock one or more function keys or all keys (except the power switch) and knob at the front panel using keyboard lock commands.

## 1. The intrudction of keyboard lock commands

```
:SYSTem:KLOCk ON|OFF|1|0,<key> /* Lock or unlock the specified key*/
:SYSTem:KLOCk? <key> /* Query whether the specified key is locked*/
```

Wherein, the parameter <key> is used to specify the keys. The range of this parameter is as follows.

FREQ|SPAN|AMP| /\*FREQ, SPAN, AMPT keys\*/
BW|SWEEP|TRACE| /\*BW/Det, Sweep/Trig, Trace/P/F

keys\*/

MARK|MARKFUNC|MARKTO|PEAK| /\*Marker, Marker Fctn, Marker->, Peak

keys\*/

TUNE| /\*Auto key\*/

MEAS|MEASSET|DEMOD| /\*Meas, Meas Setup, Demod keys\*/
SYSTEM|PRINTSETUP|STORAGE| /\*System, Print Setup, Storage keys\*/

PRESET|PRINT /\* Preset, Print keys\*/

The parameter **ON | OFF | 1 | 0** is used to lock or unlock the key. Select **ON | 1** to lock the specified key; select **OFF | 0** to unlock the specified key. When more than one key is locked or unlocked at the same time, please use "," to separate the keys.

:SYSTem:KLOCk ON|1,ALL /\*Lock all keys (except the power switch) and knob at the front panel\*/
:SYSTem:KLOCk OFF|0,ALL /\*Unlock all keys and knob at the front panel\*/

#### 2. Send the commands to lock or unlock the keyboard via Ultra Sigma

- Build the communication between spectrum analyzer and the PC.
- Start up the Ultra Sigma and search for the instrument resources.
- Open the remote command control panel and send the above commands.

sales@GlobalTestSupply.c

# To Use the Built-in Help

The built-in help system provides information about every function key at the front panel and every menu softkey.

## 1. How to acquire built-in help

Press **Help** and a prompt about how to obtain help information will be shown at the center of the screen. Then, press the key that you want to get help of and the relevant help information will be shown at the center of the screen.

## 2. Page up and down

If there is more than one page of information, you can read the help information on the previous or next page using the direction keys or the knob.

## 3. Close the current help information

Press any key at the front panel to close the help information currently displayed at the center of the screen.

## 4. Acquire the menu help

Press **Help** and the help information display window is displayed at the center of the screen. Then, press the menu key and the help information of the corresponding menu item is displayed.

## 5. Acquire the help information of any function key

Press **Help** and the help information display window is displayed at the center of the screen. Then, press any function key and the corresponding function help information is displayed.

Chapter 1 Quick Start RIGOL

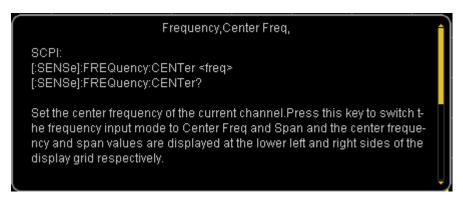

Figure 1-14 The Built-in Help Interface

# To Use the Security Lock

If necessary, use a security lock to lock the analyzer in a desired location. As shown in the figure below, align the lock with the lock hole and plug it into the lock hole vertically, turn the key clockwise to lock the instrument and then pull the key out.

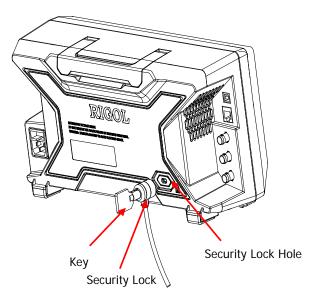

Figure 1-15 To Use the Security Lock

www.GlobalTestSupply.com

**Note:** Please do not insert other articles into the security lock hole to avoid damaging the instrument.

Chapter 1 Quick Start RIGOL

# To Replace the Fuse

Please replace the old fuse with specified fuse according to the following steps when needed:

- 1. Turn off the instrument, cut off the power and remove the power cord.
- 2. Use a small straight screw driver to prize out the fuse seat.
- 3. Take out the fuse seat.
- 4. Replace the old fuse with a specified fuse.
- 5. Install the fuse seat.

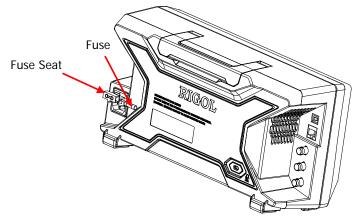

Figure 1-16 To Replace the Fuse

www.GlobalTestSupply.com

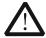

#### **WARNING**

Please ensure that the instrument has been turned off, the power source has been cut off and the fuse to be used is a specified one before replacing the fuse in order to avoid electric shock.

# **Chapter 2 Front Panel Operation**

This chapter describes in detail the function keys at the front panel and the associated functions.

## Subjects in this chapter:

- Basic Settings
- Sweep and Function Settings
- Measurement Settings
- Marker Measurements
- Shortcut Key
- System Settings

# **Basic Settings**

## **FREQ**

Set the frequency parameters of the analyzer. The analyzer sweeps within a specified frequency range and restarts sweeping every time the frequency parameters are modified.

The frequency range of a channel can be expressed by either of two groups of parameters: Start Frequency and Stop Frequency ( $f_{start}/f_{stop}$ ); or Center

Frequency and Span ( $f_{center}/f_{span}$ ). If any of the parameters is changed, the others would be adjusted automatically in order to ensure the coupling relationship among them:

$$f_{center} = (f_{stop} + f_{start})/2 \tag{2-1}$$

$$f_{span} = f_{stop} - f_{start} \tag{2-2}$$

www.GlobalTestSupply.com

## **Center Freq**

Set the center frequency of the current channel. Press this key to switch to center frequency/span input mode. The center frequency and span values are displayed at the lower left and right sides of the grid respectively.

## **Key Points:**

- The start and stop frequencies vary with the center frequency when the span is constant.
- Changing the center frequency horizontally shifts the current channel and the adjustment is limited by the specified frequency range.
- In Zero Span mode, the start frequency, stop frequency and center frequency are always the same. If one is changed, the others are updated to match.
- You can modify this parameter using the numeric keys, knob or direction keys.
   Refer to "Parameter Setting" for more details.

## Start Freq

Set the start frequency of the current channel. Press this key to switch to start/stop frequency input mode. The start and stop frequencies are displayed at the lower left and right sides of the grid respectively.

#### **Key Points:**

- The span and center frequency vary with the start frequency. The change of span would affect other system parameters. For more details, please refer to "Span".
- In Zero Span mode, the start frequency, stop frequency and center frequency are always the same. If one is changed, the others are updated to match.
- You can modify this parameter using the numeric keys, knob or direction keys.
   Refer to "Parameter Setting" for more details.

## Stop Freq

Set the stop frequency of the current channel. Press this key to switch to start/stop frequency input mode. The start and stop frequencies are displayed at the lower left and right sides of the grid respectively.

## **Key Points:**

- The span and center frequency vary with the stop frequency. The change of span would affect other system parameters. For more details, please refer to "Span".
- In Zero Span mode, the start frequency, stop frequency and center frequency are always the same. If one is changed, the others are updated to match.
- You can modify this parameter using the numeric keys, knob or direction keys.
   For more details, please refer to "Parameter Setting".

## Freq Offset

You can set a frequency offset value to account for frequency conversions between the device under test and the input terminal of the spectrum analyzer.

## **Key Points:**

- The change of this parameter only changes the display values of the center frequency, start frequency and stop frequency; but does not impact any hardware settings of the spectrum analyzer.
- You can modify this parameter using the numeric keys, knob or direction keys.
   For more details, please refer to "Parameter Setting".
- To eliminate an offset, you can perform Preset operation or set the frequency offset to OHz.

## CF Step

Set the step of center frequency. Changing the center frequency in a fixed step continuously switches the channel to be measured.

## **Key Points:**

- The CF step can be set in "Manual" or "Auto" mode. In Auto mode, the CF step is 1/10 of the span in Non-zero span mode or equals the RBW while in Zero span mode; in Manual mode, you can set the step using the numeric keys.
- After you set an appropriate CF step and select **Center Freq**, use the up and down direction keys to switch between measurement channels in a specified step in order to sweep the adjacent channel manually.
- You can modify this parameter using the numeric keys, knob or direction keys. For more details, please refer to "Parameter Setting".

## **Signal Track**

Turn on or off signal track. This function is used to track and measure signal with unstable frequency and less than 3 dB transient variation in amplitude. Place Marker1 (see "Marker Measurements") onto the signal under measurement to track and measure the variation of the signal continuously.

www.GlobalTestSupply.com

The signal track process is as shown in the figure below:

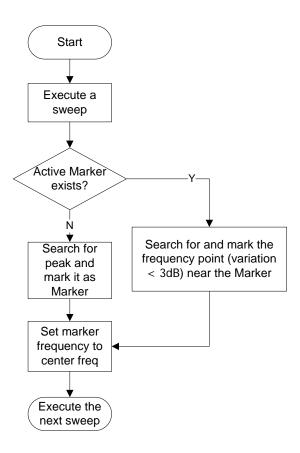

Figure 2-1 Process of Signal Track

## **Key Points:**

- When Signal Track is turned on, the ST (Signal Track) icon is highlighted in the status bar at the left of the screen.
- If an active marker currently exists, when Signal Track is enabled, the
  instrument will search for and mark the point (with no more than 3 dB
  variation in amplitude) near the marker as well as set the frequency of this
  point as the center frequency to hold the signal at the center of the screen.
- If no marker is currently active, when Signal Track is enabled, the instrument will activate Marker 1, execute a peak search automatically and set the frequency of the current peak as the center frequency to hold the signal at the center of the screen.
- In continuous sweep, the system tracks the signal continuously; in single sweep, the instrument only performs a single signal track; in Zero Span, Signal Track is invalid.

User's Guide for DSA700 Series

#### Peak -> CF

Execute a peak search and use the frequency of the current peak as the center frequency (CF) of the analyzer. The function is invalid in Zero Span mode.

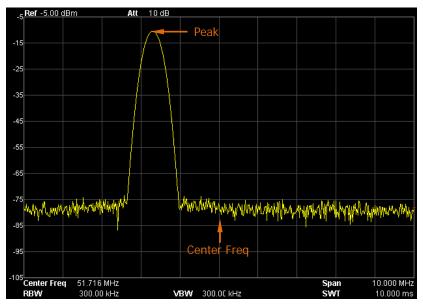

Figure 2-2 Before Peak->CF

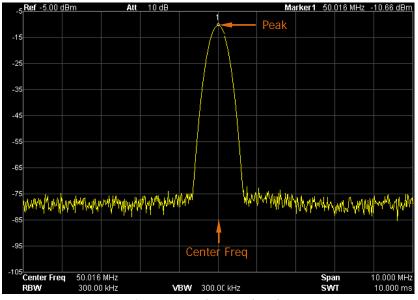

Figure 2-3 After Peak->CF

www.GlobalTestSupply.com

## CF -> Step

Set the current center frequency as the CF step. At this point, the CF step will switch to "Manual" mode automatically. This function is usually used with channel switching. Take harmonic waveform measurement for example: locate a signal at the center frequency of a channel, execute **CF-> Step** and then press the down direction key continuously to measure each order of harmonic in sequence.

## **SPAN**

Set the span of the analyzer. The change of this parameter will affect the frequency parameters and restart the sweep.

## Span

Set the frequency range of the current channel. Press this key to switch to center frequency/span input mode. The center frequency and span are displayed at the lower left and right sides of the grid respectively.

## **Key Points:**

- The start and stop frequencies vary with the span when the center frequency is constant.
- In manual span mode, the span can be set down to 100 Hz (the only way into the zero-span mode is pressing the **Zero Span** menu option) and up to the full span described in "**Specifications**". When the span is set to the maximum, the analyzer enters full span mode.
- Modifying the span in non-zero span mode may cause an automatic change in both CF step and RBW if they are in Auto mode. Besides, the change of RBW may influence VBW (in Auto VBW mode).
- Variation in the span, RBW or VBW would cause a change in the sweep time.
- In non-zero span mode, neither "Video" trigger nor "1/Δtime" readout function is valid.
- You can modify this parameter using the numeric keys, knob or direction keys.

www.GlobalTestSupply.com

User's Guide for DSA700 Series

For more details, please refer to "Parameter Setting".

## **Full Span**

Set the span of the analyzer to the maximum.

## Zero Span

Set the span of the analyzer to 0 Hz. Both the start and stop frequencies will equal the center frequency and the horizontal axis will denote time. The analyzer measures the time domain characteristics of the amplitude of the corresponding frequency point on the input signal.

## **Key Points:**

As opposed to Non-zero span, the screen shows the time domain characteristics of the fixed frequency component of the signal in zero span mode.

The following functions are invalid in Zero span mode:

- FREQ: Peak->CF and Signal Track;
- SPAN: Zoom In, Zoom Out and X Scale;
- Marker->: Mkr->CF, Mkr->Step, Mkr->Start, Mkr->Stop, MkrΔ->CF and MkrΔ->Span;
- Marker → Readout: Frequency, Period and 1/ΔTime (valid in Delta marker type).

## Zoom In

Set the span to half of its current value. At this point, the signal on the screen is zoomed in to observe signal details.

www.GlobalTestSupply.com

## **Zoom Out**

Set the span to twice the current value. At this point, the signal on the screen is zoomed out to gain more information about the signal.

## **Last Span**

Set the span to the previous span setting.

#### X Scale

Select the scale type of X-axis to Lin or Log. The default is Lin.

## **Key Points:**

- In Log scale type, the frequency scale of X-axis is displayed in the logarithmic form.
- When the scale type of X-axis is set to Log and any advanced measurement function (including T-Power, ACP (Adjacent Channel Power), Chan Pwr (Channel Power), OBW (Occupied Bandwidth), EBW (Emission Bandwidth), C/N Ratio, Harmo Dist (Harmonic Distortion) and TOI (Third Order Intermodulation)) is selected, the instrument switches the scale type of X-axis to Lin automatically.

www.GlobalTestSupply.com

## **AMPT**

Set the amplitude parameters of the analyzer. Through modifying these parameters, signals under measurement can be displayed in a proper mode for easier obsercation and minimum error.

#### **Auto Scale**

This function enables the readout resolution of the Y-axis to be the maximum possible while at the same time ensures the completeness of the signal. When enabled, the system sets the reference level automatically in order to place the peak of the signal within the topmost grid for easier observation of the trace.

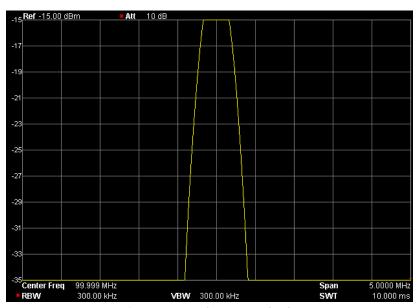

Figure 2-4 Before Auto Scale

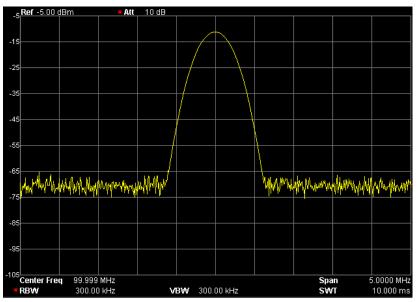

Figure 2-5 After Auto Scale

## Ref Level

Set the maximum power or voltage can be currently displayed in the window. The value is displayed at the upper left corner of the screen grid.

## **Key Points:**

• The maximum reference level available is affected by the maximum mixing level, input attenuation and preamplifier. When you adjust it, the input attenuation is adjusted under a constant maximum mixing level in order to fulfill the following inequality:

$$L_{Ref} - a_{RF} + a_{PA} \le L_{mix} \tag{2-3}$$

Wherein,  $L_{\rm Ref}$ ,  $a_{\rm RF}$ ,  $a_{\rm PA}$  and  $L_{\rm mix}$  denote the reference level, input attenuation, preamplifier and maximum mixing level respectively.

You can modify this parameter using the numeric keys, knob or direction keys.
 For more details, please refer to "Parameter Setting".

User's Guide for DSA700 Series

## **Input Atten**

Set the front attenuator of the RF input in order to ensure big signals (or small signals) to pass through the mixer with low distortion (or low noise).

## **Key Points:**

- When the preamplifier is turned on, the input attenuation could be set up to 30 dB. You can adjust the reference level to ensure that the specified parameter meets the inequality (2-3).
- You can modify this parameter using the numeric keys, knob or direction keys.
   For more details, please refer to "Parameter Setting".

#### Scale/Div

Set the logarithmic units per vertical grid division on the display. This function is only available when the scale type is set to "Log".

## **Key Points:**

- By changing the scale, the amplitude range available is adjusted.
- The range of the amplitude that can be displayed:
   Minimum: reference level 10 × the current scale value
   Maximum: the reference level.
- You can modify this parameter using the numeric keys, knob or direction keys.
   For more details, please refer to "Parameter Setting".

## Scale Type

Set the scale type of Y-axis to Lin or Log. The default is Log.

#### **Key Points:**

 In Log scale type, the Y-axis denotes the logarithmic coordinate; the value shown at the top of the grid is the reference level and each grid represents the scale value. The unit of Y-axis will automatically switch to the default unit (dBm) in Log scale type when the scale type is changed from Lin to Log.

- In Lin scale type, the Y-axis denotes the linear coordinate; the values shown at the top of the grid and the bottom of the grid are the reference level and 0 V respectively. Each grid represents 10% of the reference level and the scale setting function is invalid. The unit of Y-axis will automatically switch to the default unit (Volts) in Lin scale type when the scale type is changed from Log to Lin.
- The scale type does not affect the unit of Y-axis.

#### Units

Set the unit of the Y-axis to dBm, dBmV, dBuV, Volts or Watts. Wherein, dBm, dBmV and dBuV are for Log scale; Volts and Watts are for Linear scale. The default is dBm.

#### **Key Points:**

The conversion relationships between units are as follows.

$$dBm = 10\log\left(\frac{Volts^2}{R} \times \frac{1}{0.001W}\right)$$
 (2-4)

$$dB\mu V = 20\log\left(\frac{Volts}{1\mu V}\right) \tag{2-5}$$

$$dBmV = 20\log\left(\frac{Volts}{1mV}\right)$$
 (2-6)

$$Watts = \frac{Volts^2}{R}$$
 (2-7)

www.GlobalTestSupply.com

Wherein, R denotes the reference resistance.

#### **Ref Offset**

Assign an offset to the reference level to compensate for gains or losses generated between the device under measurement and the analyzer.

## **Key Points:**

- The change of this value changes both the reference level readout and the amplitude readout of the marker; but does not impact the position of the curve on the screen.
- You can modify this parameter using the numeric keys. For more details, please refer to "Parameter Setting".

## **Auto Range**

Adjust the amplitude parameters within the current span range automatically in order to display the whole signal optimally on the screen.

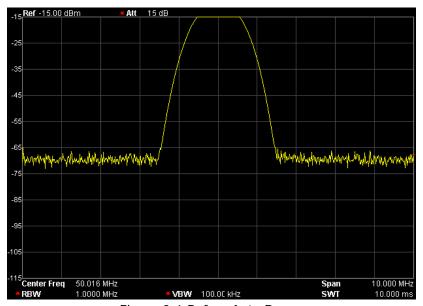

Figure 2-6 Before Auto Range

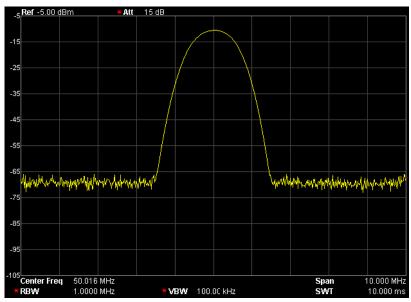

Figure 2-7 After Auto Range

## **Key Points:**

- Unlike Auto Scale, this function can solve the problem of signal overrange due to parameter settings and adjust the maximum mixing level according to the signal under measurement.
- Unlike Auto, this function adjusts the signal within the current channel and does not modify the channel frequency setting. While, Auto will search for signal within the full frequency range and locate the signal at the center frequency.

www.GlobalTestSupply.com

User's Guide for DSA700 Series

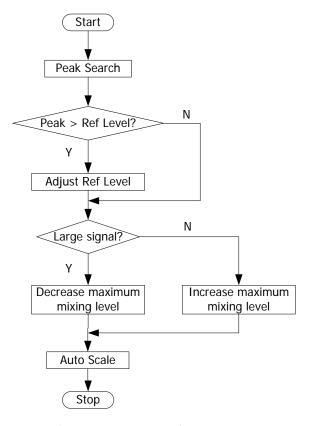

Figure 2-8 Process of Auto Range

## **RF Preamp**

Turn on or off the preamplifier located at the front of the RF signal path. When the signal under measurement is small, turning on the preamplifier can reduce the displayed average noise level; therefor, you can distinguish small signals from the noise.

## **Key Points:**

The corresponding icon will be highlighted in the status bar at the left side of the screen when the preamplifier is turned on.

#### Correction

Correct the amplitude in order to compensate for the gain or loss from external devices such as Antenna and Cable. When using this function, you can view the correction data table and save or load the current correction data. When amplitude correction is turned on, both the trace and related measurement results will be corrected; the corresponding icon is highlighted in the status bar at the left of the screen.

#### 1. Select

Select a correction factor from Antenna, Cable, Other and User for the current correction and the default is Off (turn off all the correction factors). After choosing the desired correction factors, press **Correction** to enable the correction factors selected. Multiple correction factors can be enabled at the same time.

#### 2. Correction

Enable or disable amplitude correction and the default is Off. When amplitude correction is enabled, the data of the correction factor currently selected is used for amplitude correction. If multiple factors are enabled, all related data will be used for amplitude correction.

#### 3. Edit

Edit the frequency of the correction factor and the correction data of the corresponding amplitude. You can modify this parameter using the numeric keys, knob or direction keys. For details, refer to the table on the next page.

**Note:** The edited correction data can be stored in the internal or external memory of the analyzer and can be recalled when needed. When correction data editing is finished, press **Storage** to save the correction data using the method introduced in **"Storage"**. You can increase the number of point to 2 after "point 1" is edited.

MenuExplanationPointCreate or edit the data point of a correction factor.<br/>Range: 1 to 200FrequencySet the frequency of the specified point in the correction factor.AmplitudeSet the amplitude correction of the specified point in the correction factor.<br/>Range: -120 dB to 100 dBDel PointDelete the specified point data in the correction factor: frequency and amplitude correction.

Table 2-1 Edit menus of amplitude correction

## 4. Freq Interp

Set the interpolation type of the points between two points in the correction table during amplitude correction.

- In Lin mode, the frequency and amplitude use a Lin and Log unit to perform interpolation respectively.
- In Log mode, both of the parameters use a Log unit.

#### 5. Delete

Clear all the frequency and amplitude correction data of the selected correction factor.

#### 6. Corr Table

Turn on the correction table to view the correction data edited. At this moment, the screen is divided into two parts with the upper showing the measurement curve and the lower showing the points edited, frequency and amplitude.

www.GlobalTestSupply.com

#### 7. Corr View

- All: view the data of all the correction factors.
- Sel: view the data of the selected correction factor.

#### MaxMixL

Set the max input level of the mixer according to the magnitude of the signal.

## **Key Points:**

- For a larger input signal, select a smaller maximum mixing level to increase
  the input attenuation and reduce the distortion of the signal; for a smaller
  input signal, select a larger maximum mixing level to reduce the input
  attenuation and noise.
- Parameters in inequality (2-3) are always modified on the basis of the maximum mixing level.
- You can modify this parameter using the numeric keys, knob or direction keys.
   For more details, please refer to "Parameter Setting".

## Input Impedance

Set the input impedance for voltage-to-power conversions (refer to equation (2-4)). The default is 50  $\Omega$ . To measure a 75  $\Omega$  device, you should use a 75  $\Omega$  to 50  $\Omega$  adapter (option) supplied by **RIGOL** to connect the analyzer with the system under test and then set the input impedance to 75  $\Omega$ .

www.GlobalTestSupply.com

**Note:** "75  $\Omega$ " will be shown in the status bar on the screen in this situation.

# **Sweep and Function Settings**

### BW/Det

Set the RBW (Resolution Bandwidth), VBW (Video Bandwidth) and detector type parameters of the analyzer.

#### **RBW**

Set the desired resolution bandwidth in order to distinguish between signals which are close in frequency.

## **Key Points:**

- Reducing RBW will increase the frequency resolution, but will increase the sweep time (Sweep Time is affected by a combination of RBW and VBW when it is in Auto mode).
- RBW varies with the span (non-zero span) in Auto RBW mode.
- You can modify this parameter using the numeric keys, knob or direction keys.
   For more details, please refer to "Parameter Setting".

**Note:** If the detector type is "Quasi-Peak" or the filter type is "EMI", RBW can be 200 Hz, 9 kHz or 120 kHz only.

#### **VBW**

Set the desired video bandwidth in order to filter out the noise outside the video band.

## **Key Points:**

 Reducing the VBW will smooth the spectrum line to differentiate small signals from noise, but will increase the sweep time (Sweep Time is affected by a combination of RBW and VBW when it is in Auto mode).

www.GlobalTestSupply.com

- VBW varies with RBW when it is set to Auto. While in Manual mode, VBW is not affected by RBW.
- You can modify this parameter using the numeric keys, knob or direction keys.
   For more details, please refer to "Parameter Setting".

#### V/R Ratio

Set the ratio of VBW to RBW.

## **Key Points:**

• This value is different while measuring different kinds of signals:

Sine signal: use 1 to 3 (for faster sweeps)

Pulse signal: use 10 (to reduce the influence on the amplitude of transient signals)

Noise signal: generally use 0.1 (to obtain the average of noises)

You can modify this parameter using the numeric keys, knob or direction keys.
 For more details, please refer to "Parameter Setting".

## **Detector Type**

The analyzer displays the sweeped signal on the screen in the form of trace. For each trace point, the analyzer always captures all the data within a specific time interval and processes (Peak, Average, etc.) the captured data using the detector currently selected, then display the processed data (one point) on the screen .

#### **Key Points:**

- Select an appropriate detector type according to the actual application in order to ensure the accuracy of the measurement.
- The available types are Pos Peak, Neg Peak, Sample, Normal, RMS Avg, Voltage Avg and Quasi-Peak. The default is Pos Peak.
- The corresponding icon (as shown in the figure below) of the detector type selected is displayed in the status bar at the left side of the screen.

User's Guide for DSA700 Series

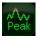

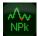

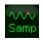

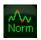

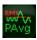

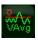

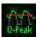

#### Pos Peak

For each trace point, Positive Peak detector displays the maximum value of data sampled within the corresponding time interval.

## Neg Peak

For each trace point, Negative Peak detector displays the minimum value of data sampled within the corresponding time interval.

## Sample

For each trace point, Sample detector displays the transient level corresponding to the central time point of the corresponding time interval. This detector type is applicable to noise or noise-like signal.

#### Normal

Normal detector (also called rosenfell detector) displays the maximum value and the minimum value of the sample data segment in turn; namely for an odd-numbered data point, the maximum value is displayed; for an even-numbered data point, the minimum value is displayed. In this way, the amplitude variation range of the signal is clearly shown.

#### RMS Avg

For each data point, perform mean square root operation (see equation (2-8)) of the sampled data within the corresponding time interval and display the result. In this type, noise can be rejected and weak signals can be clearly observed.

$$V_{RMS} = \sqrt{\frac{1}{N} \times \sum_{i=1}^{N} v_i^2}$$
 (2-8)

Wherein,  $V_{\it RMS}$  is the mean square root of voltage in V; N is the number of sampled values for each point displayed;  $v_i$  is the envelop of the sampled value in V. The reference impedance R can be used for power calculation:

$$P = \frac{v_{RMS}^2}{R} \, .$$

## Voltage Avg

For each data point, average (see equation (2-9)) all the sampled data within the corresponding time interval and display the result.

$$V_{AV} = \frac{1}{N} \times \sum_{i=1}^{N} v_i$$
 (2-9)

Wherein,  $V_{AV}$  is the average of voltage in V; N is the number of sampled values for each point displayed;  $v_i$  is the envelop of the sampled value in V.

## Quasi-Peak (an option for DSA700)

It is a weighted form of peak detector. For each data point, the detector detects the peaks within the corresponding time interval. The peaks detected are weighted using circuit with specified charge and discharge structures as well as the display time constant specified in the CISPR Publication 16 standards and the result is displayed. Quasi-Peak detector is applicable to EMI testing.

**Note:** Compared to the discharge time, the charge time of Quasi-Peak detector is much shorter and can reflect the amplitude as well as time distribution of the signal.

## **Filter Type**

Set the RBW filter type.

#### **Key Points:**

- DSA700 supports two kinds of RBW filters: "Gause" (-3 dB bandwidth) and "EMI" (-6 dB bandwidth).
- When "EMI" is selected, resolution bandwidth can be 200 Hz, 9 kHz or 120 kHz only.
- The default is "Gause"; the instrument will switch to "EMI" filter automatically when "Quasi-Peak" detector is selected.

www.GlobalTestSupply.com

User's Guide for DSA700 Series

## Sweep/Trig

Set parameters about the Sweep and Trigger functions, including sweep time, auto sweep time, sweep mode, number of sweep, trigger type, etc.

## Sweep Time

Set the time needed for the spectrum analyzer to finish a sweep within the span range. The sweep time can be set in "Auto" or "Manual" mode and the default is "Auto".

## **Key Points:**

- In non-zero span, the analyzer selects the shortest sweep time on the basis of the current RBW and VBW settings if Auto is selected.
- Decreasing the sweep time would speed the measurement. However, an error may be caused if the specified sweep time is less than the minimum sweep time in Auto coupling; at this point, "UNCAL" is shown in the status bar on the screen.
- You can modify this parameter using the numeric keys, knob or direction keys.
   For more details, please refer to "Parameter Setting".

#### **Auto SWT**

Set the auto setting method of the sweep time to "Normal" or "Accy". The sweep will be faster if "Normal" is selected; while in "Accy" type, higher measurement precision can be obtained.

## Mode

Set the sweep mode to "Single" or "Cont". The default is "Cont". The corresponding icon of the sweep mode will be displayed in the status bar at the left

side of the screen.

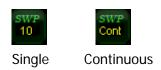

#### 1. Single

Set the sweep mode to "Single". The number **10** on the parameter icon denotes the current sweep number.

#### 2. Cont

Set the sweep mode to "Cont". The character **Cont** on the parameter icon denotes the analyzer is sweeping continuously.

#### **Key Points:**

- If the instrument is in single sweep mode and no measurement function is enabled, press this key and the system will enter continuous sweep mode and sweep continuously if the trigger conditions are satisfied.
- If the instrument is in single sweep mode and a measurement function is on, press this key and the system will enter continuous sweep mode and measure continuously if the trigger conditions are satisfied.
- In continuous sweep mode, the system will send a trigger initialization signal automatically and enter the trigger condition judgment directly after each sweep.

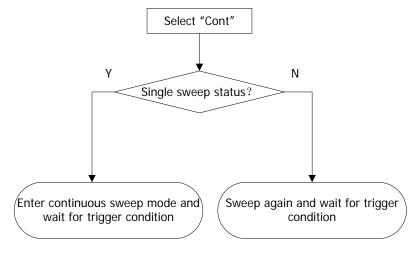

Figure 2-9 Process of Continuous Sweep

User's Guide for DSA700 Series

## **Single**

In single sweep mode, this menu is used to execute trigger initialization. After that, the analyzer will execute the specified number of sweeps (or measurements) if the trigger conditions are satisfied.

## **Key Points:**

- If the instrument is in continuous sweep mode and no measurement function is enabled, press this key and the system will enter single sweep mode and execute the specified number of sweeps if the trigger conditions are satisfied.
- If the instrument is in continuous sweep mode and a measurement function is on, press this key and the system will enter single measurement mode and execute the specified number of measurements if the trigger conditions are satisfied.
- If the system is already in single sweep mode, press this key and the system will execute the specified number of sweeps (or measurements) if the trigger conditions are satisfied.
- In single sweep mode, trigger initialization (press Sweep/Trig → Single or send the ":INIT" command through the remote interface) should be executed before trigger condition judgment.

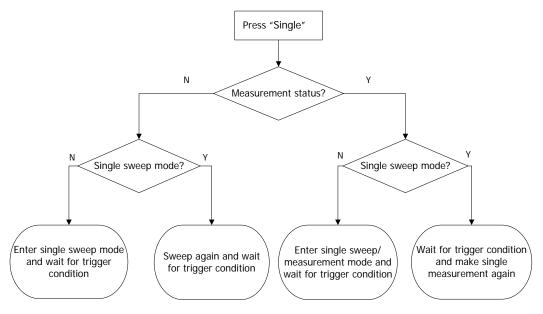

Figure 2-10 Process of Single Sweep

www.GlobalTestSupply.com

### Numbers

Set the number of sweeps for a single sweep. In single sweep mode, the system executes the specified number of sweeps and the number shown on the icon in the status bar at the left of the screen varies with the process of the sweep.

# **Trig Type**

The trigger type can be Free Run, Video or External. The corresponding icon of the trigger type will be displayed in the status bar at the left of the screen.

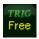

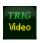

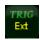

#### 1. Free Run

The trigger conditions are satisfied at any time and the analyzer generates trigger signals continuously.

# 2. Video

A trigger signal will be generated when the system detects a video signal of which the voltage exceeds the specified video trigger level.

**Note:** This function is invalid in non-zero span mode or RMS Avg detection or Voltage Avg detection in zero span mode.

#### 3. External

In this mode, an external signal (TTL signal) is input from the **[TRIGGER IN]** connector at the rear panel and trigger signals are generated when this signal fulfills the specified trigger edge condition.

www.GlobalTestSupply.com

# **Trig Setup**

# 1. Trigger Level

Set the trigger level in video trigger. At this point, the trigger level line (TL) and value are displayed on the screen. You can use the numeric keys, knob or direction keys to modify this parameter. Please refer to "**Parameter Setting**" for more details.

# 2. Edge

Set the trigger edge in external trigger to the rising (Pos) or falling (Neg) edge of the pulse.

**Note:** When "Free Run" is selected, **Trig Setup** is grayed out and disabled.

# Trace/P/F

The sweep signal is displayed as a trace on the screen. In addition, DSA700 provides the Pass/Fail (P/F) test function. **Trace/P/F** is used to set parameters related to the trace and P/F test.

### Select Trace

DSA700 allows for up to four traces to be displayed at the same time. Each trace has its own color (Trace 1 - yellow, Trace 2 - purple, Trace 3 - light blue and Trace 4 - green). All traces can be set freely except Trace 4 (a math operation trace that can only be obtained using the other three traces).

Select Trace 1, Trace 2 or Trace 3 to set the corresponding parameters. By default, Trace 1 is selected and turned on. The default trace type is Clear Write.

**Note:** The trace currently displayed on the screen can be stored in the internal or external memory of the analyzer and can be recalled when needed. Press **Storage** to save the trace according to the method introduced in "**Storage**".

# Trace Type

Set the type of the current trace or disable it. The system calculates the sampled data using a specific operation method according to the trace type selected and displays the result. Trace types include Clear Write, Max Hold, Min Hold, Video Avg, Power Avg and Freeze. The corresponding icon of the trace type will be displayed in the status bar at the left of the screen. Take Trace 1 (yellow) as an example and the icons are as shown in the figure below.

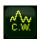

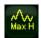

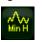

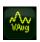

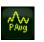

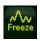

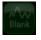

#### 1. Clear Write

Set the trace data to the minimum, and display the data sampled in real-time

of each point on the trace.

### 2. Max Hold

Display the maximum from multiple sweeps for each point of the trace and update the data if a new maximum is generated in successive sweeps.

#### 3. Min Hold

Display the minimum from multiple sweeps for each point of the trace and update the data if a new minimum is generated in successive sweeps.

# 4. Video Avg

Display the logarithmic average of data from multiple sweeps for each point of the trace. Traces in this type are smoother.

# 5. Power Avg

Display the average of data from multiple sweeps of each point of the trace. Traces in this type are smoother.

# 6. Freeze

Stop updating the trace data to observe the trace and read the measurement data. This type is generally used by traces loaded from storage devices or remote interface as default.

### 7. Blank

Disable the trace display and all measurements of this trace.

# Average Times

Set the number of averages of the selected trace.

### **Key Points:**

- More averages can reduce the noise and the influence of other random signals; thus highlighting the stable signal characteristics. The larger the number of averages is, the smoother the trace will be.
- You can use the numeric keys to modify this parameter. Please refer to "Parameter Setting" for more details.

## **Trace Math**

#### 1. Function

Set the computational method of the math trace.

- A-B: subtract Trace B from A
- A+Constant: add a constant to Trace A
- A-Constant: subtract a constant from Trace A

### 2. A

Select "T1", "T2" or "T3". Assign a value to A from Trace 1, Trace 2 or Trace 3. The default is Trace 1 (T1).

#### 3. B

Select "T1", "T2" or "T3". Assign a value to B from Trace 1, Trace 2 or Trace 3. The default is Trace 2 (T2).

### 4. Constant

Set the value of the constant.

You can use the numeric keys to modify this parameter. Please refer to "Parameter Setting" for more details.

## 5. Operate

Enable or disable the display of the math trace and the default is Off.

**Note:** This menu is valid only when A or B is set to the selected type of trace.

## Blank All

Disable all the traces displayed on the screen. This operation will stop the current advanced measurement as there is not valid data source.

### Pass/Fail

DSA700 supports the Pass/Fail test function. In this function, the measured curve is compared with the pre-edited curve. If the related rules are met, the result is "Pass"; or else is "Fail". The measurement interface is as shown in the figure below.

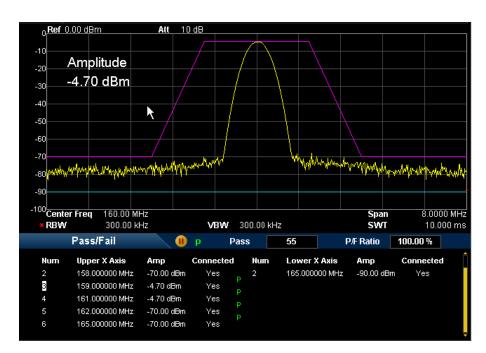

Figure 2-11 Interface of Pass/Fail Test

### Result:

The results of Pass/Fail test contain the pass number and the pass ratio.

#### 1. Switch

Enable or disable the Pass/Fail test function and the default is "Off". When the function is enabled, the system changes to split-screen display. At this point, T2 and T3 are used for marking the upper and lower limits separately.

## 2. Settings

- **Limit:** select the desired limit line (upper or lower) for editing. Then, press **Edit** to set the limit conditions.
- Test: enable or disable the test function. Each limit line has its own

switch. You can test according to both together, either one or neither.

Note: Trace/P/F → Pass/Fail → Switch is only used to enable or

disable the setting menu of Pass/Fail test, not the test itself.

• Edit: edit the properties of the limit lines.

**Note:** The edited limit line data can be stored in the internal or external memory of the analyzer and can be recalled when needed. After the editing is finished, press **Storage** to store the data according to the method introduced in **"Storage"**.

Table 2-2 Pass/Fail menu

| Function  | Explanation                                                 |
|-----------|-------------------------------------------------------------|
| Limit     | Quickly select the limit line to be edited.                 |
| Point     | Set the number of the point to be edited. The range is from |
|           | 1 to 200.                                                   |
| X-axis    | Edit the X-axis value (frequency or time) of the current    |
|           | point. If the X-axis unit is frequency and the Rel Freq is  |
|           | enabled, edit the frequency difference between the          |
|           | frequency of the current point and the center frequency.    |
| Amplitude | Edit the amplitude of the current point. If the Rel Ampt is |
|           | enabled, edit the amplitude difference between the          |
|           | amplitude of the current point and the reference level.     |
| Connected | Connect this point with the previous one or not.            |
| Del Point | Delete the point you are editing.                           |

- X Axis: set the X-axis unit to frequency or time unit. Note that all the points of the current limit line will be deleted when the X-axis unit changes.
- **Freq Interp:** set the Freq Interp to Log or Lin. In Log mode, both the frequency and amplitude use Log unit to make interpolation operation; in Lin mode, the frequency uses a Lin unit and the amplitude uses a Log unit for interpolation operation.
- Rel Setting: enable or disable Relative Frequency (Rel Freq) or Relative Amplitude (Rel Ampt). When the Rel Freq is enabled, the frequency you are editing is the difference between the frequency of the current point and the center frequency. When the Rel Ampt is enabled, the amplitude you are editing is the difference between the amplitude of the current point and the reference level.

- Del Limit: delete the limit line you are editing.
- Fail Stop: select whether to perform the next sweep if the test fails.
- Beeper: turn on or off the beeper. When the beeper is on, it beeps when the test fails.

#### 3. Restart

Re-execute the active or suspended test.

### 4. Pause

Suspend the test after the current test is finished. At this point, the measurement data stops updating, but the sweep continues. It is displayed in the test result display window.

#### 5. Resume

Resume the suspended test and the test data begins updating again. is displayed in the test result display window.

### 6. Meas Mode

Set the measurement mode to single or continuous. In single mode, the analyzer stops after the specified number of tests. After this, every time when **Single** is pressed, the system executes the specified number of tests and updates the test data. In continuous mode, the analyzer tests continuously.

### 7. Single

In single mode, the analyzer stops after the specified number of tests. After this, every time when **Single** is pressed, the system executes the specified number of tests and updates the test data.

# Average Reset

Achieve the recalculation of the trace average.

**Note:** You can use this function only when the trace type is set to "Video Avg" or "Power Avg".

# **Measurement Settings**

## Meas

Provide various advanced measurement functions, including T-Power, ACP (Adjacent Channel Power), Chan Pwr (Channel Power), OBW (Occupied Bandwidth), EBW (Emission Bandwidth), C/N Ratio, Harmo Dist (Harmonic Distortion) and TOI (Third Order Intermodulation). For advanced measurement functions, the measurement mode can be single or continuous; you can restart, pause and resume the measurement.

## **Measurement Function**

This function is an option for DSA700 and is only available when the advanced measurement kit is installed. When a measurement function is selected, the screen is divided into two windows with the upper window (the basic measurement window) displaying the sweep trace and the lower window displaying the measurement results.

#### 1. T-Power

Ths system enters zero span mode and calculates the power within the time domain. The types of powers available include Peak, Average and RMS. Select **T-Power** and press **Meas Setup** to set the corresponding parameters.

#### 2. ACP

Measure the powers of the main channel and adjacent channels as well as the power difference between the main channel and each of the adjacent channels. When this function is enabled, the span and resolution bandwidth of the analyzer are adjusted to smaller values automatically.

Select **ACP** and press **Meas Setup** to set the corresponding parameters.

### 3. Chan Pwr

Measure the power and power density within the specified channel bandwidth. When this function is enabled, the span and resolution bandwidth are

automatically adjusted to smaller values.

Select **Chan Pwr** and press **Meas Setup** to set the corresponding parameters.

#### 4. OBW

Integrate the power within the whole span and calculate the bandwidth occupied by this power according to the specified power ratio. The OBW function also indicates the difference (namely "Transmit Freq Error") between the center frequency of the channel under measurement and the center frequency of the analyzer.

Select **OBW** and press **Meas Setup** to set the corresponding parameters.

### 5. EBW

Measure the bandwidth between two points on the signal which are X dB below the highest point within the span.

Select **EBW** and press **Meas Setup** to set the corresponding parameters.

## 6. C/N Ratio

Measure the powers of the carrier and noise with the specified bandwidth as well as their power ratio.

Select **C/N Ratio** and press **Meas Setup** to set the corresponding parameters.

#### 7. Harmo Dist

Measure the power of each order of harmonic and THD (total harmonic distortion) of the carrier. The highest order of harmonic available is 10 and the fundamental wave amplitude must be greater than -50 dBm; or else the measurement will be invalid.

Select **Harmo Dist** and press **Meas Setup** to set the corresponding parameters.

## 8. TOI

Measure the parameters of the TOI production of two signals with the same amplitude and similar frequency. Those parameters include the frequencies and amplitudes of the Base Lower, Base Upper, 3rd Order Lower and 3rd Order Upper signal, as well as the Intercepts of both the Base Lower and Base Upper.

Select **TOI** and press **Meas Setup** to set the corresponding parameters.

### Restart

Re-execute the active or suspended measurement. This setting is only available for advanced measurement functions.

#### **Pause**

Suspend the measurement after the current measurement is finished. The measurement data stops updating, but the sweep continues. is displayed in the measurement result display window. This setting is only available for advanced measurement functions.

## Resume

Resume the suspended measurement and the measurement data begins updating again. is displayed in the measurement result display window. This setting is only available for advanced measurement functions.

## Meas Mode

Set the measurement mode to single or continuous. In single mode, the analyzer stops after the specified number of measurements. After this, every time when **Single** is pressed, the system executes the specified number of measurements and updates the measurement data. In continuous mode, the analyzer measures continuously. This setting is only available for advanced measurement functions.

# **Single**

In single mode, the analyzer stops after the specified number of measurements. After this, every time when **Single** is pressed, the system executes the specified number of measurements and updates the measurement data. This setting is only available for advanced measurement functions.

# Sig Capture (Option)

The Sig Capture function can continuously capture signals whose power values change suddenly. This function is only available when the SSC-DSA option is installed. You can press **Sig Capture** to set the related parameters.

**Note:** Under the two conditions below, the instrument screen turns dark for a few seconds; this is a normal phenomenon for mode switching.

- When pressing **Sig Capture** to enable the Sig Capture function.
- When pressing **Preset** to exit the Sig Capture function.

#### 1. RT Trace

Turn the real time trace on or off. RT Trace, MaxHold and 2FSK are mutually exclusive.

### 2. MaxHold

Turn max hold on or off. When max hold is turned on, the signal captured each time will be compared with the previously captured signal, the greater value of which will be displayed. RT Trace, MaxHold and 2FSK are mutually exclusive.

#### 3. MaxHold Rst

Delete the original signal and capture new signals for the max hold trace reset. The reset operation has no effect on the user settings. You can also turn max hold off and then turn it on to realizing the function of MaxHold Rst.

#### 4. 2FSK

Enable or disable the 2FSK function. When the 2FSK function is enabled, the

user interface is divided into two areas automatically (the upper side is the basic measurement window and displays the sweep trace; the lower side is the measurement result display window). You can press **Meas Setup** to set the related parameters. RT Trace, MaxHold and 2FSK are mutually exclusive.

## Tip:

- After the Sig Capture function is enabled, the instrument will automatically set Span to 1.5 MHz. Pressing Preset to exit Sig Capture function can restore the instrument to the default settings.
- 2. After the Sig Capture function is enabled,
  - The Start Freq and Stop Freq menus under FREQ are grayed out and disabled.
  - All the menus under SPAN, BW/Det, Sweep/Trig, Trace/P/F,
     Marker -> and Demod are grayed out and disabled.
  - All the menus under System → Calibrate are grayed out and disabled.
  - The Peak → Peak Table → State menu is grayed out and disabled.
  - The Marker Fctn → Freq Count → State menu is grayed out and disabled.
  - If 2FSK is turned on, the Marker → Mkr Table → State menu is grayed out and disabled.
  - The Sig Capture function and the advanced measurement functions are mutually exclusive.

# **Meas Setup**

Open the parameter setting menu of the function selected in the **Meas** menu. This key is only available when a measurement function is enabled.

#### **T-Power**

### Measurement Interface:

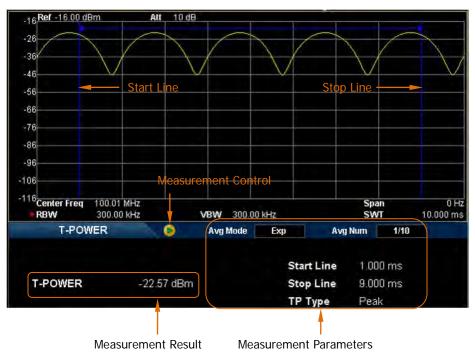

Figure 2-12 T-Power Measurement Interface

**Measurement Result:** T-power, namely the power of the signal from the start line to the stop line.

**Measurement Parameters:** average number, average mode, TP type, start line and stop line.

# 1. Avg Num

Specify the number of averages used when calculating the measurement result. The default is "Off". You can use the numeric keys, knob or direction

sales@GlobalTestSupply.c

keys to modify this parameter.

# 2. Avg Mode

Set the average operation mode to "Exp" or "Repeat" and the default is "Exp".

- When "Exp" is selected, the result is the exponential average of the current N (N is specified in "Avg Num") measurement results.
- When "Repeat" is selected, the result is the arithmetic average of the current N (N is specified in "Avg Num") measurement results.

## 3. TP Type

### Peak

Display the power of the signal with the maximum amplitude between the start line and stop line. The detector type is set to "Pos Peak" automatically.

## Average

Display the average power of signals between the start line and stop line. The detector type is set to "Voltage Avg" automatically.

## RMS

Display the mean square root (in power unit) of the voltages of signals between the start line and stop line. The detector type is set to "RMS Avg" automatically.

#### 4. Start Line

Set the left margin (in time unit) of T-Power measurement. The data calculated under this measurement is between the start line and stop line. You can use the numeric keys, knob or direction keys to modify this parameter.

### 5. Stop Line

Set the right margin (in time unit) of T-Power measurement. The data calculated under this measurement is between the start line and stop line. You can use the numeric keys, knob or direction keys to modify this parameter.

www.GlobalTestSupply.com

### **ACP**

#### Measurement Interface:

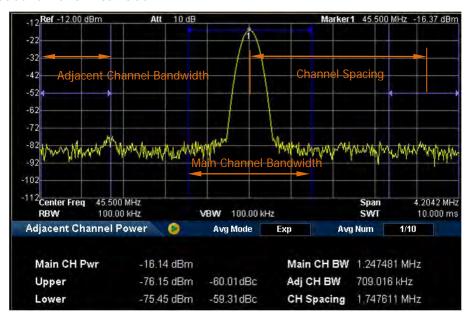

Figure 2-13 Adjacent Channel Power Measurement Interface

**Measurement Results:** Main CH Pwr, Upper and Lower.

- CH Pwr: display the power within the bandwidth of the main channel.
- Upper: display the power of the upper channel and the power difference between the upper channel and the main channel (in dBc).
- Lower: display the power of the lower channel and the power difference between the lower channel and the main channel (in dBc).

**Measurement Parameters:** average number, average mode, main channel bandwidth, adjacent channel bandwidth and channel spacing.

### 1. Avg Num

Specify the number of averages used when calculating the measurement result and the default is "Off". You can use the numeric keys, knob or direction keys to modify this parameter.

### 2. Avg Mode

Set the average operation mode to "Exp" or "Repeat" and the default is "Exp".

- When "Exp" is selected, the result is the exponential average of the current N (N is specified in "Avg Num") measurement results.
- When "Repeat" is selected, the result is the arithmetic average of the current N (N is specified in "Avg Num") measurement results.

### 3. Main CH BW

Set the bandwidth of the main channel and the power of the main channel is the power integral within this bandwidth. You can use the numeric keys, knob and direction keys to modify this parameter.

# 4. Adj CH BW

Set the frequency width of the adjacent channels.

- The adjacent channel bandwidth is related to the main channel bandwidth and the range available is from mian channel bandwidth/20 to mian channel bandwidth×20.
- You can use the numeric keys, knob or direction keys to modify this parameter.

## 5. CH Spacing

Set the difference between the center frequency of the main channel and the center frequency of the adjacent channels.

- Adjusting this parameter will also adjust the distance between the upper/lower channel and the main channel.
- You can use the numeric keys, knob or direction keys to modify this parameter.

#### Chan Pwr

#### Measurement Interface:

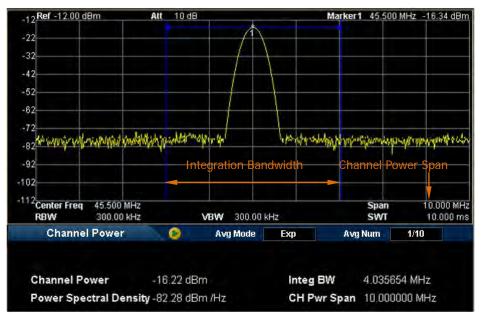

Figure 2-14 Channel Power Measurement Interface

**Measurement Results:** channel power and power spectral density.

- Channel Power: power within the integration bandwidth.
- Power Spectral Density: power (in dBm/Hz) normalized to 1 Hz within the integration bandwidth.

**Measurement Parameters:** average number, average mode, integration bandwidth and channel power span.

# 1. Avg Num

Specify the number of averages used when calculating the measurement result and the default is "Off". You can use the numeric keys, knob or direction keys to modify this parameter.

## 2. Avg Mode

Set the average operation mode to "Exp" or "Repeat" and the default is "Exp".

 When "Exp" is selected, the result is the exponential average of the current N (N is specified in "Avg Num") measurement results.  When "Repeat" is selected, the result is the arithmetic average of the current N (N is specified in "Avg Num") measurement results.

## 3. Integ BW

Set the frequency width of the channel to be tested and the power of the channel is the power integral within this bandwidth. You can use the numeric keys, knob or direction keys to modify this parameter.

## 4. CH Pwr Span

Set the frequency range of the channel. This span which is the same with the span of the analyzer is the frequency range of the sweep. Modifying this parameter will change the span of the analyzer.

 The channel power span is related to the integration bandwidth and the range available is from integration bandwidth to integration bandwidth×20.

www.GlobalTestSupply.com

 You can use the numeric keys, knob or direction keys to modify this parameter.

#### **OBW**

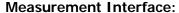

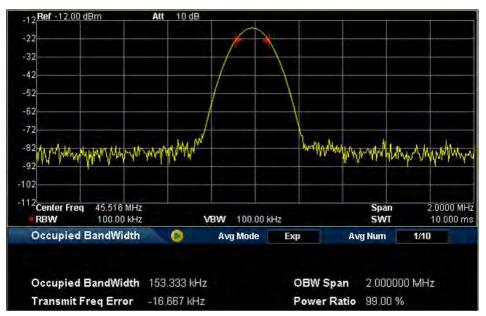

Figure 2-15 OBW Measurement Interface

**Measurement Results:** occupied bandwidth and transmit frequency error.

- Occupied Bandwidth: integrate the power within the whole span and then calculate the bandwidth occupied by the power according to the specified power ratio.
- Transmit Frequency Error: difference between the center frequency of the channel and the center frequency of the analyzer.

**Measurement Parameters:** average number, average mode, max hold, span and power ratio.

# 1. Avg Num

Specify the number of averages used when calculating the measurement result and the default is "Off". You can use the numeric keys, knob or direction keys to modify this parameter.

### 2. Avg Mode

Set the average operation mode to "Exp" or "Repeat" and the default is "Exp".

- When "Exp" is selected, the result is the exponential average of the current N (N is specified in "Avg Num") measurement results.
- When "Repeat" is selected, the result is the arithmetic average of the current N (N is specified in "Avg Num") measurement results.

### 3. Max Hold

Enable or disable max hold and the default is "Off".

- When Max Hold is enabled, each measurement result is compared with the previous result and the maximum is displayed.
- When Max Hold is disabled, the current measurement result is displayed.
- Max Hold and average measurement mode are mutually exclusive and average measurement mode will be automatically disabled when Max Hold is enabled.

## 4. OBW Span

Set the frequency range of integration. This span which is the same with the span of the analyzer is the frequency range for the sweep. Modifying this parameter will also change the span of the analyzer. You can use the numeric keys, knob or direction keys to modify this parameter.

#### 5. Power Ratio

Set the percentage the signal power takes up in the whole span power. You can use the muneric keys, knob or direction keys to modify this parameter.

www.GlobalTestSupply.com

### **EBW**

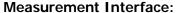

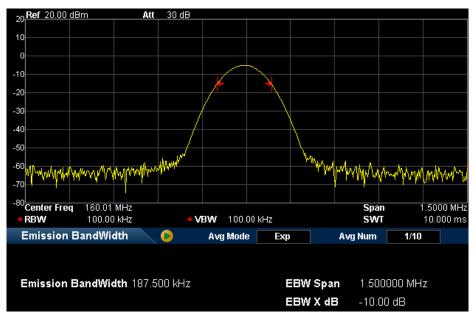

Figure 2-16 EBW Measurement Interface

**Measurement Results:** emission bandwidth, namely the bandwidth between two points on a signal which are X dB below the highest point within the span. During the measurement, the analyzer first determines the frequency ( $f_0$ ) of the maximum amplitude point within the span and then finds the two frequency points ( $f_1$  and  $f_2$ ) at each side of  $f_0$  at which the signal amplitude is X dB below the maximum amplitude. The emission bandwidth is  $f_2$ - $f_1$ .

**Measurement Parameters:** average number, average mode, max hold, span and X dB.

### Avg Num

Specify the number of averages used when calculating the measurement result and the default is "Off". You can use the numeric keys, knob or direction keys to modify this parameter.

### 2. Avg Mode

Set the average operation mode to "Exp" or "Repeat" and the default is "Exp".

- When "Exp" is selected, the result is the exponential average of the current N (N is specified in "Avg Num") measurement results.
- When "Repeat" is selected, the result is the arithmetic average of the current N (N is specified in "Avg Num") measurement results.

#### 3. Max Hold

Enable or disable max hold and the default is "Off".

- When Max Hold is enabled, each measurement result is compared with the previous result and the maximum is displayed.
- When Max Hold is disabled, the current measurement result is displayed.
- Max Hold and average measurement mode are mutually exclusive and average measurement mode will be automatically disabled when Max Hold is enabled.

## 4. EBW Span

This span which is the same with the span of the analyzer is the frequency range for the sweep. Modifying this parameter will also change the span of the analyzer. You can use the numeric keys, knob or direction keys to modify this parameter.

#### 5. EBW X dB

Set the value of X dB used for EBW calculation. You can use the numeric keys, knob or direction keys to modify this parameter.

www.GlobalTestSupply.com

### C/N Ratio

#### Measurement Interface:

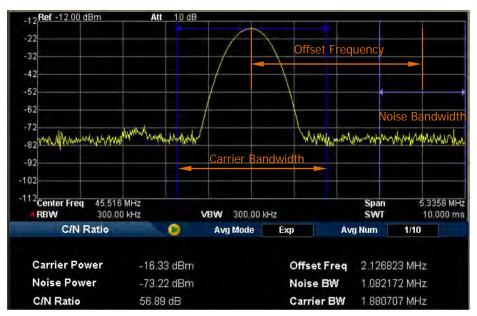

Figure 2-17 C/N Ratio Measurement Interface

**Measurement Results:** carrier power, noise power and C/N ratio.

- Carrier Power: power within the carrier bandwidth.
- Noise Power: power within the noise bandwidth.
- C/N Ratio: the ratio of the carrier power to the noise power.

**Measurement Parameters:** average number, average mode, offset frequency, noise bandwidth and carrier bandwidth.

## 1. Avg Num

Specify the number of averages used when calculating the measurement result and the default is "Off". You can use the numeric keys, knob or direction keys to modify this parameter.

## 2. Avg Mode

Set the average operation mode to "Exp" or "Repeat" and the default is "Exp".

 When "Exp" is selected, the result is the exponential average of the current N (N is specified in "Avg Num") measurement results.  When "Repeat" is selected, the result is the arithmetic average of the current N (N is specified in "Avg Num") measurement results.

## 3. Offset Freq

Set the difference between the carrier center frequency and the noise center frequency. You can use the numeric keys, knob and direction keys to modify this parameter.

### 4. Noise BW

Set the bandwidth of the noise to be measured. You can use the numeric keys, knob or direction keys to modify this parameter.

### 5. Carrier BW

Set the bandwidth of the carrier to be measured.

- The carrier bandwidth is related to the noise bandwidth and the range available is from noise bandwidth/20 to noise bandwidth×20.
- You can use the numeric keys, knob or direction keys to modify this parameter.

### **Harmo Dist**

#### Measurement Interface:

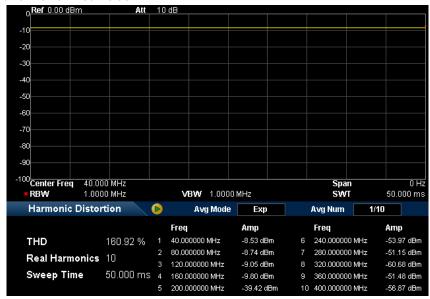

Figure 2-18 Harmonic Distortion Measurement Interface

**Measurement Results:** amplitude of each order of harmonic and total harmonic distortion. Up to 10<sup>th</sup> order of harmonic can be measured.

**Measurement Parameters:** average number, average mode, number of harmonics and sweep time.

### Avg Num

Specify the number of averages used when calculating the measurement result and the default is "Off". You can use the numeric keys, knob or direction keys to modify this parameter.

### 2. Avg Mode

Set the average operation mode to "Exp" or "Repeat" and the default is "Exp".

- When "Exp" is selected, the result is the exponential average of the current N (N is specified in "Avg Num") measurement results.
- When "Repeat" is selected, the result is the arithmetic average of the current N (N is specified in "Avg Num") measurement results.

## 3. NO.of Harmo

Set the number of the harmonics to measure before calculating the total harmonic distortion. You can use the numeric keys, knob or direction keys to modify this parameter.

## 4. Harmonic ST

Set the sweep time of the harmonic measurement, namely the sweep time of the analyzer. You can use the numeric keys, knob or direction keys to modify this parameter.

### TOI

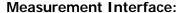

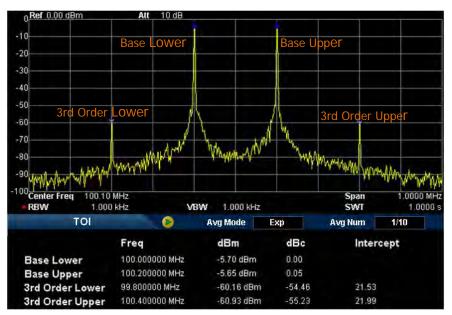

Figure 2-19 TOI Measurement Interface

**Measurement Results:** Base Lower, Base Upper, TOI (3rd Order Lower), TOI (3rd Order Upper), the frequency and amplitude of each kind of signal, the amplitude difference between each kind of signal and the base lower as well as the intercepts of the base lower and base upper.

Wherein, the intercept of 3rd Order Lower = (Base Lower Power - 3rd Order Lower Power)/2 + Base Lower Power; the intercept of 3rd Order Upper = (Base Upper Power - 3rd Order Upper Power)/2 + Base Upper Power.

**Measurement Parameters:** average number, average mode and span.

### Avg Num

Specify the number of averages used when calculating the measurement result and the default is "Off". You can use the numeric keys, knob or direction keys to modify this parameter.

### 2. Avg Mode

Set the average operation mode to "Exp" or "Repeat" and the default is "Exp".

- When "Exp" is selected, the result is the exponential average of the current N (N is specified in "Avg Num") measurement results.
- When "Repeat" is selected, the result is the arithmetic average of the current N (N is specified in "Avg Num") measurement results.

# 3. Span

This span which is the same with the span of the analyzer is the frequency range for sweep. Modifying this parameter will also change the span of the analyzer. You can use the numeric keys, knob or direction keys to modify this parameter.

### 2FSK

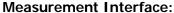

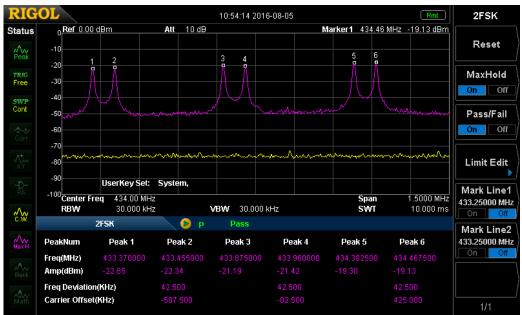

Figure 2-20 2FSK Measurement Interface

#### **Measurement Results:**

For the three pairs of 2FSK signals, the frequency and amplitude of each peak, the Freq Deviation and Carrier Offset are shown.

Taking the first pair of 2FSK signal as an example,

Freq Deviation = |Peak 1 Freq - Peak 2 Freq|/2

Carrier Offset = (Peak1 Freq + Peak2 Freq)/2 - Center Frequency

The measurement results are based on the max hold trace if the max hold is turned on. If else, the measurement results are based on the real time trace.

#### 1. Reset

Delete the original signal and capture new signals. The reset operation has no effect on the user settings.

#### 2. MaxHold

Turn max hold on or off. When max hold is turned on, the signal captured

each time will be compared with the previously captured signal, the greater value of which will be displayed as the max hold trace. The max hold trace is displayed in pink and the real time trace is displayed in yellow.

#### 3. Pass/Fail

Enable or disable the pass/fail function. Before enabling the pass/fail function, edit the amplitude limits referring to the introduction below.

- On: is displayed in the test result display window. If the amplitudes of the six peaks are within the amplitude limit range, the instrument passes the test and the test result display window shows "P" (green) and "Pass".
   If else, the test fails and the test result display window shows "F" (red) and "Fail".
- Off: is displayed in the test result display window. The test result display window shows ".." and "---".

#### 4. Limit Edit

Set the amplitude limit range of each peaks in the pass/fail test.

 Signal: select the signal to be modified. The signal and the corresponding peaks are shown in the table below.

| Signal | Peaks             |
|--------|-------------------|
| 1      | Peak 1 and Peak 2 |
| 2      | Peak 3 and Peak 4 |
| 3      | Peak 5 and Peak 6 |

- Ampt Up: set the amplitude upper limit.
- Ampt Down: set the amplitude lower limit.

### 5. Mark Line1

Turn Marker1 on or off. When Marker1 is turned on, a blue vertical line is displayed in the basic measurement window. In addition, the frequency at Marker1 is displayed in this menu or you can set the frequency at Marker1 via this menu. You can use the numeric keys, knob or direction keys to modify this parameter.

## 6. Mark Line2

Turn Marker2 on or off. When Marker2 is turned on, a red vertical line is displayed in the basic measurement window. In addition, the frequency at Marker2 is displayed in this menu or you can set the frequency at Marker2 via

www.GlobalTestSupply.com

this menu. You can use the numeric keys, knob or direction keys to modify this parameter.

**Note:** If the frequencies at Marker1 and Marker2 are the same, the two vertical lines will overlap with the red vertical line corresponding to Marker2 being displayed at the upper layer.

# Demod

Press **Demod** at the front panel to enter the demodulation setting menu. Both AM and FM demodulations are available in this device.

### Demod

Set the demodulation type to AM or FM; or disable the demodulation function. The default is Off.

## **Key Points:**

- The system will enable a marker automatically, place it at the center frequency and perform AM (or FM) demodulation on this frequency point after you enable AM (or FM) demodulation.
- DSA700 provides earphone jack and the demodulated signal can be output in audio frequency (AF) mode through the earphone. The frequency and intensity of AF denotes the frequency and amplitude of the signal respectively.

# **Demod Setup**

### 1. Earphone

Set the status of the earphone. When it is on, the demodulated signal can be heard through the earphone during the demodulation. By default, it is Off.

#### 2. Volume

Set the volume of the earphone.

#### 3. Demod Time

Set the time for the analyzer to complete a signal demodulation after each sweep. If **Earphone** is set to "On", you will hear the demodulated signal through the earphone during the demodulation. You can use the numeric keys, knob or direction keys to modify this parameter. For more details, please refer to "**Parameter Setting**".

# 4. Signal Gain

Set the signal gain to adjust the signal energy. When the signal amplitude is small, the better demodulation effect can be obtained by adjusting the gain value. You can use the numeric keys, knob or direction keys to modify this parameter. For more details, please refer to "Parameter Setting".

# **Marker Measurements**

# Marker

The marker appears as a rhombic sign (as shown below) for identifying the point on the trace. You can easily read the the amplitude, frequency and sweep time of the marked point on the trace.

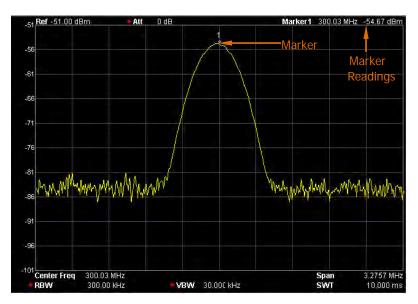

Figure 2-21 Schematic of the Marker

# **Key Points:**

- The analyzer allows for up to four pairs of markers to be displayed at one time, but only one pair or a single marker is active every time.
- You can use the numeric keys, knob or direction keys to modify the desired frequency or time as well as view the readouts of different points on the trace.

#### Select Mkr

Select one of the four markers and the default is Marker1. When a marker is selected, you can set its type, trace to be marked, readout type and other related parameters. The enabled marker will appear on the trace selected through the **Mkr Trace** option and the readouts of this marker are also displayed in the active function area and at the upper right corner of the screen.

#### Normal

One of the marker types. It is used to measure the X (Frequency or Time) and Y (Amplitude) values of a certain point on the trace. When selected, a marker with the number of the current marker (such as "1") appears on the trace.

# **Key Points:**

- If no active marker exists currently, a marker will be enabled automatically at the center frequency of the current trace.
- You can use the numeric keys, knob or direction keys to move the marker. The readouts of the marker will be displayed at the upper right corner of the screen.
- The readout resolution of the X-axis (frequency or time) is related to the span. For higher readout resolution, reduce the span.

#### Delta

One of the marker types. It is used to measure the delta values of X (Frequency or Time) and Y (Amplitude) between the reference point and a certain point on the trace. When selected, a pair of markers appears on the trace: Reference Marker (marked by a combination of the marker number and letter "R", such as "1R") and the Delta Marker (marked by the marker number, such as "1").

# **Key Points:**

- A reference marker will be activated at the position of the current marker if an active marker currently exists; or else both the reference marker and delta marker will be simultaneously activated at the center frequency.
- The location of the reference marker is always fixed (both on the X-axis and the Y-axis); while the Delta Marker is active. You can use the numeric keys, knob or direction keys to change the location of the Delta Marker.
- The frequency (or time) delta and amplitude delta between the two markers are displayed at the upper right corner of the screen.
- There are two methods for defining a point as the reference point:
  - a) Open a "Normal" marker and locate it onto a point. Then, switch the marker type to "Delta"; at this time, this point is the reference point. You can modify the location of the delta point to achieve delta measurement.
  - b) Open a "Delta" marker and locate it onto a point. Then, reselect the Delta menu to locate the reference marker onto this point. You can modify the location of the delta point to achieve delta measurement.
- When the Noise Mkr function under the Marker Fctn menu is activated, the result of the noise measurement will be corrected automatically and be normalized to 1 Hz.

# The application of "Delta" marker

Measure the signal-noise ratio of single spectrum signal:

Place the reference and delta Markers onto the signal and noise respectively, the amplitude in the measurement result is the signal-noise ratio.

#### **Delta Pair**

One of the marker types. When selected, a pair of markers will appear on the trace: Reference Marker (marked by a combination of the marker number and letter "R", such as "1R") and the Delta Marker (marked by the marker number, such as "1").

## **Key Points:**

- You can use the numeric keys, knob or direction keys to set the locations of the reference marker (selecting "Ref") and the delta marker (selecting "Delta") respectively.
- This is different from the **Delta** type marker in that you can modify both the reference (selecting "Ref") and delta (selecting "Delta") points. Additionally, both the X and Y values of the reference marker are stable for "Delta" marker during the sweep; but the Y value of the reference marker updates along with the sweep for "Delta Pair" marker.

# Span Pair

One of the marker types. When selected, a pair of markers will appear on the trace: Reference Marker (marked by a combination of the marker number and letter "R", such as "1R") and the Delta Marker (marked by the marker number, such as "1").

### **Key Points:**

- You can use the numeric keys, knob or direction keys to set the locations of both the reference marker and delta marker at the same time.
- If "Span" is selected, setting the "Span Pair" will keep the center position of the two markers unchanged and move them towards the two sides (value increases) or the middle (value decreases).
- If "Center" is selected, setting the "Span Pair" will keep the relative distance between the two markers unchanged and move their center position left (value decreases) or right (value increases).
- This is different from the "Delta" type marker in that you can modify both the reference marker and delta marker at the same time.

#### Off

Turn off the marker currently selected. The marker information displayed on the screen and functions based on the marker will also be turned off.

#### Mkr Trace

Select the trace to be marked by the current marker from 1, 2, 3, Math or Auto (default). When Auto is selected, the system searches for the desired trace in the order of Clear Write, Max Hold, Min Hold, Video Avg, Power Avg and Freeze; then selects one from them in the sequence of the trace number 1, 2 and 3 if more than two traces are found.

#### Readout

Select a desired readout type of the X-axis for the marker and different markers can use different readout types. This setting will change the readout type and affect the marker readings in the active function area and at the upper right corner of the screen, but will not change the actual value.

#### Frequency

In this type, **Normal** marker shows the absolute frequency; while **Delta** marker, **Delta Pair** marker and **Span Pair** marker show the frequency difference between the delta marker and reference marker. The default readout mode in non-zero span mode is "Frequency".

Note: This type is invalid in Zero span mode.

#### Period

In this type, **Normal** marker shows the reciprocal of frequency; while **Delta** marker, **Delta Pair** marker and **Span Pair** marker show the reciprocal of frequency difference. When the frequency difference is zero, the reciprocal is infinite and 10 Ts is displayed.

www.GlobalTestSupply.com

Note: This type is invalid in Zero span mode.

#### 

In this type, **Normal** marker shows the time difference between the marker and the start of the sweep; while **Delta** marker, **Delta Pair** marker and **Span Pair** marker show the sweep time difference between the delta marker and reference marker.

The default readout mode in Zero span mode is  $\Delta$ Time.

#### 1/ΔTime

In this type, the reciprocal of sweep time difference between the delta marker and reference marker will be shown. When the time difference is zero, the reciprocal is infinite and 100 THz is displayed.

**Note:** This type is available only in Zero span mode when a **Delta** type marker is selected and is suitable for the frequency measurement of a video signal.

#### Mkr Table

Enable or disable the Marker Table.

Display all the markers enabled on the lower portion of the screen, including marker number, trace number, marker readout type, X-axis readout and amplitude. Through this table you can view the measurement values of multiple points. The table allows for up to eight markers to be displayed at one time.

**Note:** The marker table currently opened can be stored in external memory and be recalled when needed. Press **Storage** to save the marker table according to the method introduced in "**Storage**".

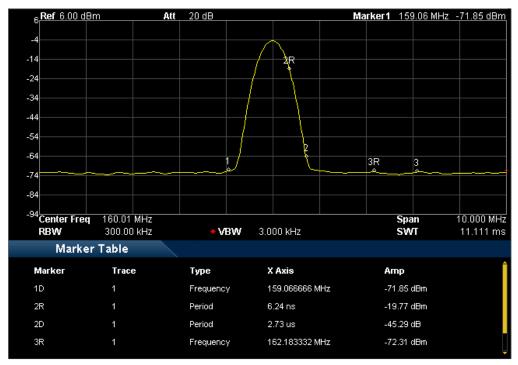

Figure 2-22 Marker Table

## All Off

Turn off all the markers turned on and the related functions.

# Marker->

Set the other system parameters (such as center frequency and reference level) using the current marker readings. Press **Marker->** to enable a marker automatically if no marker is currently enabled.

#### Mkr->CF

Set the center frequency of the analyzer to the frequency of the current marker.

- If Normal marker is selected, the center frequency will be set to the frequency of the current marker.
- If Delta, Delta Pair, or Span Pair marker is selected, the center frequency will be set to the frequency of the Delta Marker.
- The function is invalid in Zero span mode.

# Mkr->Step

Set the center frequency step of the analyzer to the frequency of the current marker.

- If Normal marker is selected, the center frequency step will be set to the frequency of the current marker.
- If Delta, Delta Pair or Span Pair marker is selected, the center frequency step will be set to the frequency of the Delta Marker.
- The function is invalid in Zero span mode.

# Mkr->Start

Set the start frequency of the analyzer to the frequency of the current marker.

- If Normal marker is selected, the start frequency will be set to the frequency
  of the current marker.
- If **Delta**, **Delta Pair** or **Span Pair** marker is selected, the start frequency will be set to the frequency of the Delta Marker.

www.GlobalTestSupply.com

The function is invalid in Zero span mode.

# Mkr->Stop

Set the stop frequency of the analyzer to the frequency of the current marker.

- If Normal marker is selected, the stop frequency will be set to the frequency
  of the current marker.
- If Delta, Delta Pair or Span Pair marker is selected, the stop frequency will be set to the frequency of the Delta Marker.
- The function is invalid in Zero span mode.

#### Mkr->Ref

Set the reference level of the analyzer to the amplitude of the current marker.

- If Normal marker is selected, the reference level will be set to the amplitude of the current marker.
- If Delta, Delta Pair, or Span Pair marker is selected, the reference level will be set to the amplitude of the Delta Marker.

### Mkr∆->CF

Set the center frequency of the analyzer to the frequency difference between the two markers in **Delta**, **Delta Pair**, or **Span Pair** marker type.

- If **Normal** marker is selected, this function is invalid.
- The function is invalid in Zero span mode.

# Mkr∆->Span

Set the span of the analyzer to the frequency difference between the two markers in **Delta**, **Delta Pair** or **Span Pair** marker type.

- If **Normal** marker is selected, this function is invalid.
- The function is invalid in Zero span mode.

# Marker Fctn

Special marker functions including Noise Mkr, N dB BW and Freq Count.

#### Select Mkr

Select the marker to be used for the specified measurement function and the default is marker 1.

#### Noise Mkr

Execute the Noise marker function for the selected marker and read the noise power spectral density.

# **Key Points:**

- If the current marker is "Off" in the Marker menu, pressing Noise Mkr will first set it to Normal type automatically; then measure the average noise level at the marked point and normalize this value to 1 Hz bandwidth. During this process, certain compensation is always made on the basis of the detection and trace types. The measurement will be more precise if RMS Avg or Sample detection type is used.
- This function can be used for measuring the C/N ratio.

# N dB BW

Enable the N dB BW measurement or set the value of N dB.

The N dB BW denotes the frequency difference between two points that are located on both sides of the current marker and with N dB fall (N<0) or rise (N>0) in amplitude as shown in the figure on the next page.

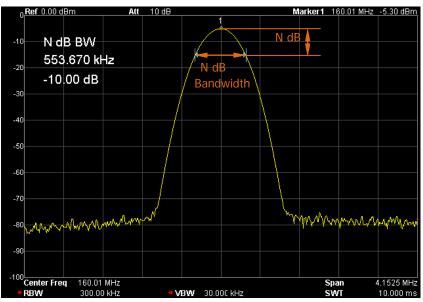

Figure 2-23 N dB BW measurement

# **Key Points:**

- When the measurement starts, the analyzer will search for the two points which are located at both sides of the current point with N dB fall or rise in amplitude and display the frequency difference between the two points in the active function area. "----" would be displayed if the search fails.
- You can use the numeric keys, knob or direction keys to modify the value of N, for more details please refer to "Parameter Setting".

### **Function Off**

Turn off the noise marker enabled or N dB BW measurement, but not the marker itself.

# **Freq Count**

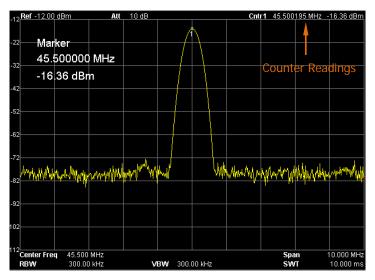

Figure 2-24 Frequency Counter Measurement

#### 1. State

Turn on or off the frequency counter.

# **Key Points:**

- If no active marker currently exists, turning on the frequency counter will open a Normal marker automatically.
- The frequency readout is more accurate when the frequency counter is enabled.
- The frequency counter measures the frequency near the center frequency in Zero span mode.

#### 2. Resolution

Set the resolution of the frequency counter manually or automatically. The available resolutions are 1 Hz, 10 Hz, 100 Hz, 1 kHz, 10 kHz and 100 kHz.

# Peak

Open the peak search setting menu and execute peak search.

# **Key Points:**

- If Max is selected in Search Para → Peak Search, the system will search for and mark the maximum on the trace.
- If Param is selected in Search Para→ Peak Search, the system will search for and mark the peak that meets the peak search condition.
- The search of Next Peak, Peak Right, Peak Left or peaks in the peak table must meet the specified peak search condition.
- The spurious signal caused by LO feed through at zero frequency is ignored.
- When no peak that meets the specified peak search condition is found, "No peak found" is displayed.

# **Next Peak**

Search for and mark the peak whose amplitude is closest to that of the current peak and which meets the peak search condition.

# **Peak Right**

Search for and mark the nearest peak which is located at the right side of the current peak and meets the peak search condition.

## **Peak Left**

Search for and mark the nearest peak which is located at the left side of the current peak and meets the peak search condition.

#### Min Search

Search for and mark the peak with the minimum amplitude on the trace.

#### Peak Peak

Execute peak search and minimum search at the samt time and mark the results with delta pair markers. Wherein, the result of peak search is marked with the delta marker and the result of minimum search is marked with the reference marker

#### **Cont Peak**

Enable or disable continuous peak search and the default is Off. When enabled, the system will always execute a peak search automatically after each sweep in order to track the signal under measurement.

# The difference between Cont Peak and Signal Track

In Cont peak, the system always searches for the maximum in the current channel; while in Signal Track, the system will search for and mark the point (with no more than 3 dB variation in amplitude) near the marker before Signal Track is enabled, as well as set the frequency of this point as the center frequency.

#### Search Para

Define the conditions of peak search for various peak searches. A real peak should meet the requirements of both the "PK Excursn" and "PK Thresh".

### 1. PK Excursn

Set the excursion between the peak and the minimum amplitude on both sides of it. Peaks whose excursions are beyond the specified excursion are treated as real peaks.

#### 2. PK Thresh

Assign a minimum for the peak amplitude. Peaks whose amplitudes are greater than the specified peak threshold are treated as real peaks.

#### 3. Peak Search

Set the peak search condition. The available options are Maximum and Para.

- If **Max** is selected, the system searches for the maximum on the trace.
- If Para is selected, the system searches for the peak that meets the parameter condition on the trace.

**Note:** This setting applies only to the peak search executed by pressing **Peak** at the front panel; while other searches such as Next Peak, Peak Right, Peak Left and Min Search are all based on the **Para**.

### **Peak Table**

Open the peak table (in the lower window) which lists the peaks (with frequency and amplitude) that meet the peak search condition. Up to 10 peaks can be displayed in the table.

The peak table currently opened can be stored in external memory and be recalled when needed. Press **Storage** to save the peak table according to the method introduced in "**Storage**".

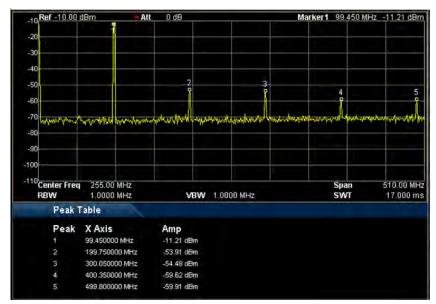

Figure 2-25 Peak Table

#### 1. State

Turn on or off the peak table and the default is Off.

#### 2. Peak Sort

Select a rule for peak sorting and the default is frequency ascending.

#### 3. Pk Readout

Set the peak display condition to Normal, >DL or <DL.

- Normal
   Display the first ten qualified peaks in the table.
- >DL
   Display the first ten peaks that not only meet the peak search conditions but also have amplitudes greater than the specified display line (set in System ->Display) in the table.
- <DL
   <p>Display the first ten peaks that not only meet the peak search conditions but also have amplitudes lower than the specified display line (set in System → Display) in the table.

# **Shortcut Key**

# **Auto**

Search for signals automatically throughout the full frequency range; adjust the frequency and amplitude for optimum display effect of the signal to realize one-key signal search and auto setting of parameters.

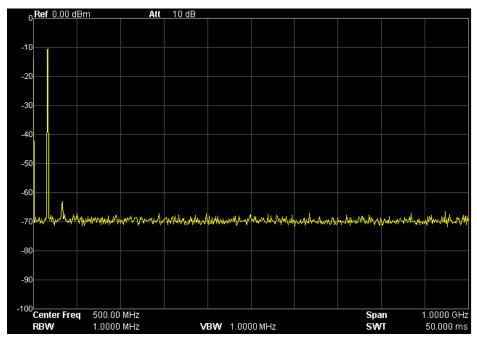

Figure 2-26 Before Auto Search

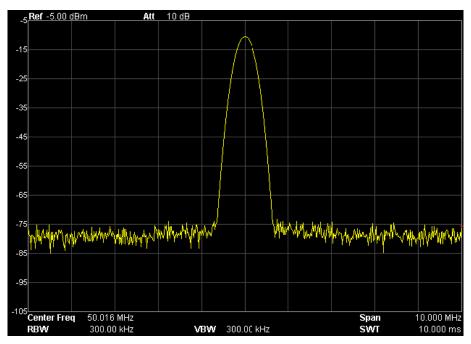

Figure 2-27 After Auto Search

# **Key Points:**

- In the process of auto search, the backlight of **Auto** turns on and "Auto Tune" is shown in the status bar on the screen until the search is finished.
- During the auto search, press **Auto** to stop the search.
- Some parameters such as the reference level, scale, input attenuation and maximum mixing level may be changed during the auto search.

# **User Key**

User-defined shortcut key. For some hard-to-find but commonly used function menu, users can define it as shortcut key (for the defining method, refer to the introduction in "**UserKey Setting**"). After that, press the shortcut key under any operation interface to quickly open and set the desired menu or function.

**Note:** You can use **User Key** to define all the keys at the front panel as well as the sub-menus of these keys (except **Storage**).

# **Preset**

Recall the preset setting and restore the analyzer to a specified status.

# **Key Points:**

- Press System → Reset → Preset Type to select "Factory" or one of "User1" to "User6".
- Press **Preset** to load the factory settings listed in the following table (except items marked with "\*\*") or User-defined settings.

Table 2-3 Factory Settings

| Parameter    | Default       |
|--------------|---------------|
| Frequency    |               |
| Center Freq  | 500 MHz       |
| Start Freq   | 0 Hz          |
| Stop Freq    | 1 GHz         |
| CF Step      | Auto, 100 MHz |
| Signal Track | Off           |
| Span         |               |
| Span         | 1 GHz         |
| Amplitude    |               |
| Ref Level    | 0 dBm         |
| Ref Offset   | 0 dB          |
| Scale/Div    | 10 dB         |
| Input Atten  | Auto, 10 dB   |
| Scale Type   | Log           |
| Units        | dBm           |
| RF Preamp    | Off           |
| Input        | 50 Ω          |
| MaxMixL      | -10 dBm       |
| Corrections  | Off           |
| BW/Det       |               |
| BW           |               |
| RBW          | Auto, 1 MHz   |
| VBW          | Auto, 1 MHz   |

| V/R Ratio             | 1               |
|-----------------------|-----------------|
| Detector              |                 |
| Det Type              | Pos Peak        |
| Filter Type           | Gauss           |
| Sweep/Trig            |                 |
| Sweep                 |                 |
| Time                  | Auto, 33.333 ms |
| Auto SWT              | Normal          |
| Mode                  | Cont            |
| Numbers               | 1               |
| Trig                  |                 |
| Trig Type             | Free Run        |
| Trig Level            | 0 dBm           |
| Edge                  | Positive        |
| Trace/P/F             |                 |
| Trace                 |                 |
| Select Trace          | 1               |
| Trace Type of Trace 1 | Clear Write     |
| Avg Times             | 100             |
| Function              | A-B             |
| Α                     | T1              |
| В                     | T2              |
| Const                 | 0 dB            |
| Operate               | Off             |
| P/F                   |                 |
| Switch                | Off             |
| Meas Mode             | Cont            |
| Limit                 | Upper           |
| Test                  | Off             |
| X-axis                | Freq            |
| Freq Interp           | Lin             |
| Fail Stop             | On              |
| Beeper                | Off             |
| Rel Freq              | Off             |
| Rel Ampt              | Off             |
| Measure*              |                 |

| Meas Mode      | Cont      |
|----------------|-----------|
| Meas Fctn      | Off       |
| Measure Setup* |           |
| T-Power        |           |
| Avg Num        | Off, 10   |
| Avg Mode       | Exp       |
| TP Type        | Peak      |
| Start Line     | 0 us      |
| Stop Line      | 33.333 ms |
| ACP            |           |
| Avg Num        | Off, 10   |
| Avg Mode       | Exp       |
| Main CH BW     | 2 MHz     |
| Adj CH BW      | 2 MHz     |
| CH Spacing     | 2 MHz     |
| Chan Pwr       |           |
| Avg Num        | Off, 10   |
| Avg Mode       | Exp       |
| Integ BW       | 2 MHz     |
| CH Pwr Span    | 3 MHz     |
| OBW            |           |
| Avg Num        | Off, 10   |
| Avg Mode       | Exp       |
| Max Hold       | Off       |
| OBW Span       | 2 MHz     |
| Power Ratio    | 99%       |
| EBW            |           |
| Avg Num        | Off, 10   |
| Avg Mode       | Ехр       |
| Max Hold       | Off       |
| EBW Span       | 2 MHz     |
| EBW X dB       | -10 dB    |
| C/N Ratio      |           |
| Avg Num        | Off, 10   |
| Avg Mode       | Ехр       |
| Offset Freq    | 2 MHz     |

| Noise BW         | 2 MHz           |
|------------------|-----------------|
| Carrier BW       | 2 MHz           |
| Harmo Dist       |                 |
| Avg Num          | Off, 10         |
| Avg Mode         | Ехр             |
| NO.of Harmo      | 10              |
| Harmonic ST      | Auto, 33.333 ms |
| TOI              |                 |
| Avg Num          | Off, 10         |
| Avg Mode         | Ехр             |
| TOI Span         | 2 MHz           |
| Demod            |                 |
| Demod            | Off             |
| Earphone         | Off             |
| Volume           | 100             |
| Demod Time       | 100 ms          |
| Marker           |                 |
| Select Mkr       | 1               |
| Mkr Type         | Normal          |
| Delta Pair       | Delta           |
| Span Pair        | Center          |
| Mkr Trace        | Auto            |
| Readout          | Frequency       |
| Mkr Table        | Off             |
| Peak             |                 |
| Cont Peak        | Off             |
| Peak Search      | Max             |
| Pk Excursn       | 10 dB           |
| Pk Thresh        | -90 dBm         |
| Peak Table       | Off             |
| Peak Sort        | Freq            |
| Pk Readout       | Normal          |
| Marker Fctn      |                 |
| Mkr Fctn         | Off             |
| N dB BW          | -3 dB           |
| Freq Count State | Off             |

| Resolution    | Auto, 1 kHz |
|---------------|-------------|
| System**      |             |
| Preset Type   | Factory     |
| Power On      | Preset      |
| Language      | English     |
| Remote I/O    | Off         |
| DHCP          | On          |
| Auto-IP       | On          |
| Manual-IP     | Off         |
| USB Dev Class | TMC         |
| Dev Addr      | 1           |
| GPIB Address  | 18          |
| Front Switch  | On          |
| UserKey Set   | Off         |
| Time/Date     | On          |
| Self-Cal      | On          |
| Display Line  | Off, 0 dBm  |
| Active Fctn   | Тор         |
| Graticule     | 3           |
| Scr State     | On          |
| Brightness    | 2           |
| UserKey       | On          |
| Msg Switch    | On          |
| Storage**     |             |
| File Type     | All         |
| Format        | BIN         |
| File Source   | T1          |
| Browser       | File        |
| Input Style   | English     |
| Prefix Switch | Off         |
| Print Setup** |             |
| Orientation   | Landsc      |
| Page Size     | Default     |
| Inverted      | Off         |
| Palette       | Gray        |
| Copies        | 1           |

| Date Prints | Off     |
|-------------|---------|
| Qualities   | Default |
| File Type   | Default |

#### Note:

<sup>\*</sup>The function is only applicable to DSA700 installed with the corresponding option.

<sup>\*\*</sup>Not be affected by pressing **Preset**.

# **Print**

Press to save or print the current screen.

# **Key Points:**

- When a printer is currently connected, press this key and the analyzer prints
  the current screen image according to the print settings (please refer to the
  introduction in "Print Setup").
- If a USB storage device rather than printer is currently connected, press this key and the analyzer switches to the storage and recall interface. You can save the current screen data (with the specified filename) in ".bmp", ".jpg" or ".png" format under the specified directory in the USB storage device.
- If the key is pressed when neither a printer nor a USB storage device is successfully connected, "Missing media" is displayed and the operation is ignored.

# **System Settings**

# **System**

Set the system parameters.

# Language

DSA700 supports multi-language menu, Chinese and English bulid-in help and popup messages.

Press this key to select the desired display language.

#### Reset

Functions include: select the instrument settings to be recalled after the analyzer is powered on ("Last" or "Preset"); set the preset type ("Factory" or one of "User1" to "User6") and save system configuration.

#### 1. Power On

Set the power on setting to "Last" or "Preset".

- When "Last" is selected, settings before the last power-off would be recalled automatically at power on.
- When "Preset" is selected, settings defined in Preset Type would be recalled automatically at power on.

### 2. Preset Type

Set the preset type to factory (default) or one of User1 to User6.

- When Power On is set to "Preset", the specified preset type will be recalled at power on.
- After the instrument starts, press <u>Preset</u> at the front panel under any operation interface will recall the specified preset type.

#### 3. Save Preset

Save the current instrument setting as user-defined setting into the internal non-volatile memory. You can store and name up to 6 system states (correspond to "User1" to "User6" in the preset type).

When one of "User1" to "User6" is selected in **Preset Type**, press **Save Preset** and the instrument automatically opens the filename input interface (refer to "**To Input Filename**" to store the setting).

**Note:** This menu is grayed out and disabled when "Factory" is selected in **Preset Type**.

#### Calibrate

#### 1. Cal Now

Press this key and the analyzer will use the internal calibration source to perform a self-calibration immediately. Self-calibration would last about 5 s and "Calibrating" is displayed in the user interface status bar during the calibration.

#### 2. Self-Cal

When auto calibration is enabled, the analyzer executes self-calibration regularly. Within half an hour after power-on, the analyzer executes a self-calibration every 10 minutes and per hour after being powered on for more than half an hour.

#### 3. Acc Cal

Press this key and the analyzer executes comprehensive calibration which includes the amplitude calibration when the preamplifier is turned on/off and the spurious signal calibration. "Calibrating" is displayed in the user interface status bar during the calibration.

# I/O Settings

This analyzer supports communications through LAN, USB and GPIB interfaces. Both LAN and USB are standard interfaces, and GPIB should be configured by using a USB-GPIB interface converter (option) provided by **RIGOL**.

#### 1. Remote I/O

Selete LAN, USB or GPIB, or disable all the three interfaces.

#### 2. LAN

Set or reset the LAN parameters.

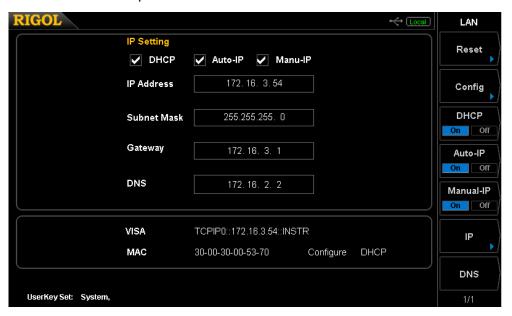

Figure 2-28 LAN parameter setting

The following items can be set through the front panel or remote interface.

#### Reset:

Turn on DHCP and Auto-IP, turn Manual-IP off. Clear the network password set to restore it to factory setting.

### Config:

After the LAN interface configuration is finished, press  $\mathbf{Config} \rightarrow \mathbf{OK}$  to apply the configuration.

#### DHCP:

One of the setting methods of IP address. When DHCP is enabled, the DHCP server assigns network parameters (such as the IP address, subnet mask and gateway) to the analyzer on the basis of the current network configuration.

#### • Auto-IP:

One of the setting methods of IP address. When auto IP is enabled, the analyzer obtains an IP address (from 169.254.0.1 to 169.254.255.254) and the subnet mask 255.255.0.0 automatically.

#### Manual-IP:

One of the setting methods of IP address. When manual IP is enabled, users can define a desired IP address for the analyzer.

#### IP:

Set the IP address, subnet mask and gateway manually.

- a) Press IP Address and use the numeric keys to input the desired IP address.
  - The format of IP address is nnn.nnn.nnn.nnn. Wherein, the range of the first nnn is from 1 to 223 (except 127) and the ranges of the other three nnn are from 0 to 255. It is recommended that you ask your network administor for an available IP address.
- b) Press **Mask** and use the numeric keys to input the desired subnet mask.
  - The format of subnet mask is nnn.nnn.nnn, wherein, the range of nnn is from 0 to 255. It is recommended that you ask your network administor for an available subnet mask.
- c) Press **Gate** and use the numeric keys to input the desired gateway. The format of gateway is nnn.nnn.nnn. Wherein, the range of the first nnn is from 1 to 223 (except 127) and the ranges of the other three nnn are from 0 to 255. It is recommended that you ask your network administor for an available gateway.

**Note:** The analyzer always tries to get an IP address in the order of DHCP, Auto-IP and Manual-IP. These three methods cannot be disabled at the same time.

### Domain Server (DNS):

Set the IP address of the DNS server. The format of domain server address is nnn.nnn.nnn. Wherein, the range of the first nnn is from 1 to 223 (except 127) and the ranges of the other three nnn are from 0 to 255. It is recommended that you ask your network administor for an available address. Press **DNS** and use the numeric keys to input the desired address.

#### 3. USB

DSA700 provides a USB Device interface at the rear panel.

#### **Dev Class:**

The analyzer may serve as a "slave" device to connect computer or PictBridge printing device through this interface. You can set the class and address of the USB slave device. The device classes include Auto Configure, TMC (default) and Printer.

- Auto Configure: the device class depends on the USB host device.
- TMC: use the analyzer as a Test & Measurement Class device.
- Printer: use the analyzer as a Printer Class device.

#### Dev Addr:

View the device address. The device address shows the current USB address and can't be edited by users.

#### 4. GPIB

Set the GPIB address.

You can modify this parameter using the numeric keys, knob or direction keys. For more details, please refer to "Parameter Setting".

# Display

Control the screen display of the analyzer, such as setting the display line, active function area, grid brightness, screen state, brightness, UserKey status and message switch.

# 1. Display Line

Turn on or off the display line or change its position. This line can be used as either the reference for you to read the measurement result or the threshold condition for the peaks displayed in the peak table.

## **Key Points:**

- This line is a horizontal reference of which the amplitude is equal to the set value and the corresponding amplitude unit is the same as the Y-axis unit.
- You can modify this parameter using the numeric keys, knob or direction keys. For more details, please refer to "Parameter Setting".

#### 2. Active Fctn

Set the position of the active function area for convenient observation of the trace. Selectable positions are Top (default), Center and Bottom of the screen. Pressing **Esc** key closes the display of the active function area.

#### 3. Graticule

Set the brightness of the grid to highlight the trace.

You can modify this parameter using the numeric keys, knob or direction keys. For more details, please refer to "**Parameter Setting**".

#### 4. Scr State

Turn on or off the screen and the default is "On". If you select "Off", "The display was locked, please press Esc to unlock." will be displayed. At this point, the screen stops updating and the measurement speed is improved. In remote mode, the screen is always locked.

# 5. Brightness

Set the LCD brightness of the analyzer.

You can modify this parameter using the numeric keys, knob or direction keys.

For more details, please refer to "Parameter Setting".

### 6. Userkey

Turn on or off the display of the definition of **User Key** in the main interface.

### 7. Msg Switch

Enable or disable the display of messages. The types of messages in this analyzer include Information Message, Error Message and Status Message. Only Information Messages will be dispayed if the message display is turned off. For more details about messages, refer to "Messages".

# **Work Setting**

#### 1. Front Switch

Set the status of the front switch and the default is "On".

- On: when the analyzer is powered on, press the power switch at the front panel to start up the analyzer.
- Off: when the analyzer is powered on, it starts automatically.

#### 2. Line Mode

Enter line mode. In line mode, in order to avoid fault operation, all the keys at the front panel except the following are disabled.

- Menu softkeys: select the desired preset type.
- **Esc:** exit line mode.

# 3. UserKey Setting

Define a relative function for **User Key** at the front panel (the defining method is as described below). After that, pressing **User Key** under any operation interface can quickly enable the pre-defined function.

- Press UserKey Set and select "On".
- Open the desired function menu, such as: System → Self-Test → Key
   Test.
- Press <u>User Key</u> and the definition is finished. <u>UserKey Set</u> turns off automatically.

# **Coupl Param**

Set all the related parameters automatically according to the coupling relationship.

### Definitions of the auto coupling parameters:

### 1. CF Step

This parameter maintains a coupling relationship with RBW (or span) in zero span (or non-zero span) mode. Refer to "**CF Step**" for more details.

#### 2. Reference level

The reference level, input attenuation, preamplifier and maximum mixing level maintain coupling relationships. Refer to the introduction of equation (2-3) in "**Ref Level**" for more details.

# 3. Input Attenuation

The input attenuation, reference level, preamplifier and maximum mixing level maintain coupling relationships. Refer to the introduction of equation (2-3) in "**Ref Level**" for more details.

#### 4. RBW

This parameter maintains a coupling relationship with the span. Refer to "**RBW**" for more details.

#### 5. VBW

This parameter maintains a coupling relationship with RBW. Refer to "**VBW**" for more details.

# 6. Sweep Time

The sweep time, RBW, VBW and span maintain coupling relationships. Refer to "BW/Det" for more details.

### Information

View the system information or messages recently shown on the screen.

# 1. System Information

- Model
- Serial Number
- Version of Main Board
- Version of Radio Frequency Board FPGA
- Version of Digital Board FPGA
- Version of Firmware
- Version of Boot

# 2. System Message

View the system messages recently displayed (up to 71 items). For more information about system messages, refer to "Messages".

### Self-Test

#### 1. Screen Test

Test whether the screen has a dot defect using five colors: White, Red, Green, Blue and Black. Press any key to switch the screen color and exit the test.

# 2. Key Test

Enter the keyboard test interface. Press the function keys at the front panel one by one and observe whether the corresponding key lights. If not, an error may have occurred in that key. To exit the test, press **Esc** three times.

**Note:** If the keys at the front panel are transparent, the corresponding backlight will go on when testing it.

#### Time/Date

The system time is displayed in "hh:mm:ss YYYY-MM-DD" format in the DSA700 user interface. The output file can include the time information when printing or storing interface image according to your setting.

#### 1. Time/Date

Enable or disable the Time/Date display.

#### 2. Set Time

Set the display time of the analyzer. The time format should be hhmmss, for example, 231211 (denotes 23:12:11).

#### 3. Set Date

Set the display date of the analyzer. The date format should be YYYYMMDD, for example, 20160424 (denotes April 24th, 2016).

#### License

DSA700 provides many kinds of options to fulfill various measurement requirements. To order the corresponding option, please contact **RIGOL**.

### 1. To Acquire the License

- 1) Please order the desired option and the option key is provided.
- 2) Log in **RIGOL** website (www.rigol.com); click "SERVICE" and select "Software License Register" to enter the software license register interface.
- 3) Input the correct option key, instrument serial number (press System → Information → System Info to acquire the serial number) and verification code as well as click "Generate" to acquire the corresponding option license.

### 2. To install and view the option

Press **License** to enter the option management interface to view the option status and the license key of the installed option as well as install the desired

option.

### 1) Option Info

Press **Option Info** to view the installation status of options.

#### 2) License Info

Press **License Info** to view the license key of the option installed.

# 3) Install

Press **Install** and use the numeric keypad and the knob on the front panel to enter the option license. For example, DASXZJWFDAMPGSN7VAW9HTM8YCCA. After all the characters are entered, press **OK** to finish the input. The analyzer identifies the entered license key and matches it to the corresponding option automatically. At this point, the option is installed and activated (Y is displayed in the Active column).

# Tips:

You can also install the option by controlling the spectrum analyzer remotely.

- Build the communication between the analyzer and PC using USB, LAN or GPIB (option) interface. About the connection method, please refer to the descriptions of "Remote Control".
- Send the :SYSTem:LKEY < license key > command, for example, :SYSTem:LKEY DASXZJWFDAMPGSN7VAW9HTM8YCCA, the analyzer identifies the received license key and matches it to the corresponding option automatically. At this point, the option is installed and activated (Y is displayed in the Active column).

# TX1000 (Option)

DSA700 supports **RIGOL** TX1000 series spectrum analyzer RF Demo Kit. Press this key to open the TX1000 control panel as shown in the figure below.

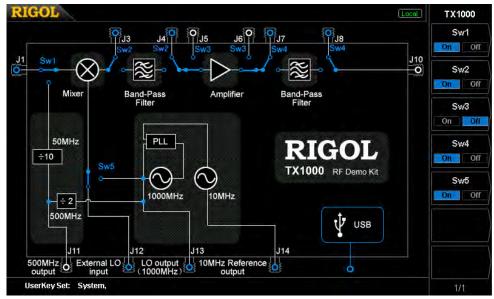

Figure 2-29 TX1000 control panel

**Note:** This function is available only when the analyzer is connected with the TX1000 option. For the detailed application of TX1000, please refer to *TX1000\_ApplicationNote*.

### Sanitation

Press **Sanitation** to clear all data set by user and restore them to factory settings.

- The user data saved in the NVRAM and NorFlash are restored to factory settings.
- HOST NAME, IP address and password in LXI are restored to factory settings.

#### **Screenshots**

Press **Screenshots**, you can select "BMP", "JPEG" or "PNG". If a USB storage device is currently connected, press and you can save the current screen data (with the specified filename) in ".bmp", ".jpg" or ".png" format under the specified directory in the USB storage device.

# **Print Setup**

Set the print parameters. The analyzer supports PictBridge printer. Connect the analyzer (USB Device interface) with the PictBridge printer using a USB cable. Press System > I/O Setting > USB > Dev Class > "Printer" and set the desired print parameters; then press to print the current measurement results.

## **Ptinter Connection and Printing Procedures:**

- (1) Turn on the PictBridge printer and wait until the power-on initialization is finished.
- (2) Use the USB cable provided in the accessories to connect the analyzer with the PictBridge printer.
- (3) "PictBridge printer connected." is shown on the analyzer screen to prompt you that the instrument now is initializing the driver and the print module.
- (4) If the printer is successfully installed, "PictBridge printer installed successfully." will be displayed on the analyzer screen. At this point, you can set the print parameters and start to print.
- (5) After the corresponding measurement is done, set the sweep mode to "Single" to stop the sweep and save the frozen measurement result. Then, execute the print operation.
- (6) The printer symbol, print state and process are shown in the status bar on the analyzer screen during the printing.
- (7) You can pause and resume the printing if necessary.
- (8) The printer enters idle state and waits for the next task after the printing is finished.

Table 2-4 Printing state icons

| Icon    | Explanation                                                        |
|---------|--------------------------------------------------------------------|
| <b></b> | The two icons are displayed alternately, indicating that the       |
|         | printer now is connecting.                                         |
|         | The printer is successfully connected, the printing is finished or |
|         | the printer is idle.                                               |
|         | The two icons are displayed alternately, indicating that the       |
|         | printing is in progress.                                           |
| 60      | The printing has been paused.                                      |

#### 1. print

Print the current screen according to print parameter settings when the printer has been successfully installed and is in idle state.

#### 2. Resume

Resume the print task that has been paused.

#### 3. Cancel

Stop the current print task.

#### 4. Orientation

Set the print orientation to "Landscape" or "Portrait" and the default is "Landscape".

#### 5. Page Size

Set the page size to "Default", "A4", "A5", "A6" or "B5". When "Default" is selected, the page size depends on the printer currently connected.

#### 6. Inverted

Turn on or off the inverted print and the default is "Off".

#### 7. Palette

Set the print color to "Gray" or "Color" and the default is "Gray".

## 8. Copies

Set the print copies and the default is 1. The range available is from 1 to 999.

#### 9. Date Print

Turn on or off the date print and the default is "Off". When it is turned on, the file printed will contain the system date.

#### 10. Qualities

Set the print quality to "Normal", "Draft", "Fine" or "Default". When "Default" is selected, the quality depends on the printer connected.

#### Tip:

'Fine" printing may consume more ink than others.

## 11. File Type

Set the printing file type to "Default" or "Exif/JPEG". When "Default" is selected, the type depends on the printer currently connected.

## Tip:

The analyzer can automatically identify the characteristics of the printer, such as the page size, during the printer installation. If some configuration is not supported by the current printer, the corresponding menu in the analyzer is invalid. For example, if the current printer does not support color printing, the "Color" option in the **Palette** menu is invalid.

# **Storage**

DSA700 allows users to store and recall various kinds of files in internal or external memory.

DSA700 provides a storage space (User Preset (C:)) for user-defined instrument states, a local memory (Local (D:)) and an external memory (Mobile Disk (E:)).

- C disk: provide 6 state file storage locations. Users can store 6 state files through System →Reset→Save Preset.
- D disk: provide storage locations for various kinds of files, such as setup, state and trace.
- E disk: available when a USB storage device connected to the USB Host interface at the front panel is detected (you can save the file with the same type as D disk).

Press **Storage** at the front panel to enter the storage and recall interface.

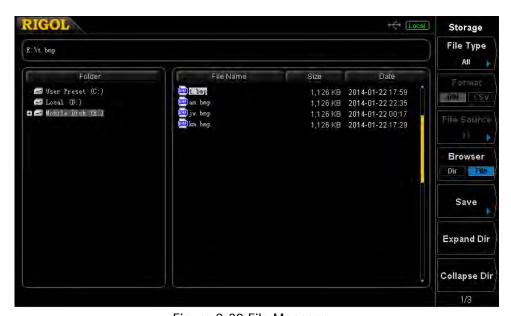

Figure 2-30 File Manager

**Note:** DSA700 can only recognize files with filenames consisting of Chinese characters, English characters and numbers. If the filename or folder name contains other characters, the file or folder might not be displayed normally in the storage and recall interface.

## File Type

Press **Storage** → **File Type** to select the desired file type. The file types available include All, Setup, State, Trace, Corrections, Measure, Marker Table, Peak Table and Limit. The default is All. For the details about each type of file, see the table below.

#### Note:

- The State file only stores all the settings which are affected by pressing

  Preset (see Table 2-3). The Setup file not only stores all the settings which are affected by pressing Preset but also stores the amplitude correction list (the frequencies and amplitudes of the points to be corrected), the current trace data (up to four traces) and the marker information (the readout type, readings and the display status of the markers).
- 2) Measure, Marker Table and Peak Table in **File Type** are only available when the corresponding functions are enabled.
- 3) When no external memory is connected, the various types of files will be saved in BIN format by default.

Table 2-5 File type\*

| File Type        | Format | Extension |
|------------------|--------|-----------|
| Setup            | BIN    | .set      |
| State            | BIN    | .sta      |
| Trace            | BIN    | .trc      |
|                  | CSV    | .CSV      |
| Amplitude        | BIN    | .cbl      |
| correction       | CSV    | .CSV      |
| Measurement data | CSV    | .CSV      |
| Marker table     | BIN    | .mkr      |
|                  | CSV    | .CSV      |
| Peak table       | CSV    | .CSV      |
| Limit            | BIN    | .lim      |

Note: \*Mobile Disk (E:) supports all types of files; User Preset (C:) only supports "State" files and Local (D:) supports all types of files except "Measure", "Marker Table" and "Peak Table".

#### **Format**

Press **Storage** → **Format** to set the storage format of the file to BIN (default) or CSV.

- BIN: the current file can be saved in binary format and you can recall it when required.
- CSV: the current file can be saved to a USB storage device in character format.
   After that, you can open the file to view the table information or process the corresponding data using the spreadsheet program on the computer.

   Tips: You can also generate a csv file using the spreadsheet program on the computer. Then, you can open the file to edit the required parameters in the excel table directly, and save it to a USB storage device. In addition, you can

**Note:** This menu is available only when external memory is connected and the corresponding file type is selected.

also load the file to the spectrum analyzer when required.

#### File Sourse

Press Storage → File Sourse to set the file source of the storage to T1, T2, T3, Math Trace or All. Note that this menu is available only when the File Type is set to "Trace", the Format is set to "CSV" and external memory is connected. In addition, the file source type is available only when the corresponding trace type is turned on.

- T1: only store the data of Trace 1.
- T2: only store the data of Trace 2.
- T3: only store the data of Trace 3.
- Trace Math: only store the data of the math operation trace.
- Trace All: store the data of all the traces currently displayed on the screen.

#### **Browser**

Press **Storage** → **Browser** to set browser type to "Dir" (directory) or "File". You can use the direction keys or the knob to select the desired disk or file.

- Dir: when selected, use the knob or direction keys to switch among C, D and E (when a USB storage device is connected) disks.
- File: when selected, use the knob or direction keys to switch among files or folders under the current directory. You can view at most 50 files under the same folder.

#### Save

Save the file using the specified file type, file format and file source. Press this key to enter the filename editing interface and refer to "**To Input Filename**" to edit the new filename. Note that the length of a filename is limited to 48 characters. After finishing the filename editing, press **Save** to save the file to the directory currently selected. Press **Cancel** to cancel the storage operation.

When storing a file in a USB storage device, if the filename is already in use, select **Cover file** or **Reenter**.

- Cover file: press this key to replace the original file or folder.
- Reenter: press this key to return the filename input interface. You can reenter a filename.

# **Expand Dir**

Expand E disk or the folder currently selected in E disk when a USB storage device is installed.

## **Collapse Dir**

Collapse E disk or the folder currently selected in E disk when a USB storage device is installed.

## Recall

Read the selected file and load it into the system.

### Rename

Rename a stored file. Press this key to enter the filename editing interface and refer to the "**To Input Filename**" to edit the new filename. Then, press **Save** to save the file with the new filename.

#### **Delete**

Detele the selected file.

## Copy

## 1. Copy From

Copy files or folders.

- When "Dir" is selected in **Browser**, pressing this key will copy all the files
  or folders under the current path.
- When "File" is selected in **Browser**, pressing this key will copy the selected file or folder.

## 2. Copy To

Paste the directory or file.

- When the copy path is the same as the paste path and the current path
  has contained a file or folder with the same name, the corresponding
  copy file with the "dup" prefix is generated after performing the paste
  operation.
- When the copy path is different from the paste path and the current path has contained a file or folder with the same name,
  - Replace file: press this key to replace the original file or folder.
  - Cancel: press this key to cancel the paste operation.

**Note:** This operation is only available when the USB storage device connected is recognized by the analyzer.

## 3. Apply To

Apply the state file selected in the external memory to the specified user-defined configuration (User1 to User6).

#### 4. Browser

A shortcut key. Refer to "Browser".

## 5. Expand Dir

A shortcut key. Refer to "Expand Dir".

#### 6. Collapse Dir

A shortcut key. Refer to "Collapse Dir".

#### Create Dir

Create a folder. Note that the length of the folder name is limited to 48 characters. Press this key to enter the filename editing interface and refer to "**To Input Filename**" to edit the folder name. Then, press **Save** to create an empty folder under the current directory.

**Note:** This operation is only available when the USB storage device connected is recognized by the analyzer.

#### **Disk Info**

View the disk information, including the disk name, type, file system, the used space and the total space.

**Note:** This menu is available only when external storage device is selected.

## Name Prefix

#### 1. Prefix Switch

Enable or disable the edited prefix name. The input box will automatically load the prefix name after you press Save when Prefix Switch is set to "On".

#### 2. Edit Prefix

Edit the desired prefix name using the numeric keyboard. Up to 15 characters can be entered.

# System Update

Press this key to update the analyzer software after selecting the update file in the USB storage device.

# **Chapter 3 Remote Control**

Users can control DSA700 sesies spectrum analyzer through USB, LAN or GPIB (option) remote interface. This chapter introduces remote control as well as the control method.

www.GlobalTestSupply.com

Subjects in this chapter:

- Remote Control Overview
- Remote Control Method

# **Remote Control Overview**

DSA700 supports communication with PC via USB, LAN or GPIB (option) interface for remote control. The remote control is realized on the basis of SCPI (Standard Commands for Programmable Instruments) command set. DSA700 supports SCPI 1999.1 version.

When the instrument is in remote mode, the icon is displayed in the user interface and the front panel keys (except Esc) are locked. At this point, you can press Esc to exist the remote mode.

# **Remote Control Method**

The remote control of the analyzer on the basis of SCPI commands can be realized through two ways:

- 1. User-defined programming.
- PC software.

# **User-defined Programming**

Users can program and control DSA700 by using the SCPI commands on the basis of NI-VISA (National Instrument – Virtual Instrument Software Architecture) library.

## 1. Install NI-VISA Library

You need to install the VISA library of NI (download from http://www.ni.com/visa/) on your PC. NI-VISA is an application program interface developed by NI according to the VISA standards. You can use NI-VISA to realize the communication between the analyzer and PC through instrument buses (such as USB). VISA defines a set of software commands with which users can control the instrument without the need to understand how the interface bus works. For details, please refer to the NI-VISA Help.

#### 2. Build Communication between Instrument and PC

You need to build the communication between the analyzer and PC.

#### USB interface:

Use a USB cable to connect the analyzer and PC. At this point, the "Found New Hardware Wizard" is displayed. Then, follow the instructions to install the "USB Test and Measurement Device (IVI)".

The procedures are as follows:

- Select "Install from a list or specific location (Advanced)" and press "Next".
- 2) Select "Don't search. I will choose the driver to install." and press

"Next".

- 3) Select "USB Test and Measurement Device (IVI)" and press "Next".
- 4) Press "Finish" after the installation finishes.

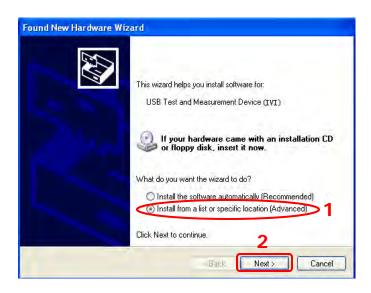

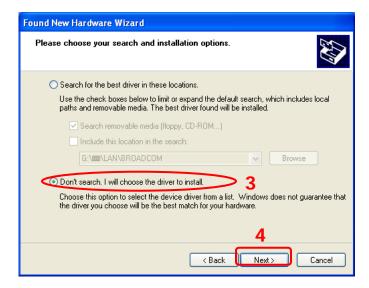

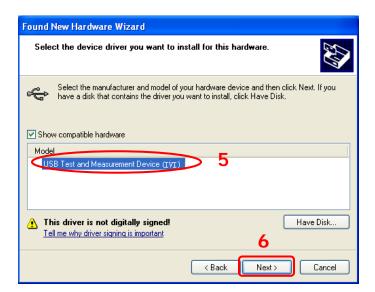

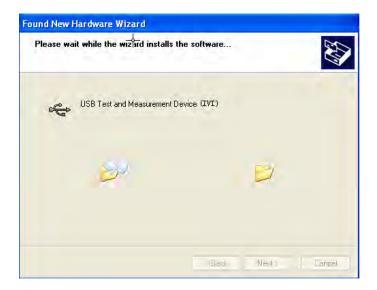

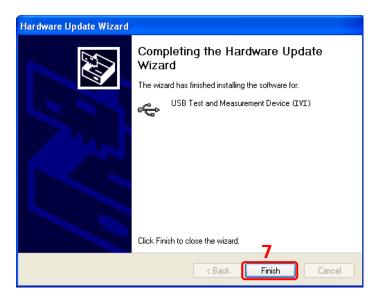

#### LAN interface:

Connect your analyzer to the local area network of the PC and set the network parameters correctly following the instructions in "I/O Settings".

#### GPIB interface:

Use the USB-GPIB interface converter (option) to connect the analyzer to PC with GPIB card through the USB Host interface and set the GPIB address correctly following the instructions in "I/O Settings".

## 3. Programming

Then, you can select a familiar software developing tool for programming. The developing tools available include Visual C++ 6.0, Visual Basic 6.0, LabVIEW 8.6 and etc. For detailed information about SCPI commands and programming method, refer to *DSA700 Programming Guide*.

# To Use PC software

Users can also use the PC software to send commands and control the analyzer remotely. The PC softwares supported by DSA700 include:

- 1. General PC software Ultra Sigma of **RIGOL**
- 2. Measurement & Automation Explore of NI (National Instrument Corporation)
- 3. Agilent IO Libraries Suite of Agilent (Agilent Technologies, Inc.)

This section introduces in details how to use **Ultra Sigma** to send commands through each kind of interface to control the analyzer. Please refer to Ultra Sigma Help to install the software and the components required correctly. You can download the latest version of the software from www.rigol.com.

#### 1. Remote Control via USB

#### 1) Connect the devices

Connect the analyzer (USB Device) with PC (USB Host) using a USB cable.

#### 2) Install the USB drive

As the analyzer is a USBTMC device, after you connect the analyzer to the PC and turn both on (the analyzer will be configured as USB interface automatically), the PC will display the "Found New Hardware Wizard". Please install the "USB Test and Measurement Device" driver following the directions of the wizard. For the procedures, refer to "User-defined Programming".

#### 3) Search for device resource

Start-up **Ultra Sigma**. The software starts searching for the analyzer resources currently connected to the PC; or click **USB-TMC** to search manually.

#### 4) View the resource

The resources found are shown under the "RIGOL Online Resource" catalog. The instrument model and USB interface information are also displayed.

For example, DSA710

(USB0::0x1AB1::0x0960::DSA8A134400008::INSTR).

#### 5) Communication test

Right click the resource name such as

**DSA710 (USB0::0x1AB1::0x0960::DSA8A134400008::INSTR)** and select **SCPI Panel Control** to open the remote control panel from which you can write commands and read data. For detailed information about SCPI commands, refer to *DSA700 Programming Guide*.

#### 2. Remote Control via LAN

## 1) Connect the devices

Connect the analyzer to your LAN.

## 2) Configure LAN parameters

Select LAN interface according to the description in "LAN" of "I/O Settings".

## 3) Search device resource

the pop-up window and the software starts searching for the analyzer resources connected to LAN. When a LAN resource is found, its name will be displayed in the resource box on the right side of the panel. Select the

desired resource and click to add the resource.

**Note:** The resource selected should keep consistency with the IP address of the LAN interface of the spectrum analyzer. In addition, if you want to remove the unwanted resource, click the corresponding resource name and click

Remove.

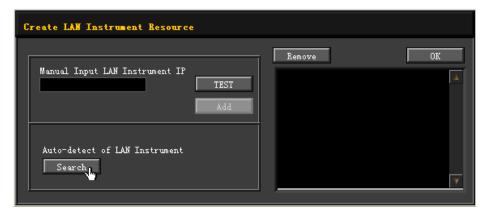

#### 4) View the resource

The resources found are shown under the "RIGOL Online Resource" catalog.

For example, DSA710 (TCPIP::172.16.3.82::INSTR).

#### 5) Communication test

Right click the resource name such as

**DSA710 (TCPIP::172.16.3.82::INSTR)** and select **SCPI Panel Control** to open the remote control panel from which you can write commands and read data.

## 6) Load LXI webpage

The analyzer conforms to LXI Core 2011 Device standards. You can load LXI webpage conveniently through **Ultra Sigma** (right-click the resource name and select "LXI-Web"). By default, some important information about the analyzer such as the model, manufacturer, serial number, description, MAC address and IP address is displayed on the webpage.

**Note:** If you want to view or modify the network settings of this instrument, please click "Network Settings" and input the initial password "RIGOL" (must be uppercase letters) in the pop-up window (by default, the user name is empty). In addition, you can click "Security" to reset the password.

#### 3. Remote Control via GPIB

#### 1) Connect the devices

Connect the analyzer to the PC (configured with GPIB card) using **RIGOL** USB-GPIB interface converter (option).

#### 2) Install the device driver of the GPIB card

Install the driver of the GPIB card connected to the PC.

#### 3) Set the GPIB address

Set the GPIB address of the analyzer according to the description in "GPIB" of "I/O Settings".

#### 4) Search device resource

Start-up **Ultra Sigma** and click **GPIB** to open the panel as shown

in the figure below. Then, click "Search" and the software starts searching for the GPIB device resources connected to the PC automatically. When a GPIB resource is found, its device source descriptor will be displayed on the right side of the panel.

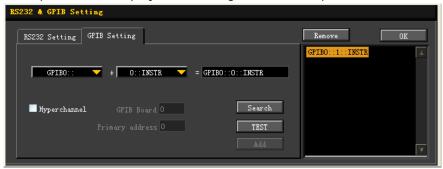

## If resources cannot be found automatically:

- Select the GPIB card address of the PC and the GPIB address of the analyzer from the "GPIB::" and "INSTR::" dropdown boxes separately.
- Click "Test" to see if the GPIB communication works normally; if not, please follow the prompt messages step by step.

#### 5) View the resource

Click and return back to the main interface of **Ultra Sigma**.

The resources found are shown under the "RIGOL Online Resource" catalog.

For example: DSA710 (GPIB0::1::INSTR).

## 6) Communication test

Right-click the resource name **DSA710 (GPIB0::1::INSTR)** and select **SCPI Panel Control** to open the remote control panel from which you can write commands and read data.

# **Chapter 4 Troubleshooting&Message**

This chapter lists the commonly encountered failures of the analyzer and their solutions. In addition, the meaning of each message in the message list is also introduced.

Subjects in this chapter:

- Troubleshooting
- Messages

# **Troubleshooting**

The commonly encountered failures and their solutions are listed below. When you encounter those problems, please solve them following the corresponding steps. If the problem remains still, please contact **RIGOL** and provide your device information (System >Information > System Info).

## 1. The screen is still dark (no display) after power on:

- (1) Check whether the fan is running:
  - If yes, the connection of the internal screen cable may be loose.
  - If not, the instrument has failed to start up and please refer to step (2).
- (2) Check the power:
  - Check whether the power supply has been connected correctly and the power switch has been turned on.
  - Check whether the power fuse is burned. If a new fuse needs to be installed, please use a specified fuse ( 250V AC, T2A; 5 mm×20 mm).

## 2. The key is unresponsive or gives a wrong response:

- (1) Press all the keys at the front panel to check if all of them are normal after power on.
- (2) Press System → Self-Test → Key Test to check if all the keys are working properly.
- (3) If a key is not working, the numeric keyboard connection might be loose or the numeric keyboard is broken. Do not disassemble the instrument by yourself and contact **RIGOL**.

# 3. The spectrum lines on the screen do not update for a long period of time:

- (1) Check whether the screen is locked; if so, press  $\mathbf{Esc}$  to unlock it.
- (2) Verify whether all the trigger conditions have been met and whether there is a valid trigger signal.
- (3) Check whether the analyzer is in single sweep.
- (4) Check whether the current sweep time is too long.

## 4. Wrong measurement results or poor precision:

To calculate the system errors and check the measurement results and precision, refer to the introductions in "**Specifications**". To reach these specifications, please:

- (1) Check whether all the external devices are successfully connected and are working normally.
- (2) Get some knowledge of the signal under measurement and set appropriate instrument parameters.
- (3) Make measurements under proper conditions; for example, warm-up the instrument appropriately and operate the instrument under the specified environment temperature.
- (4) Calibrate the instrument regularly to reduce or avoid errors that might occur over time.
  - If you need a specific calibration after the stated calibration period, contact **RIGOL** or get paid service from authorized measurement agencies.
  - The analyzer provides auto calibration function. If required, press

    System → Calibrate → Self-Cal and select "On". The instrument will perform self-calibration regularly. Within half an hour after power-on, the analyzer executes a self-calibration every 10 minutes and per hour after being powered on for more than half an hour.
  - Press System → Calibrate → Cal Now to make a self-calibration immediately.

## 5. Pop-up Message:

The instrument may display prompt messages, error messages or state messages according to the current working status. These messages are displayed to help you to use the instrument correctly and are not instrument failures. For information of the pop-up messages, please refer to "Messages".

# Messages

Messages fall into three types on the basis of their purpose and severity: Information Message, Error Message and Status Message. These messages can help you to get accurate measurements and know the working status of the analyzer.

## 1. Information Message

Inform you that the current task has been finished or the analyzer has entered a specified state. Information messages are always marked with . They are displayed on the screen in message box for several seconds and then disappear automatically. You can also press any key to clear the message. Message number: 1 - 199.

## 2. Error Message

On the basis of the cause of the error, error messages are divided into Command Error, Execution Error, Device Specific Error and Query Error. Each kind of error corresponds to a specific bit in the Standard Event Status Register (see IEEE 488.2,11.5.1). In remote mode, if you observe an error in the standard event status register, send the :SYSTem:ERRor? command to get the specific error message and locate the cause of the error.

#### (1) Command Error:

Indicate a command error is detected by the parser while in remote control (see IEEE488.2,6.1.6). Possible reasons are:

- The parser detects a syntax error (see IEEE488.2,7.1.2.2);
- An unrecognized header causes semantic error (see IEEE488.2,10) . Message number: -199 to -100.

## (2) Execution Error:

Indicate an execution error is detected by the Execution Control Block. Possible reasons are:

- A parameter following the command header is evaluated by the device as being outside of its legal input range.
- The command could not be properly responded to due to the current device condition.

Message number: -299 to -200.

## (3) Device Specific Error:

The command cannot be correctly executed due to the current settings of the hardware and software of the device.

Message number: -399 to -300 (defined in SCPI standard) and 300 to 1000.

## (4) Query Error:

Indicate a query error is generated when the output queue controller detects a Message Exchange Protocol error (see IEEE488.2,6.1.10). Possible reasons are (see IEEE488.2,6.5.7):

- When trying to read the output queue, the queue has no data or is being suspended.
- Data in the output queue has been lost.

Message number: -499 to -400.

#### 3. Status Message:

Warn you that the analyzer is now in a certain or abnormal condition and should be paid attention to. Status messages are always marked with <a>1</a>. They are displayed on the screen until the instrument exits the condition, the **Esc** key is pressed or the \*CLS command is sent. The status messages are stored in the corresponding status register, and can be queried by sending :Status or :SYSTEM:ERROR[:NEXT]?.

www.GlobalTestSupply.com

Message number: 200 to 299.

# **Information Message**

## **Number Message Description**

1 PictBridge printer connected.

PictBridge printer is connected successfully and is waiting for initialization.

2 PictBridge printer installed successfully.

PictBridge printer has already been installed successfully and is ready for printing.

- 3 PictBridge printer disconnected.
- 4 Printing task finished.
- 5 Printing task paused.

Printing task is paused due to an error. Please solve the problem and select "RESUME". For the cause of the error please refer to the message list.

6 Printing task stopped.

An irretrievable error occurred during printing. Please select "Cancel" to stop the printing.

- 7 Printing task canceled.
- 8 Printing task resumed.
- 10 U Disk connected.

A USB storage device is connected and is waiting for initialization.

- 11 U Disk installed successfully.
- 12 U Disk removed.
- 13 Start updating firmware.

The firmware is updating; please wait and keep the USB storage device connected. For any problem, please contact **RIGOL** technical support.

14 Updating firmware completed.

Firmware update is finished. The new firmware program will be executed automatically as soon as you restart the device.

- 15 Saving file completed.
- 16 Overwrite file existed.
- 17 Load data with old revision.

Load old version data into the current system. The data might not be correctly recognized and the instrument might not work normally.

18 The last spell char is allowed to input.

| 19 | Please select the valid file type.                          |
|----|-------------------------------------------------------------|
| 20 | U Disk is not connected.                                    |
| 30 | LAN connected.                                              |
| 31 | LAN disconnected.                                           |
| 32 | Network settings will be reset, press yes to continue?      |
| 40 | Welcome to Super Mode.                                      |
| 41 | Welcome to User Mode.                                       |
| 42 | Welcome to Production Mode.                                 |
| 43 | Welcome to Maintenance Mode.                                |
| 44 | Welcome to Color Egg Mode.                                  |
| 50 | Please confirm, and press again.                            |
| 51 | The display was locked, please press Esc to unlock.         |
| 52 | Display unlocked.                                           |
| 54 | Please select the valid file.                               |
| 55 | It is not allowed to delete folder.                         |
| 56 | Fail to load file.                                          |
| 57 | Local disk is being formatted, please wait for a moment.    |
| 58 | Formatting is finished.                                     |
| 60 | Software version does not match, file loading fails.        |
| 61 | Invalid source.                                             |
| 62 | Select where to load, antenna, cable, user or others.       |
| 63 | Option is activated.                                        |
| 64 | Option is deleted.                                          |
| 65 | The edited frequency already exists.                        |
| 80 | Limit lines are cleaned because of change of X Axis type.   |
| 81 | Copy completed.                                             |
| 82 | Do you want to overwrite the existing file?                 |
| 83 | Please select the file to be copied.                        |
| 84 | Fail to copy, as the destination is the same as the source. |
| 85 | Updating the reference trace                                |
| 86 | Enter line mode.                                            |
| 87 | Exit line mode.                                             |
| 88 | Please press ESC to exit remote control mode.               |
| 89 | The USB cable became disconnectable.                        |
| 90 | Safety clear succeeded.                                     |
| 91 | Press the keys to be locked and then press ESC.             |

- Press the keys to be unlocked and then press ESC. 92
- 93 The key is locked.
- Keys are locked success. 94
- Keys are unlocked success. 95

# **Error Message**

#### **Command Error**

## **Number Message Description**

#### -100 Command error.

A generic syntax error indicates that the device cannot detect more specific errors. This code indicates that only Command Error defined in IEEE 488.2,11.5.1.1.4 has been found.

## -101 Invalid character.

The syntactic element contains an invalid character; for example, the command header contains an ampersand (SETUP&). This error might be used in place of errors -114, -121, -141 and perhaps some others.

## -102 Syntax error.

An unrecognizable command or data type was encountered; for example, a string not supported by the device was received.

## -103 Invalid separator.

The parser was expecting a separator but recieved an illegal character; for example, the semicolon following a program message was omitted: \*EMC 1:CH1:VOLTS 5.

#### -104 Data type error.

The parser recognized a data element other than the one allowed; for example, numeric or string data was expected but block data was encountered.

#### -105 GET not allowed.

A Group Execute Trigger was contained in a program message (see IEEE 488.2, 7.7).

#### -108 Parameter not allowed.

More parameters were received than expected for the command header; for example, the \*EMC common command only accepts one parameter, so \*EMC 0, 1 is not allowed.

## -109 Missing parameter.

Fewer parameters were contained than required in the command header; for example, the \*EMC common command requires one parameter, so \*EMC is not allowed.

#### -110 Command header error.

An error was detected in the command header. This error message is always used when the device cannot detect more specific errors described in errors -111 to -119.

#### -111 Header separator error.

An illegal command header separator was encountered while parsing the command header; for example, no space is allowed following the command header, thus \*GMC"MACRO" is wrong.

## -112 Program mnemonic too long.

The command header contains more that twelve characters (see IEEE 488.2, 7.6.1.4.1).

## -113 Undefined header.

The command header is syntactically correct, but it is not defined by the device; for example, \*XYZ is not defined by any device.

## -114 Header suffix out of range.

A numeric suffix value was attached to a program mnemonic, making the header invalid.

## -115 Unexpected number of parameters.

The number of parameters received does not correspond to the number of parameters expected. This is typically due to an inconsistency with the number of the instrument in the selected group (see INSTrument:DEFine:GROup).

#### -120 Numeric data error.

This error, as well as errors -121 to -129, is generated when parsing a numeric data element and non-decimal number is contained in the numeric representation area. This error message is always used when the device cannot detect a more specific error.

#### -121 Invalid character in number.

An invalid character for the data type being parsed was encountered; for example, an alpha in a decimal numeric or "9" in octal data.

## -123 Exponent too large.

The exponent was larger than 32000 (see IEEE 488.2,7.7.2.4.1).

## -124 Too many digits.

The mantissa of a decimal numeric data element contained more than 255 digits excluding leading zeros (see IEEE 488.2, 7.7.2.4.1).

#### -128 Numeric data not allowed.

A legal numeric data element was received, but the device does not support one in this position for the header.

#### -130 Suffix error.

This error, as well as errors -131 to -139, is generated when parsing a suffix. This error message is always used when the device cannot detect a more specific error.

#### -131 Invalid suffix.

The suffix does not follow the syntax described in IEEE 488.2, 7.7.3.2, or the suffix is inappropriate for this device.

## -134 Suffix too long.

The suffix contained more than 12 characters (see IEEE 488.2, 7.7.3.4).

#### -138 Suffix not allowed.

A suffix was encountered after a numeric element which does not allow suffixes.

#### -140 Character data error.

This error, as well as errors -141 to -149, is generated when parsing a character data element. This error message should be used if the device cannot detect a more specific error.

## -141 Invalid character data.

The command header is invalid when the character data element contains an invalid character or a particular character.

## -144 Character data too long.

The character data element contains more than twelve characters (see IEEE 488.2, 7.7.1.4).

#### -148 Character data not allowed.

A legal character data element was used in a position prohibited by the device.

## -150 String data error.

This error, as well as errors -151 to -159, is generated when parsing a string data element. This error message is always used when the device cannot detect a more specific error.

## -151 Invalid string data.

A string data element was expected, but was invalid for some reason (see IEEE 488.2, 7.7.5.2); for example, an END message was received before the terminal quote character.

#### -158 String data not allowed.

A legal string data element was encountered but was not allowed by the device at this point in parsing.

#### -160 Block data error.

This error, as well as errors -161 to -169, is generated when parsing a block data element. This error message is always used when the device cannot detect a more specific error.

#### -161 Invalid block data.

A block data element was expected, but was invalid for some reason (see IEEE 488.2, 7.7.6.2); for example, an END message was received before the length was satisfied.

#### -168 Block data not allowed.

A legal block data element was encountered but was not allowed by the device at this point in parsing.

## -170 Expression error.

This error, as well as errors -171 to -179, is generated when parsing an expression data element. This error message is always used when the device cannot detect a more specific error.

#### -171 Invalid expression.

The expression data element was invalid (see IEEE 488.2, 7.7.7.2); for example, unmatched parentheses or an illegal character.

## -178 Expression data not allowed.

A legal expression data was encountered but was not allowed by the device at this point in parsing.

#### -180 Macro error.

This error, as well as errors -181 to -189, is generated when defining a macro or executing a macro. This error message is always used when the device cannot detect a more specific error.

#### -181 Invalid outside macro definition.

Indicate that a macro parameter placeholder (\$<number) was encountered outside of a macro definition.

#### -183 Invalid inside macro definition.

Indicate that the program message unit sequence, sent with a \*DDT or \*DMC command, is syntactically invalid (see IEEE 488.2, 10.7.6.3).

## -184 Macro parameter error.

Indicate that the command parameter type or value inside the macro definition is wrong.

#### **Execution Error**

## Number Message Description

## -200 Execution error.

A generic syntax error indicates that the device cannot detect more specific errors. This code indicates that only an Execution Error defined in IEEE 488.2, 11.5.1.1.5 has occurred.

#### -201 Invalid while in local.

Indicate that a command is not executable while the device is in local mode (see IEEE 488.2, 5.6.1.5); select a proper communication interface to switch to remote mode.

## -203 Command protected.

Indicate that a legal password-protected program command or query could not be executed because the command was disabled.

#### -220 Parameter error.

Indicate that a program data element related error occurred. This error message is always used when the device cannot detect the more specific errors described in errors -221 to -229.

## -221 Settings conflict.

Indicate that a legal program data element was parsed but could not be executed due to the current device state (see IEEE 488.2, 6.4.5.3 and 11.5.1.1.5.)

## -222 Data out of range.

Indicate that a legal program data element was parsed but could not be executed because the interpreted value was outside of the legal range defined by the device (see IEEE 488.2, 11.5.1.1.5.)

#### -223 Too much data.

Indicate that a legal program data element of block, expression or string type was received but could not be executed because it contained more data than the device could handle due to memory or related device requirements.

## -224 Illegal parameter value.

Used where the specified value in the parameter list was expected.

#### -225 Out of memory.

The device has insufficient memory to perform the requested operation.

#### -233 Invalid version.

Indicate that a legal program data element was parsed but could not be

executed because the version of the data is incorrect for the device. This particular error message is always used when file or block data formats can be recognized by the instrument but cannot be executed due to version incompatibility. For example, an unsupported file version, an unsupported instrument version.

#### -240 Hardware error.

Indicate that a legal program data or query could not be executed because of a hardware problem in the device. This error message is always used when the device cannot detect the more specific error described in error -241.

## -241 Hardware missing.

Indicate that a legal program data or query could not be executed because the option was not installed.

#### -250 Mass storage error.

Indicate that a mass storage error occurred. This error message is always used when the device cannot detect the more specific errors described in errors -251 to -258.

## -251 Missing mass storage.

Indicate that a legal program command or query could not be executed because the mass storage was not installed.

## -252 Missing media.

Indicate that a legal program command or query could not be executed because no disk can be found.

#### -253 Corrupt media.

Indicate that a legal program command or query could not be executed because of a bad disk or wrong disk formatting.

#### -254 Media full.

Indicate that a legal program command or query could not be executed because there is not enough space on the disk.

#### -256 File name not found.

Indicate that a legal program command or query could not be executed because the file to be read or copied does not exist.

#### -257 File name error.

Indicate that a legal program command or query could not be executed because the name of the file to be copied is already in use.

# -258 Media protected.

Indicate that a legal program command or query could not be executed because the disk was in write-protect mode.

# **Device Specific Error**

#### Number Message Description

#### -300 Device-specific error.

A generic device-dependent error indicates that the device cannot detect more specific errors. This code indicates that only a Device-Dependent Error defined in IEEE 488.2, 11.5.1.1.6 has occurred. Please report the error to your **RIGOL** sales or technical support team.

#### -310 System error.

Indicate that some error, termed "system error" by the device, has occurred. Please report the error to your RIGOL sales or technical support team.

#### -311 Memory error.

Indicate that local C disk is not formatted or an error occurred during self-test. If restarting the device is still of no effect, please report the error to your **RIGOL** sales or technical support team.

#### -314 Save/recall memory lost.

Indicate that the nonvolatile data saved by the \*SAV? command has been lost.

#### -315 Configuration memory lost.

Indicate that nonvolatile configuration data saved by the device has been lost.

#### -321 Out of memory.

An internal operation needed more memory than that was available. Please report the error to your **RIGOL** sales or technical support team.

#### -330 Self-test failed.

The self-test failed. For more information, please refer to the result of the Self-test.

#### -340 Calibration failed.

The calibration failed. Please report the error to your **RIGOL** sales or technical support team.

#### -350 Queue overflow.

Error occurs when the code enters into the queue. This message indicates that there is no room in the queue and an error occurred but was not recorded.

#### -360 Communication error.

#### -365 Time out error.

Communicating with USB-GPIB interface converter times out. Please

User's Guide for DSA700 Series

restart the converter.

## 300 Print paper error.

Fail to print. Please check whether print papers are available and in the correct position.

### 301 Print ink error.

Fail to print. Please check the quantity of ink or confirm whether the ink is installed correctly.

## 302 Printer hardware error.

Fail to print. A printer hardware error occurred and please check it.

## 303 Print file type error.

Fail to print owing to wrong print file type.

## 304 Unknown print error.

## 310 Updating error with wrong image file.

An error occurred when updating firmware because the format of the image file is incorrect or the file has already been damaged.

## 311 Updating error with wrong revision.

An error occurred when updating firmware because of a revision incompatibility.

## 312 Updating error with failing to write flash.

An error occurred when updating firmware owing to a failure to write to the flash.

### 320 Invalid file path.

The file path received may not exist or an illegal path format was received.

### 321 Invalid input.

An illegal string has been received.

## 322 File name too long.

The file name is too long. The length should not exceed 48 characters.

### 323 U-Disk failed to install.

The USB storage device can not be correctly installed and please examine it for possible damage. For any question, please contact **RIGOL** technical support.

### 324 File name existed.

The file name received already exists and please re-input.

## 325 Input empty.

The input is empty. Please input a legal string before saving.

### 326 Fail to save file.

| 327 | Other language except English not supported.                              |
|-----|---------------------------------------------------------------------------|
|     | Any other languages are disabled except English.                          |
| 328 | File operation failed.                                                    |
| 329 | No space to save file.                                                    |
|     | The file or folder can not be created or saved owing to limited space.    |
| 331 | Invalid license key.                                                      |
|     | The length of the license key must be no more than 20 characters.         |
| 332 | Invalid File Type to load.                                                |
| 333 | Invalid installation, please insert U disk again.                         |
| 334 | Invalid sweep data, confirm to continue?                                  |
| 340 | DHCP renew failed.                                                        |
|     | Fail to configure IP address with DHCP server. Please try manual IP.      |
| 341 | IP conflict.                                                              |
|     | The IP address received is already in use. Please try another IP address. |
| 342 | Invalid IP.                                                               |
|     | The IP address received is invalid.                                       |
| 350 | Can't auto-couple sweep time in zero span.                                |
|     | Sweep time can not be coupled automatically in zero span. Please set it   |
|     | manually.                                                                 |
| 351 | Zero span unavailable for other measurements except T-power.              |
| 354 | Pre-amplifier can not be enabled.                                         |
|     | Please adjust the settings of the reference level, attenuator as well as  |
|     | maximum mixing level.                                                     |
| 355 | Scale/div invalid in linear scale mode.                                   |
| 356 | Invalid function in zero span.                                            |
|     | In zero span, the following operations cannot be executed: Signal Track   |
|     | On, Span Zoom In, Span Zoom Out, Peak->CF, Mkr->CF, Mkr->Step,            |
|     | Mkr->Start, Mkr->Stop, Mkr Delta->CF, Mkr Delta->Span, setting the        |
|     | Mark readout as FREQ or PERIOD.                                           |
| 357 | Invalid function in non-zero span.                                        |
|     | Video trigger and the 1/ΔTime in marker readout are invalid in non-zero   |
| 050 | span.                                                                     |
| 358 | Invalid mark readout type.                                                |
|     | For Delta Pair marker, the 1/ΔTime marker readout type is invalid; and    |
| 250 | for normal marker, MkrΔ->CF and MkrΔ->Span are invalid.                   |
| 359 | Invalid function when trace is not enabled.                               |
|     | A marker could not be assigned to a trace when the trace is not enabled.  |

User's Guide for DSA700 Series

## 360 User preset failed.

The user preset has failed because the edition of the saved status data is incorrect or the status data has been damaged. In this situation, the system will execute Factory settings as the defaults.

### 400 Input signal power out of range.

Indicate that the input signal power is out of range. Working in this state for a long time would cause damage to the device. Please reduce the input power.

### 401 1st LO unlock.

The first LO is unlocked. Please report the error to your **RIGOL** sales or technical support.

### 402 2nd LO unlock.

The second LO is unlocked. Please report the error to your **RIGOL** sales or technical support.

- DA overrange due to volume adjustment in FM.
- 413 Intermediate frequency signal out of range.
- 420 Option not installed.

The desired operation cannot be performed because the option required is not installed.

### 460 No peak found.

No signal peak that meets the criteria was found under Peak Search.

#### 461 No fundamental wave found.

Indicate that no fundamental wave greater than 50dBm is found.

- 462 No two-tone signal found.
- 463 Invalid function as cursor is not enabled.

The cursor cannot be set to the reference level unless it is enabled.

- 464 Menus under Storage can not be set to Userkey.
- 465 Invalid function.
- 470 Calibration memory lost.

Indicate that the calibration data before delivery or last valid calibration data has been lost. Please report the error to your **RIGOL** sales or technical support team.

- 472 USB firmwarte lost.
- 473 Device information lost.
- Data of menu, help, message and font lost.
- 475 Preset data to load is damaged.

# **Query Error**

# **Number Message Description**

### -400 Query error.

A generic query error indicates that the device cannot detect more specific errors. This code indicates that only a Query Error defined in IEEE 488.2, 11.5.1.1.7 and 6.3 has occurred.

## -410 Query INTERRUPTED.

Indicate that an INTERRUPTED Query error occurred due to some reason (see IEEE 488.2, 6.3.2.3); for example, a query was added to DAB or GET before a response was completely sent.

## -420 Query UNTERMINATED.

Indicate that an UNTERMINATED Query error occurred due to some reason (see IEEE 488.2, 6.3.2.2); for example, the device was addressed to communicate but an incomplete program message was received.

## -430 Query DEADLOCKED.

Indicate that a DEADLOCKED Query error occurred due to some reason (see IEEE 488.2, 6.3.1.7); for example, both input buffer and output buffer are full and the device cannot continue.

### -440 Query UNTERMINATED after indefinite response.

Indicate that a query was received before the error response generated from the previous query was solved (see IEEE 488.2, 6.5.7.5).

www.GlobalTestSupply.com

# **Status Message**

| Number | Message Description                                                          |
|--------|------------------------------------------------------------------------------|
| 202    | Auto range                                                                   |
| 203    | Auto tune                                                                    |
| 204    | Calibrating                                                                  |
| 205    | Waiting for triggered                                                        |
|        | If it is not in freerun mode, the system will keep waiting until it receives |
|        | a trigger signal.                                                            |
| 252    | Auto range finished.                                                         |
| 253    | Auto tune finished.                                                          |
| 254    | Self-calibration finished.                                                   |
| 255    | Triggered.                                                                   |

# **Chapter 5 Specifications**

Specifications are valid under the following conditions: the instrument is within the calibration period, is stored for at least two hours at  $0^{\circ}$ C to  $50^{\circ}$ C temperature and is warmed up for 40 minutes. Unless otherwise noted, the specifications in the manual include the measurement uncertainty.

**Typical (typ.):** characteristic performance, which 80 percent of the measurement results will meet at room temperature (approximately 25°C). This data is not warranted and does not include the measurement uncertainty.

**Nominal (nom.):** the expected mean or average performance or a designed attribute (such as the  $50\Omega$  connector). This data is not warranted and is measured at room temperature (approximately  $25^{\circ}$ C).

**Measured (meas.):** an attribute measured during the design phase which can be compared to the expected performance, such as the amplitude drift variation with time. This data is not warranted and is measured at room temperature (approximately 25°C).

Note: All charts in this manual are the measurement results of multiple instruments at room temperature unless otherwise noted.

www.GlobalTestSupply.com

# **Technical Specifications**

# Frequency

| Frequency            |                    |                  |
|----------------------|--------------------|------------------|
|                      | DSA705             | DSA710           |
| Frequency range      | 100 kHz to 500 MHz | 100 kHz to 1 GHz |
| Frequency resolution | 1 Hz               |                  |

| Internal Reference Frequency            |                                   |                                       |
|-----------------------------------------|-----------------------------------|---------------------------------------|
|                                         | DSA705                            | DSA710                                |
| Reference frequency                     | 10 MHz                            |                                       |
| Accuracy                                | ±[ (time since last calibration > | × aging rate) + temperature stability |
| Accuracy                                | + calibration accuracy]           |                                       |
| Initial calibration accuracy            | <1 ppm                            |                                       |
| T 1 1 1 1 1 1 1 1 1 1 1 1 1 1 1 1 1 1 1 | 0° to 50°C, reference to 25°C     |                                       |
| Temperature stability                   | <2 ppm                            |                                       |
| Aging rate                              | <2 ppm/year                       |                                       |

| Frequency Readout Accuracy                           |                                                                                 |  |
|------------------------------------------------------|---------------------------------------------------------------------------------|--|
| Marker resolution span/ (number of sweep points - 1) |                                                                                 |  |
| Marker uncertainty                                   | $\pm$ (frequency indication $\times$ reference frequency accuracy + 1% $\times$ |  |
|                                                      | span + 10% × resolution bandwidth + marker resolution)                          |  |

| Frequency Counter |                                                                                         |
|-------------------|-----------------------------------------------------------------------------------------|
| Resolution        | 1 Hz, 10 Hz, 100 Hz, 1 kHz, 10 kHz, 100 kHz                                             |
| Uncertainty       | $\pm$ (frequency indication $\times$ reference frequency accuracy + counter resolution) |

| Frequency Span |                                                 |
|----------------|-------------------------------------------------|
| Range          | 0 Hz, 100 Hz to maximum frequency of instrument |
| Uncertainty    | ±span/ (number of sweep points - 1)             |

| SSB Phase Noise |         |                                                   |                                    |
|-----------------|---------|---------------------------------------------------|------------------------------------|
|                 |         | DSA705                                            | DSA710                             |
|                 |         | $20^{\circ}$ C to $30^{\circ}$ C, $f_c = 500$ MHz | 20℃ to 30℃, f <sub>c</sub> = 1 GHz |
| Carrier offset  | 10 kHz  | <-80 dBc/Hz                                       |                                    |
|                 | 100 kHz | <-100 dBc/Hz (typ.)                               |                                    |

| Residual FM |                             |        |
|-------------|-----------------------------|--------|
|             | 20°C to 30°C, RBW = VBW = 1 | kHz    |
|             | DSA705                      | DSA710 |
| Residual FM | <50 Hz (nom.)               |        |

| Bandwidths                     |                                     |        |
|--------------------------------|-------------------------------------|--------|
|                                | Set "Auto SWT" to "Accy"            |        |
|                                | DSA705                              | DSA710 |
| Resolution bandwidth (-3 dB)   | 100 Hz to 1 MHz, in 1-3-10 sequence |        |
| RBW uncertainty                | <5% (nom.)                          |        |
| Resolution filter shape factor | <5 (nom.)                           |        |
| (60 dB : 3 dB)                 |                                     |        |
| Video bandwidth (-3 dB)        | 1 Hz to 3 MHz, in 1-3-10 sequence   |        |
| Resolution bandwidth (-6 dB)   | 200 Hz, 9 kHz, 120 kHz              |        |
| (EMI-DSA800 option)            |                                     |        |

# **Amplitude**

| Measurement Range |                          |
|-------------------|--------------------------|
| Dange             | $f_c \ge 10 \text{ MHz}$ |
| Range             | DANL to +20 dBm          |

| Maximum Input Level |                     |  |
|---------------------|---------------------|--|
| DC voltage          | 50 V                |  |
| CW DE nower         | attenuation = 30 dB |  |
| CW RF power         | +20 dBm (100 mW)    |  |
| Max. damage level*  | +30 dBm (1 W)       |  |

Note: \*When  $f_c \ge 10$  MHz, input level > +25 dBm and PA is Off, the protection switch will be on.

User's Guide for DSA700 Series

5-3

| Displayed Average Noise Level (DANL) |                  |                                                                                      |                             |  |
|--------------------------------------|------------------|--------------------------------------------------------------------------------------|-----------------------------|--|
|                                      |                  | DSA705                                                                               | DSA710                      |  |
| F                                    |                  | attenuation = 0 dB, RBW = VBW = 100 Hz, sample detector, trace                       |                             |  |
| Frequ                                | епсу             | average ≥ 50, 20 $^{\circ}$ C to 30 $^{\circ}$ C, input impendence = 50 $^{\circ}$ C |                             |  |
| PA<br>off                            | 100 kHz to 1 MHz | <-90 dBm, <-110 dBm (typ.)                                                           | <-90 dBm, <-110 dBm (typ.)  |  |
|                                      | 1 MHz to 500 MHz | <-100 dBm, <-110 dBm (typ.)                                                          | . 100 dDm 110 dDm (tun)     |  |
|                                      | 500 MHz to 1 GHz |                                                                                      | <-100 dBm, <-110 dBm (typ.) |  |
| DA                                   | 100 kHz to 1 MHz | <-110 dBm, <-130 dBm (typ.)                                                          | <-110 dBm, <-130 dBm (typ.) |  |
| PA<br>on                             | 1 MHz to 500 MHz | <-120 dBm, <-130 dBm (typ.)                                                          | . 120 dDm 120 dDm (tum)     |  |
|                                      | 500 MHz to 1 GHz |                                                                                      | <-120 dBm, <-130 dBm (typ.) |  |

| Level Display                                                         |                                                            |  |  |
|-----------------------------------------------------------------------|------------------------------------------------------------|--|--|
| Logarithmic level axis                                                | 1 dB to 200 dB                                             |  |  |
| Linear level axis                                                     | 0 to reference level                                       |  |  |
| Number of display points                                              | 601                                                        |  |  |
| Number of traces 3 + math trace                                       |                                                            |  |  |
|                                                                       | normal, positive-peak, negative-peak, sample, RMS, voltage |  |  |
| Trace detectors                                                       | average                                                    |  |  |
|                                                                       | quasi-peak (with EMI-DSA800 option)                        |  |  |
| Trace functions clear write, max hold, min hold, average, view, blank |                                                            |  |  |
| Units of level axis                                                   | dBm, dBmV, dBμV, nV, μV, mV, V, nW, μW, mW, W              |  |  |

| Frequ | Frequency Response |                                                                                |          |  |  |
|-------|--------------------|--------------------------------------------------------------------------------|----------|--|--|
|       |                    | DSA705                                                                         | DSA710   |  |  |
| F     |                    | $f_c \ge 100$ kHz, attenuation = 10 dB, relative to 50 MHz, 20°C to            |          |  |  |
| Frequ | ency response      | 30℃                                                                            |          |  |  |
| PA    | 100 kHz to 500 MHz | <0.7 dB                                                                        | .O 7 dD  |  |  |
| off   | 500 MHz to 1 GHz   |                                                                                | <0.7 dB  |  |  |
| ,     |                    | $f_c \ge 1 \text{MHz}$ , attenuation = 10 dB, relative to 50 MHz, 20°C to 30°C |          |  |  |
| PA    | 100 kHz to 500 MHz | <1.0 dB                                                                        | <1.0 dB  |  |  |
| on    | 500 MHz to 1 GHz   |                                                                                | < 1.U UD |  |  |

| Input Attenuation Switching Uncertainty |                                                 |  |  |
|-----------------------------------------|-------------------------------------------------|--|--|
|                                         | DSA705 DSA710                                   |  |  |
| Setting range                           | 0 dB to 30 dB, in 1 dB step                     |  |  |
| 0 11 11                                 | $f_c$ = 50 MHz, relative to 10 dB, 20°C to 30°C |  |  |
| Switching uncertainty                   | <0.5 dB                                         |  |  |

User's Guide for DSA700 Series

| Absolute Amplitude Uncertainty |                                                                         |                  |  |
|--------------------------------|-------------------------------------------------------------------------|------------------|--|
|                                | DSA705 DSA710                                                           |                  |  |
|                                | f <sub>c</sub> = 50 MHz, peak detector, preamplifier off, attenuation = |                  |  |
| Unacetainte                    | 10 dB, input signal level = -1                                          | 0dBm, 20℃ to 30℃ |  |
| Uncertainty                    | <0.4 dB                                                                 |                  |  |

| RBW Switching Uncertainty |                       |  |
|---------------------------|-----------------------|--|
| I I                       | relative to 1 kHz RBW |  |
| Uncertainty               | <0.1 dB               |  |

| Reference Level |              |                                   |  |
|-----------------|--------------|-----------------------------------|--|
| Range           |              | -100 dBm to +20 dBm, in 1 dB step |  |
| Decelution      | log scale    | 0.01 dB                           |  |
| Resolution      | linear scale | 4 digits                          |  |

| Preamplifier |                    |                   |                   |  |
|--------------|--------------------|-------------------|-------------------|--|
|              |                    | DSA705 (standard) | DSA710 (standard) |  |
| 0.1          | 100 kHz to 500 MHz | 20 dB (nom.)      | 20 dD ()          |  |
| Gain         | 500 MHz to 1 GHz   |                   | 20 dB (nom.)      |  |

| Level Measurement Uncertainty |                                                                      |        |  |
|-------------------------------|----------------------------------------------------------------------|--------|--|
|                               | DSA705                                                               | DSA710 |  |
|                               | 95% confidence level, S/N > 20 dB, RBW = VBW = 1 kHz,                |        |  |
|                               | preamplifier off, attenuation = 10 dB, -50 dBm < input               |        |  |
|                               | level $\leq$ 0 dBm, $f_c > 10$ MHz, $20^{\circ}$ C to $30^{\circ}$ C |        |  |
| Level measurement uncertainty | <1.5 dB (nom.)                                                       |        |  |

| RF Input VSWR |                    |                     |             |  |
|---------------|--------------------|---------------------|-------------|--|
|               |                    | DSA705              | DSA710      |  |
|               |                    | attenuation ≥ 10 dB |             |  |
| VSWR          | 300 kHz to 500 MHz | <1.5 (nom.)         | .1 E (nom)  |  |
| VSVVK         | 500 MHz to 1 GHz   |                     | <1.5 (nom.) |  |

# **Distortion**

| Second Harmonic Intercept       |                                                                  |        |  |
|---------------------------------|------------------------------------------------------------------|--------|--|
|                                 | DSA705                                                           | DSA710 |  |
|                                 | $f_c \ge 50$ MHz, input signal level = -20 dBm, attenuation = 10 |        |  |
| Second harmonic intercept (SHI) | dB                                                               |        |  |
|                                 | +40 dBm                                                          |        |  |

| Third-order Intercept       |                                                              |        |  |
|-----------------------------|--------------------------------------------------------------|--------|--|
|                             | DSA705                                                       | DSA710 |  |
|                             | $f_c \ge 50$ MHz, two -20 dBm tones at input mixer spaced by |        |  |
| Third-order intercept (TOI) | 200 kHz, attenuation = 10 dB                                 |        |  |
|                             | +10 dBm                                                      |        |  |

| 1dB Gain Compression           |                                               |
|--------------------------------|-----------------------------------------------|
| 1dB compression of input mixer | $f_c \ge 50 \text{ MHz}$ , attenuation = 0 dB |
| (P <sub>1dB</sub> )            | >0 dBm                                        |

| Spurious Response           |                                                         |                |  |
|-----------------------------|---------------------------------------------------------|----------------|--|
|                             | DSA705 DSA710                                           |                |  |
| Spurious response, inherent | input terminated 50 Ω, attenuation = 0 dB, 20°C to 30°C |                |  |
|                             | <-88dBm (typ.)                                          | <-88dBm (typ.) |  |
| Intermediate frequency      | <-60 dBc                                                |                |  |
| System related sidebands    | referenced to local oscillators, referenced to A/D      |                |  |
|                             | conversion, referenced to subharmonic of first LO,      |                |  |
|                             | referenced to harmonic of first LO                      |                |  |
|                             | <-60 dBc                                                |                |  |
|                             | mixer level = -30 dBm                                   |                |  |
| Input related spurious      | <-60 dBc                                                |                |  |

# **Sweep**

| Sweep                  |                                                |                    |                 |
|------------------------|------------------------------------------------|--------------------|-----------------|
|                        |                                                | DSA705             | DSA710          |
| Sugar tima             | span ≥ 100 Hz                                  | 10 ms to 500 s     | 10 ms to 1000 s |
| Sweep time             | zero span                                      | 20 μs to 500 s     | 20 μs to 1000 s |
| Cours on time o        | span ≥ 100 Hz                                  | 5% (nom.)          |                 |
| Sweep time uncertainty | zero span (sweep time<br>setting value > 1 ms) | 5% (nom.)          |                 |
| Sweep mode             |                                                | continuous, single |                 |

# Trigger

| Trigger                                  |  |
|------------------------------------------|--|
| Trigger source free run, video, external |  |
| External trigger level 5 V TTL level     |  |

# SSC-DSA (Option)

| Signal Seamless Capture (SSC) |         |
|-------------------------------|---------|
| Measurement bandwidth         | 1.5 MHz |

# Input /Output

| Front Panel Connectors |           |             |
|------------------------|-----------|-------------|
| DE immut               | impedance | 50 Ω (nom.) |
| RF input               | connector | N female    |

| Internal / External Reference |              |                                  |
|-------------------------------|--------------|----------------------------------|
|                               | frequency    | 10 MHz                           |
| Internal reference            | output level | +3 dBm to +10 dBm, +8 dBm (typ.) |
| Internal reference            | impedance    | 50 Ω (nom.)                      |
|                               | connector    | BNC female                       |
|                               | frequency    | 10 MHz ± 5 ppm                   |
| External reference            | input level  | 0 dBm to +10 dBm                 |
| impedance                     | impedance    | 50 Ω (nom.)                      |
|                               | connector    | BNC female                       |

| External Trigger Input |           |             |
|------------------------|-----------|-------------|
| External trigger input | impedance | 1 kΩ (nom.) |
| External trigger input | connector | BNC female  |

| Communication Interface |                 |                   |  |
|-------------------------|-----------------|-------------------|--|
| LICD                    | connector       | A plug            |  |
| USB host                | protocol        | version2.0        |  |
| LICD doubles            | connector       | B plug            |  |
| USB device              | protocol        | version2.0        |  |
| LAN                     | LXI core 2011   | 10/100Page DL 45  |  |
| LAN                     | device          | 10/100Base, RJ-45 |  |
| IEC/IEEE (GPIB) bus (U  | SB-GPIB option) | IEEE488.2         |  |

# **General Specifications**

| Display    |                  |
|------------|------------------|
| Туре       | TFT LCD          |
| Resolution | 800 x 480 pixels |
| Size       | 8 inch           |
| Colors     | 64k              |

| Printer Supported |            |
|-------------------|------------|
| Protocol          | PictBridge |

| Mass Memory |                                   |
|-------------|-----------------------------------|
| Mass moreon | flash disk (internal),            |
| Mass memory | USB storage device (not supplied) |

| Power Supply            |                                         |  |
|-------------------------|-----------------------------------------|--|
| Input voltage range, AC | 100 V to 240 V (nom.)                   |  |
| AC supply frequency     | 45 Hz to 440 Hz                         |  |
| Power consumption       | 35 W (typ.), max. 50 W with all options |  |

| Environmental    |                       |                     |  |
|------------------|-----------------------|---------------------|--|
|                  | operating temperature | 0°C to 50°C         |  |
| Tomporatura      | range                 |                     |  |
| Temperature      | storage temperature   | -20℃ to 70℃         |  |
|                  | range                 | -20 € 10 70 €       |  |
| I I completite o | 0℃ to 30℃             | ≤ 95% rel. humidity |  |
| Humidity         | 30℃ to 40℃            | ≤ 75% rel. humidity |  |
| Altitude         | operating height      | up to 3,000m        |  |

www. GlobalTestSupply. com

| Electromagnetic Compatibility and Safety |                                            |                                                             |  |  |
|------------------------------------------|--------------------------------------------|-------------------------------------------------------------|--|--|
|                                          | in line with EMC instruction (2014/30/EU), |                                                             |  |  |
|                                          | in line with or exceed IEC                 | 61326-1: 2013/EN61326-1: 2013 Group 1 Class A standard      |  |  |
|                                          | CISPR 11/EN 55011                          |                                                             |  |  |
|                                          | IEC 61000-4-2:2008/EN                      | . 4.0 kV (contact discharge) . 9.0 kV (air discharge)       |  |  |
|                                          | 61000-4-2                                  | ±4.0 kV (contact discharge), ±8.0 kV (air discharge)        |  |  |
|                                          | IEC 61000-4-3:2002/EN                      | 3 V/m (80 MHz to 1 GHz); 3 V/m (1.4 GHz to 2 GHz); 1 V/m    |  |  |
|                                          | 61000-4-3                                  | (2.0 GHz to 2.7 GHz)                                        |  |  |
| FMC                                      | IEC 61000-4-4:2004/EN                      | 411/                                                        |  |  |
|                                          | 61000-4-4                                  | 1 kV power lines                                            |  |  |
|                                          | IEC 61000-4-5:2001/EN                      | 0.5 kV (phase to neutral); 0.5 kV (phase to PE); 1 kV       |  |  |
|                                          | 61000-4-5                                  | (neutral to PE)                                             |  |  |
|                                          | IEC 61000-4-6:2003/EN                      | 2 V 0 15 00MIL                                              |  |  |
|                                          | 61000-4-6                                  | 3 V, 0.15-80MHz                                             |  |  |
|                                          | IEC                                        | voltage dip: 0% UT during half cycle; 0% UT during 1 cycle; |  |  |
|                                          | 61000-4-11:2004/EN                         | 70% UT during 25 cycles                                     |  |  |
|                                          | 61000-4-11                                 | short interruption: 0% UT during 250 cycles                 |  |  |
|                                          |                                            | IEC 61010-1:2010 (Third Edition)/EN 61010-1:2010,           |  |  |
| Electric                                 | al safety                                  | UL 61010-1:2012 R4.16 and CAN/CSA-C22.2 NO.                 |  |  |
|                                          |                                            | 61010-1-12+ GI1+ GI2                                        |  |  |

| Dimensions              |                              |
|-------------------------|------------------------------|
| $(W \times H \times D)$ | 361.6 mm × 178.8 mm × 128 mm |
|                         | (14.2 in × 7.0 in × 5.0 in)  |

| Weight   |                  |        |
|----------|------------------|--------|
|          | DSA705           | DSA710 |
| Standard | 4.25 kg (9.4 lb) |        |

| Calibration Interval    |        |  |
|-------------------------|--------|--|
| Recommended calibration | 1 1005 |  |
| interval                | 1 year |  |

www. GlobalTestSupply. com

Chapter 6 Appendix RIGOL

# **Chapter 6 Appendix**

# **Appendix A: Ordering Infomation**

|             | Description                                                                                                    | Order Number                         |  |
|-------------|----------------------------------------------------------------------------------------------------|--------------------------------------|--|
|             | spectrum analyzer, 100 kHz to 500 MHz (with                                                                                                    | D04705                               |  |
| Model       | preamplifier)                                                                                                    | DSA705                               |  |
| Model       | spectrum analyzer, 100 kHz to 1 GHz (with                                                                                                    | 504740                               |  |
|             | preamplifier)                                                                                                    | DSA710                               |  |
| Standard    | quick guide (hard copy)                                                                                                    | -                                    |  |
| accessories | power cable                                                                                                    | -                                    |  |
|             | EMI filter & quasi-peak detector                                                                                                    | EMI-DSA800                           |  |
| Ontions     | advanced measurement kit                                                                                                    | AMK-DSA800                           |  |
| Options     | DSA PC software                                                                                                    | Ultra Spectrum                       |  |
|             | signal seamless capture                                                                                                    | SSC-DSA                              |  |
|             | include: N-SMA cable, BNC-BNC cable, N-BNC adaptor, N-SMA adaptor, 75 $\Omega$ to 50 $\Omega$ adaptor, 900 MHz/1.8 GHz antenna (2pcs), 2.4 GHz antenna (2pcs)                                                                                                    | DSA Utility Kit                      |  |
|             | include: N(F)-N(F) adaptor (1pcs), N(M)-N(M) adaptor (1pcs), N(M)-SMA(F) adaptor (2pcs), N(M)-BNC(F) adaptor (2pcs), SMA(F)-SMA(F) adaptor (1pcs), SMA(M)-SMA(M) adaptor (1pcs), BNC T type adaptor (1pcs), 50 Ω SMA load (1pcs), 50 Ω BNC impedance adaptor (1pcs) | RF Adaptor Kit                       |  |
|             | include: $50 \Omega$ to $75 \Omega$ adaptor (2pcs)                                                                                                    | RF CATV Kit                          |  |
| Optional    | include: 6dB attenuator (1pcs), 10dB attenuator (2pcs)                                                                                                    | RF Attenuator Kit                    |  |
| accessories | 30dB high power attenuator, max. power 100W                                                                                                    | ATT03301H                            |  |
|             | N(M)-N(M) RF cable                                                                                                    | CB-NM-NM-75-L-12G                    |  |
|             | N(M)-SMA(M) RF cable                                                                                                    | CB-NM-SMAM-75-L-12G                  |  |
|             | RF demo kit (transmitter)                                                                                                    | TX1000                               |  |
|             | RF demo kit (receiver)                                                                                                    | RX1000                               |  |
|             | near field probe                                                                                                    | NFP-3                                |  |
|             | EMI pre-compliance test software                                                                                                    | S1210 EMI Pre-compliance<br>Software |  |
|             | rack mount kit                                                                                                    | RM-DSA800                            |  |
|             | soft carrying bag                                                                                                    | BAG-G1                               |  |
|             | USB cable                                                                                                    | CB-USBA-USBB-FF-150                  |  |
|             | USB to GPIB interface converter for instrument                                                                                                    | USB-GPIB                             |  |

Note: For more option and accessory information, please contact **RIGOL** salesman or local distributor.

www. GlobalTestSupply. com

RIGOL Chapter 6 Appendix

# **Appendix B: Warranty**

**RIGOL** warrants that the product mainframe and product accessories will be free from defects in materials and workmanship within the warranty period.

If a product proves defective within the respective period, **RIGOL** guarantees free replacement or repair of any defective products within a reasonable period of time. To get repair service, please contact with your nearest **RIGOL** sales or service office.

There is no other warranty, expressed or implied, except such as is expressly set forth herein or other applicable warranty card. There is no implied warranty of merchantability or fitness for a particular purpose. Under no circumstances shall **RIGOL** be liable for any consequential, indirect, ensuing or special damages for any breach of warranty in any case.

www.GlobalTestSupply.com

Index RIGOL

# Index

| 1/ \( \Delta \) Time | 2-67       | Correction Table        | 2-19  |
|----------------------|------------|-------------------------|-------|
| 2FSK                 | 2-39, 2-57 | Couple Parameter        | 2-95  |
| 3rd Order Lower      | 2-55       | CSV                     | 2-106 |
| 3rd Order Upper      | 2-55       | Delta Marker            | 2-64  |
| Accurate Calibrate   |            | Delta Pair              | 2-65  |
| ACP                  |            | Demod Time              | 2-60  |
| Active Fctn          |            | demodulation type       | 2-60  |
| Adj CH BW            |            | Detector Type           |       |
| AM                   |            | DHCP                    |       |
| Amplitude Correction |            | Display Line            | 2-93  |
| Auto                 |            | DNS                     |       |
| Auto Range           |            | Earphone                |       |
| Auto Scale           |            | EBW                     |       |
| Auto SWT             |            | EBW X dB                |       |
| Auto-IP              |            | Edit Prefix             |       |
| Average              |            | EMI filter              |       |
| Average Reset        |            | Expand Dir              |       |
| Average Times        |            | External Trigger        |       |
| Avg Mode             |            | Factory Settings        |       |
| Avg Num              |            | File Sourse             |       |
| Base Lower           |            | File Type               |       |
| Base Upper           |            | FM                      |       |
| BIN                  |            | Free Run Trigger        |       |
| Brightness           |            | Freeze                  |       |
| C/N Ratio            |            | Frequency Counter       |       |
| Calibrate Now        |            | Frequency Interpolation |       |
| Carrier BW           |            | Front Switch            |       |
| Carrier Power        |            | Full Span               |       |
| center frequency     |            | Function                |       |
| CF -> Step           |            | gateway                 |       |
| CF step              |            | GPIB                    |       |
| CH Pwr               |            | Graticule               |       |
| CH Pwr Span          |            | Harmo Dist              |       |
| CH Spacing           |            | Harmonic ST             |       |
| Chan Pwr             |            | Input attenuation       |       |
| Channel Power        |            | Input Impedance         |       |
| Clear Write          |            | Install                 |       |
| Collapse Dir         |            | Integ BW                |       |
| Constant             |            | intercepts              |       |
| Cont Peak            |            | IP address              |       |
| Continuous sweep     |            | Key Test                |       |
| correction factor    |            | LAN                     |       |
| COLLECTION TACTOR    | ∠-10       | L/111                   | 2-90  |

**RIGOL** Index

| Language                  | 2-88          | Peak Table                    | 2-76 |
|---------------------------|---------------|-------------------------------|------|
| Last Span                 |               | PK Excursn                    | 2-75 |
| License Info              | 2-98          | Pk Readout                    | 2-77 |
| Line Mode                 | 2-94          | PK Thresh                     | 2-76 |
| Local (D:)                | 2-104         | Pos Peak                      | 2-23 |
| Main CH BW                | 2-44          | Power Avg                     | 2-31 |
| Manual-IP                 | 2-91          | Power On                      | 2-88 |
| Marker Table              |               | Power Ratio                   | 2-48 |
| marker types              | 2-63          | Power Spectral Density        | 2-45 |
| Max                       |               | preamplifier                  |      |
| Max Hold 2-31, 2          | 2-48, 2-50    | Prefix Switch                 |      |
| MaxMixL                   |               | Preset                        | 2-81 |
| Min Hold                  | 2-31          | Preset Type                   |      |
| Min Search                | 2-75          | Printing state icons          |      |
| Mkr Trace                 |               | Quasi-Peak                    |      |
| Mkr->CF                   |               | RBW                           |      |
| Mkr->Ref                  |               | RBW filter                    |      |
| Mkr->Start                |               | readout type                  |      |
| Mkr->Step                 |               | reference level               |      |
| Mkr->Stop                 |               | reference level offset        |      |
| MkrΔ->CF                  |               | Reference Marker              |      |
| MkrΔ->Span                |               | Relative Amplitude            |      |
| Mobile Disk (E:)          |               | Relative Frequency            |      |
| Msg Switch                |               | Reset                         |      |
| N dB BW                   |               | Resolution Bandwidth          |      |
| Neg Peak                  |               | RMS                           |      |
| Next Peak                 |               | RMS Avg                       |      |
| NO.of Harmo               |               | Sample                        |      |
| Noise BW                  |               | Save Preset                   |      |
| Noise Marker              |               | scale type                    |      |
| Noise Power               |               | Scale/Div                     |      |
| Normal                    |               | Scr State                     |      |
| OBW                       |               | Screen Test                   |      |
| OBW Span                  |               | Search Para                   |      |
| Offset Freq               |               | Self-Calibrate                |      |
| Option Info               |               | Sig Capture                   |      |
| Param                     |               | signal track                  |      |
| Pass/Fail                 |               | Single Sweep                  |      |
| Peak                      |               | Span                          |      |
| Peak -> CF                |               | span                          |      |
| Peak Left                 |               | Span Pair                     |      |
| Peak Peak                 |               |                               |      |
|                           |               | start frequency<br>Start Line |      |
| Peak Right<br>Peak Search |               |                               |      |
|                           |               | stop frequency                |      |
| peak search               |               | Stop Line                     |      |
| Peak Sort                 | Z- <i>I I</i> | subnet mask                   | 2-91 |

Index RIGOL

| Sweep Time         | 2-25       | User Preset (C:) | 2-104 |
|--------------------|------------|------------------|-------|
| sweeps number      |            | UserKey          |       |
| System Information | 2-96       | UserKey Setting  | 2-94  |
| System Message     | 2-96       | V/R Ratio        | 2-22  |
| Time/Date          |            | VBW              | 2-21  |
| TOI                | 2-37       | Video Avg        | 2-31  |
| TP Type            | 2-42       | Video Bandwidth  | 2-21  |
| T-Power            | 2-36, 2-41 | Video Trigger    | 2-28  |
| Trigger Edge       | 2-29       | Voltage Avg      | 2-24  |
| Trigger Level      | 2-29       | Volume           |       |
| TX1000             | 2-99       | Y-axis unit      | 2-14  |
| USB                | 2-92       | 7ero Span        | 2-9   |